# IDENTITY AWARENESS, PROTECTION, AND MANAGEMENT GUIDE

A GUIDE FOR ONLINE PRIVACY AND SECURITY COMPRISED OF THE COMPLETE COLLECTION OF DEPARTMENT OF DEFENSE SMART CARDS *THIRD EDITION, MAY 2016*

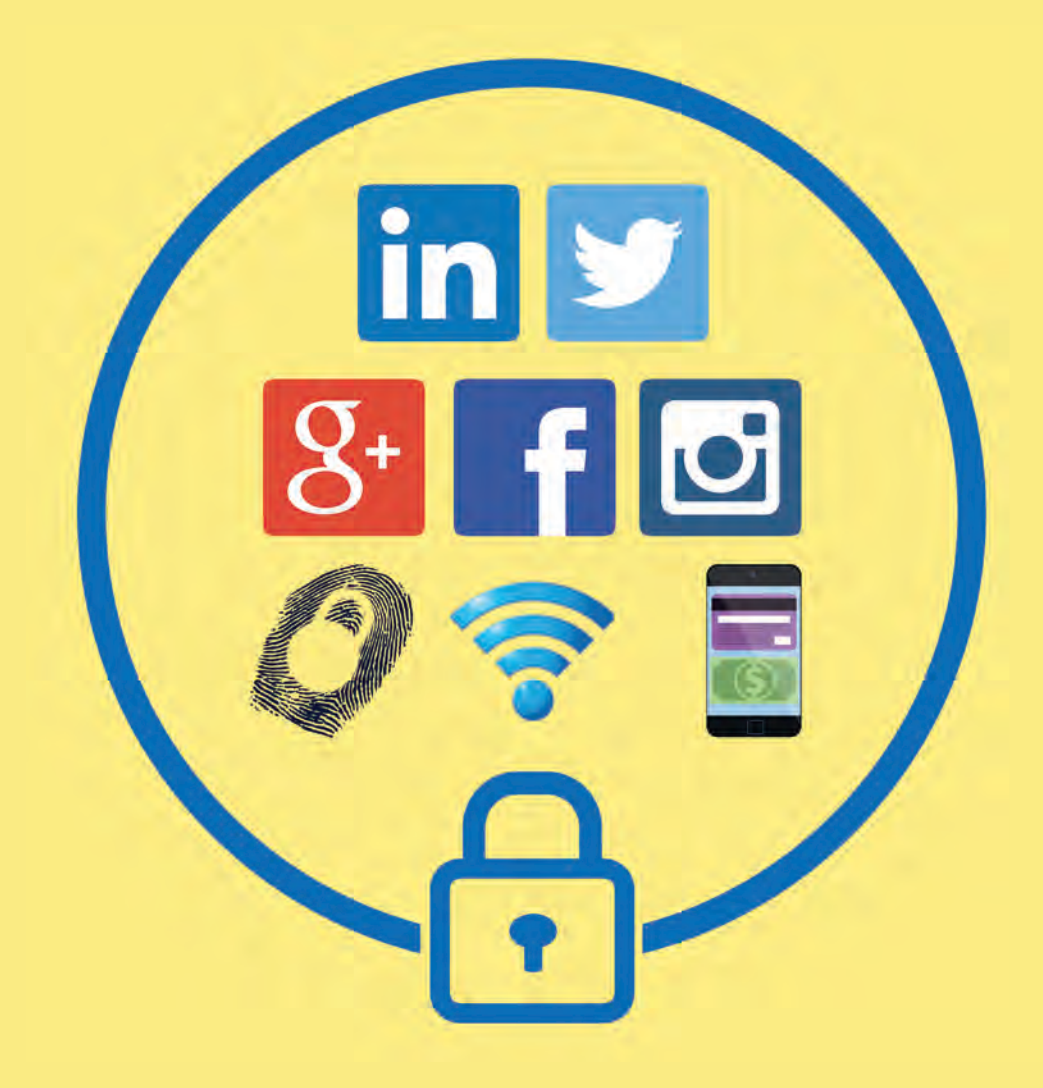

**U.S. DEPARTMENT OF DEFENSE** 

**BROUGHT TO YOU BY:** 

# IDENTITY AWARENESS, PROTECTION, AND MANAGEMENT

Constant Internet connectivity is increasingly becoming a necessity in today's fastpaced, interconnected world. Online services, devices, and networks increasingly share personal identity information—moving beyond the traditional name and date of birth to include behavioral patterns, purchasing history, and network of associates—to create the complex network that is your online identity.

Without knowing the common ways our data is collected, who is collecting it, and where it can end up, safeguarding our information becomes difficult. Fortunately, by following the recommendations presented in this guide, you can learn to better protect yourself, your friends, and your family online.

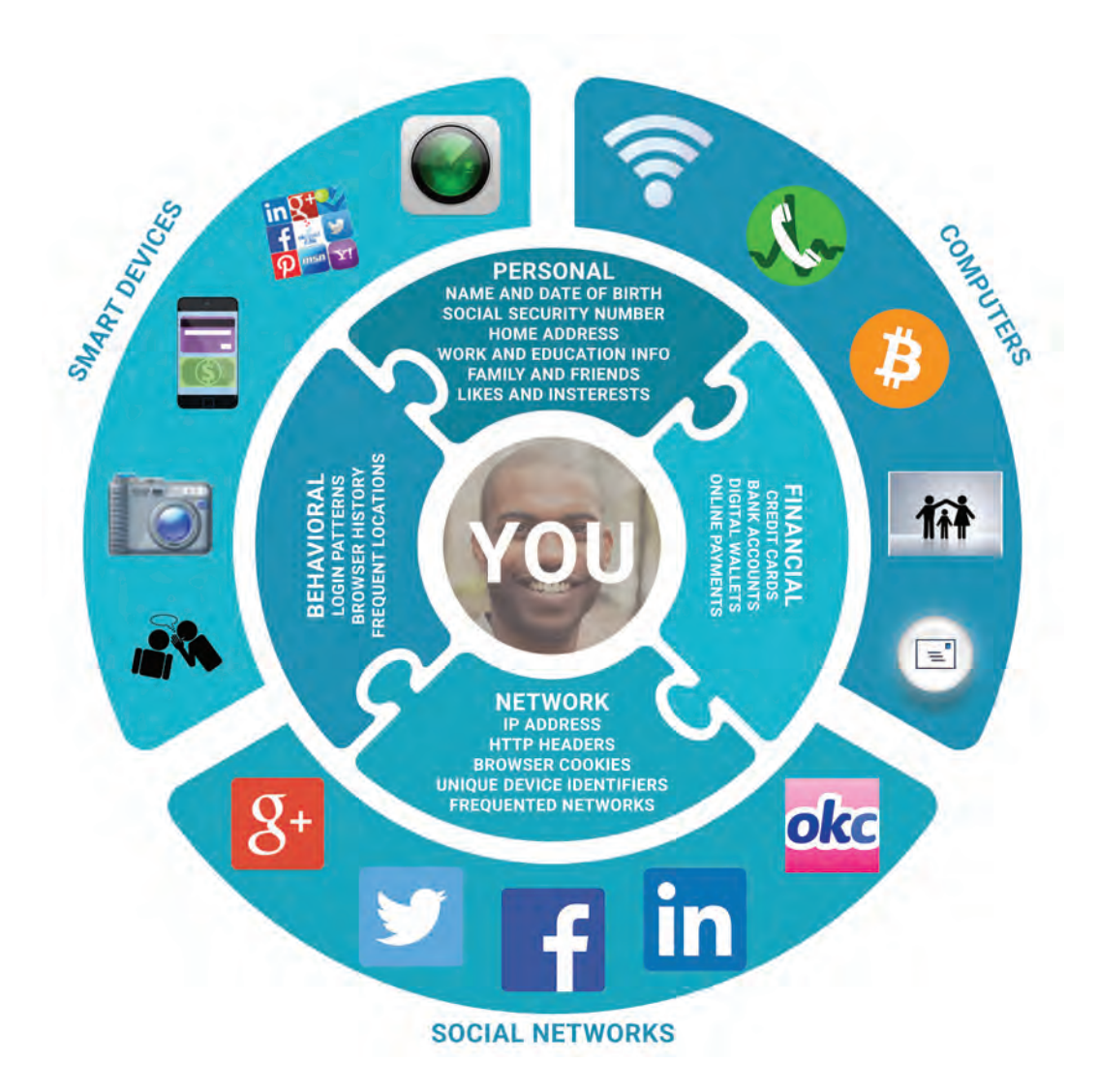

Your Total Online Identity: What Footprints Do You Leave?

# TABLE OF CONTENTS

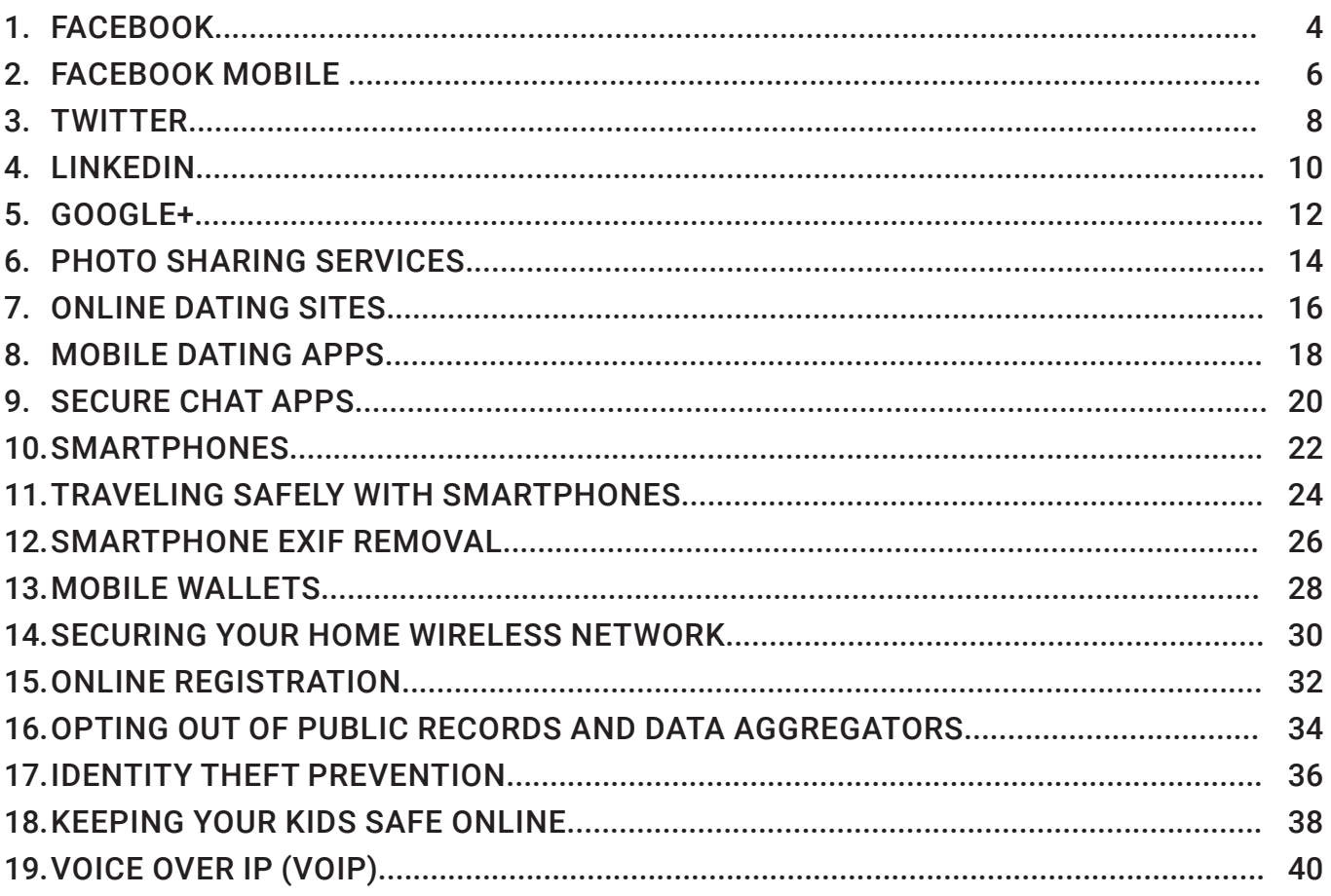

# **USEFUL LINKS AND RESOURCES**

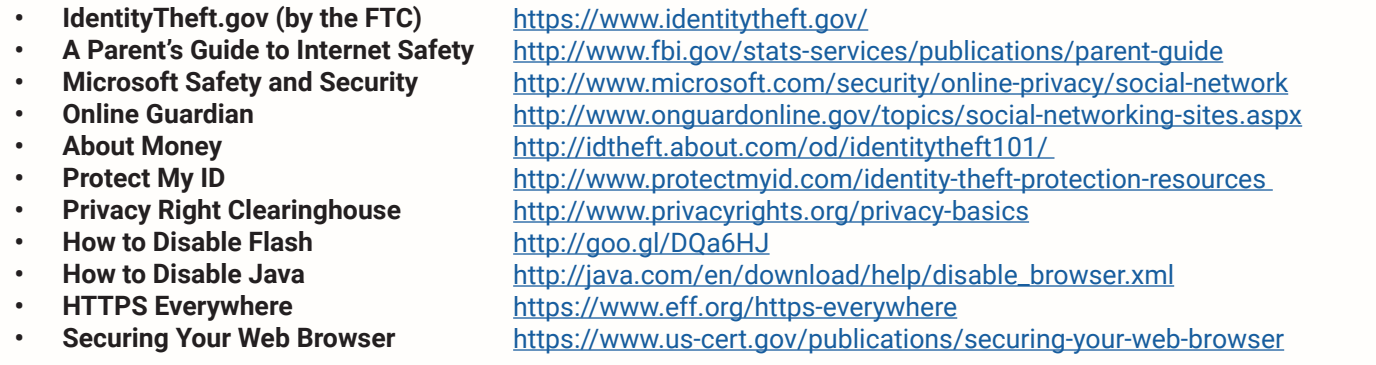

### **DISCLAIMER:**

The Department of Defense (DoD) expressly disclaims liability for errors and omissions in the contents of this guide. No warranty of any kind, implied, expressed, statutory, including but not limited to warranties of non-infringement of third party rights, titles, merchantability, or fitness for a particular purpose is given with respect to the contents of this guide or its links to other Internet resources. The information provided in this guide is for general information purposes only.

Reference in this guide to any specific commercial product, process, or service, or the use of any trade, firm or corporation name is for the information and convenience of the public and does not constitute endorsement, recommendation or favoring by DoD or the U.S. Government.

DoD does not control or guarantee the accuracy, relevance, timeliness, or completeness of information contained in this guide; does not endorse the organizations or their websites referenced herein; does not endorse the views they express or the products/services they offer; cannot authorize the use of copyrighted materials contained in referenced websites. DoD is not responsible for transmissions users receive from the sponsor of the referenced website and does not guarantee that non-DoD websites comply with Section 508 (Accessibility Requirements) of the Rehabilitation Act.

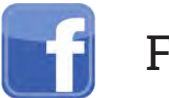

# FACEBOOK

# **SOCIAL NETWORK - DO'S AND DON'TS**

- Only establish and maintain connections with people you know and trust. Review your connections often.
- Assume that ANYONE can see any information about your activities, personal life, or professional life that you post and share.
- Ensure that your family takes similar precautions with their accounts; their privacy and sharing settings can expose your personal data.
- Avoid posting or tagging images of you, or your family, that clearly show faces. Select pictures taken at a distance, at an angle, or otherwise concealed.
- Never post Smartphone photos and do not use your face as a profile photo; instead, use cartoons or avatars.
- Use secure browser settings when possible, and monitor your browsing history to ensure that you recognize all access points.

# **MINIMIZING YOUR FACEBOOK PROFILE SETTINGS TOOLBAR**

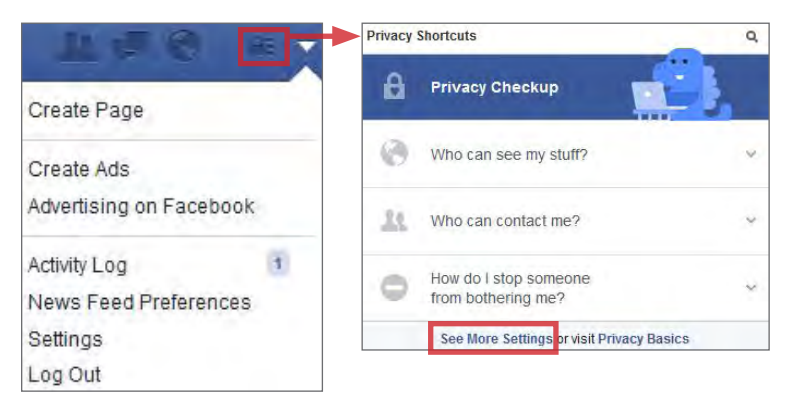

Facebook provides shortcuts to their privacy settings that help to limit what others can see in your profile. Select **Privacy Checkup** to change your basic privacy setting. For more extensive settings, click **See More Settings**. From there, navigate through the pages of the settings toolbar to control how your personal information is shared with others.

**<sup>1</sup>** Use the **Privacy** tab to declare which audiences can search for you, contact you, and see your posts. In general, it is best to limit the audiences to 'Friends' or 'Only Me'. The **Use Activity Log** selection can be used to review past posts individually and edit the audiences for each entry. The **Limit Past Posts** selection can be used to retroactively change the settings of all 'Public' posts to a 'Friends' only audience.

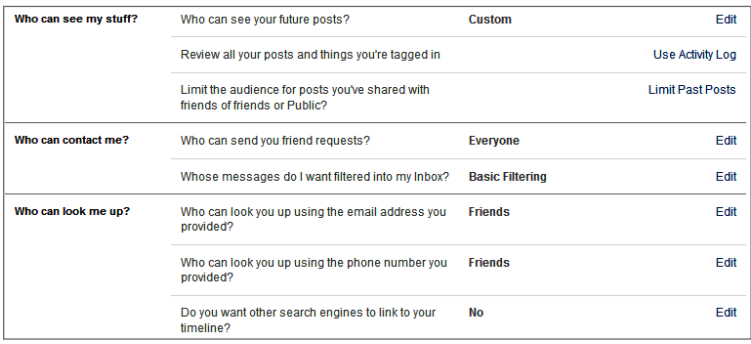

**2 Timeline and Tagging** controls how others interact with your timeline. Select **View As** to preview what others can see on your profile.

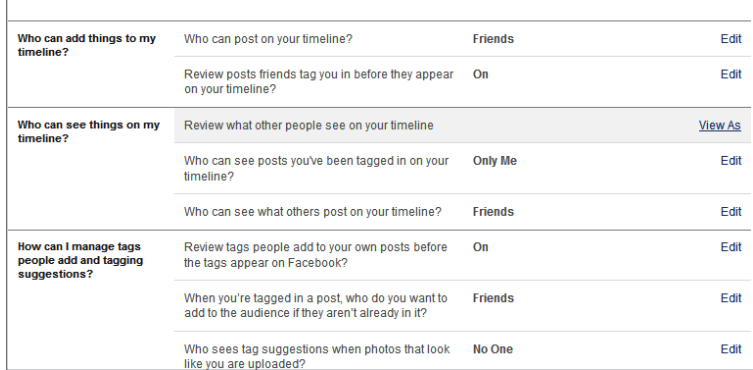

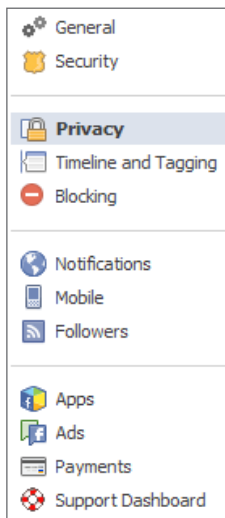

The (1) Privacy, (2) Timeline and Tagging, (3) Followers, (4) Security, (5) Ads, and (6) Apps tabs all contain settings for concealing personal information. Use the settings displayed below to maximize your online security.

Remember, Facebook interactions such as likes and wall posts have been effectively used to profile individuals based on their behaviors. Try to minimize the amount of personal information that you post on your social networking services and limit your interactions.

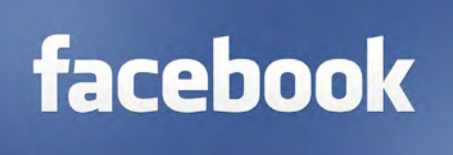

**3 Followers** can view your post from their personal News Feeds. It is even possible for followers to view the content you post without being an accepted Facebook friend. Set **Who Can Follow Me** to 'Friends' only.

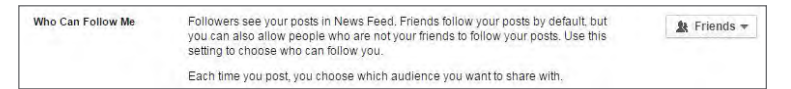

**<sup>4</sup>** The **Security** tab provides ways to protect your credentials and become aware of suspicious login attempts. Use **Login Alerts** and **Where You're Logged In** to monitor login activity and end inactive sessions.

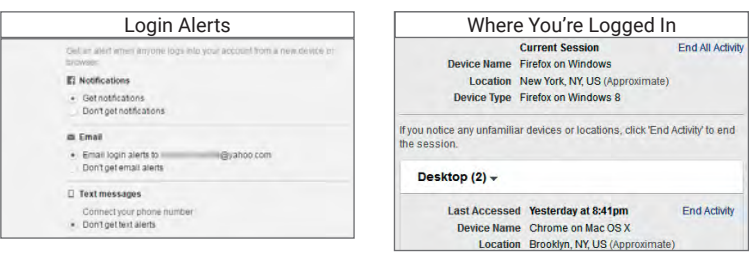

**5** Use the **Ads** tab to prevent Facebook from using your data for advertising. Set **Third Party Sites** and **Ads & Friends** fields to 'No One'.

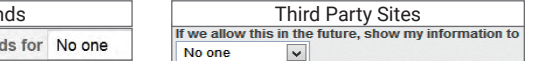

**6** Your Facebook contacts may be sharing your information with third party apps without your knowledge. Navigate **Apps > Apps Others Use** and uncheck all data fields to prevent others from sharing your data.

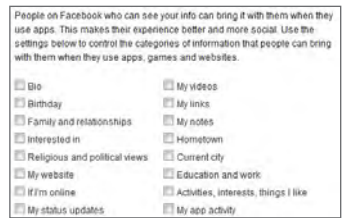

Ads and Frier

Pair my social actions with a

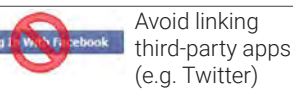

with your Facebook account. Data shared with other apps becomes subject to their terms and conditions which may result in unwanted data aggregation and dissemination.

# **FACEBOOK PROFILE PAGE**

The Facebook profile page contains tabs that allow users to add information about themselves, view friend lists, and post text entries or photos to their profiles. Within these tabs reside general audience settings. Use the guidelines below to maximize your security while interacting with these features.

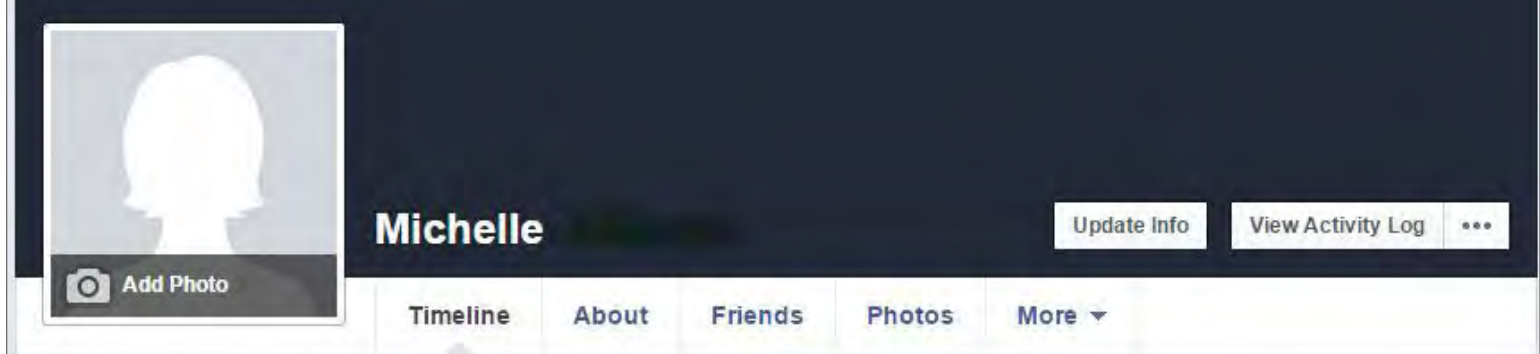

Avoid entering personal data within the **About** section. This information is mostly optional and contains data fields including **Work and Education, Places You've Lived, Contact and Basic Info, Family and Relationships,** and **Details About You**. Use the audience settings to change the mandatory fields to 'Friends' or 'Only Me'.

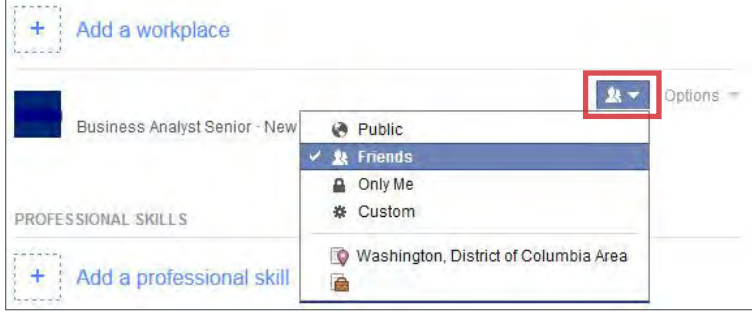

The **View Activity Log** tool displays the information that is posted to your timeline in a chronological order. Use the dropdown menu shown to delete or manage how individual posts appear on your timeline.

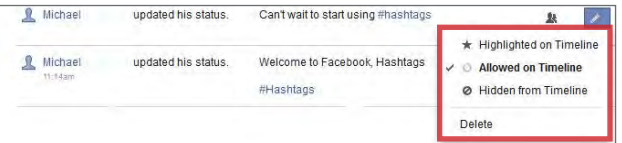

# **DEACTIVATING/DELETING YOUR FACEBOOK ACCOUNT**

#### **Deleting Accounts**

- How do I permanently delete my account? If you don't think you'll use Facebook again, you can request to have your account permanently deleted,

Please keep in mind that you won't be able to reactivate your account or retrieve anything you've added. Before you do this, you may want to download a copy of your info from Facebook. Then, if you'd like your account permanently deleted with no option for recovery, log into your account and let us know.  $\blacktriangleleft$ When you delete your account, people won't be able to see it on Facebook. It may take up to 90 days

to delete all of the things you've posted, like your photos, status updates or other data stored in backup<br>systems. While we are deleting this information, it is inaccessible to other people using Facebook.

# **ABOUT FRIENDS**

Under the **Friends** Tab:

- Navigate **Manage > Edit Privacy** to change who can view your contacts. Limit your Friend List to 'Only Me'.
- Navigate **Manage > Manage Sections** to control which data fields will appear on your timeline. Avoid sharing places on your timeline and use discretion when posting information regarding your personal interests.

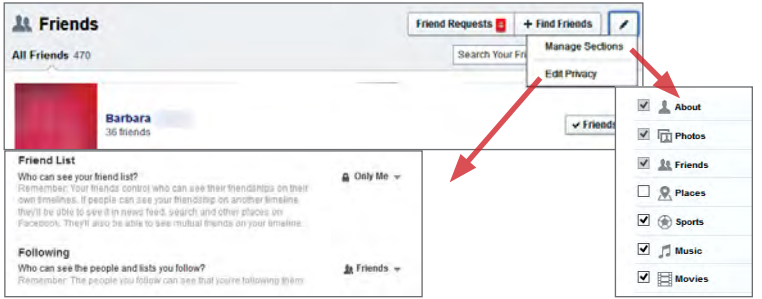

### **VIEW ACTIVITY LOG REVIEWING YOUR INFORMATION**

To review a comprehensive list of data collected by Facebook, navigate **Settings > Download a Copy of your Facebook Data > And More**. Select **Start My Archive** to view a personalized report of the data collected on you.

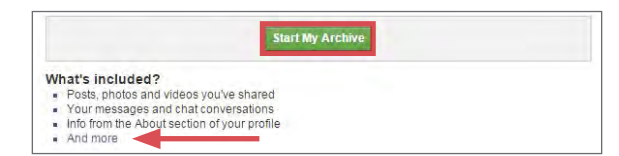

Deactivating an account removes your name and photos from things that you have shared. To deactivate your Facebook account, navigate to **Settings > Security > Deactivate Your Account**. Your account remains deactivated until your next login.

To delete your Facebook account, select **Help** from the triangle icon's dropdown menu and select **Visit the Help Center**. Navigate **Manage Your Account > Deactivating, Deleting & Memorializing Accounts > How Do I Permanently Delete My Account > Let Us Know**. Verify that you wish to delete your account by clicking **Delete My Account**. Facebook will permanently remove most of your data within 90 days of submission.

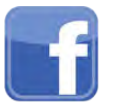

FACEBOOK MOBILE

# **SOCIAL NETWORK - DO'S AND DON'TS**

- Only establish and maintain connections with people you know and trust. Review your connections often.
- Assume that anyone can see any information about your activities, personal life, or professional life that you post and share.
- Ensure that your family takes similar precautions with their account; their privacy and sharing settings can expose your personal data.
- Avoid posting or tagging images of you or your family that clearly show faces. Select pictures taken at a distance, at an angle, or otherwise concealed.
- Use secure browser settings when possible, and monitor your browsing history to ensure that you recognize all access points.
- Remember that even if you restrict your data from public view, the service still has access to your data and may share it with other parties.

# **FACEBOOK MOBILE OVERVIEW**

As of January 2015, Facebook Mobile hosted 745 million daily mobile active users who accounted for over 60% of all the mobile posts published to any online social networking service. Though privacy is still achievable, these mobile users place their personal identity data at a greater risk when compared to users logging in via desktop computer. This is in large part due to the fact that mobile devices provide Facebook with a means to access additional location information, contact lists, photos, and other personal data. Use the following recommendations to best protect yourself against over-sharing.

### **FACEBOOK MOBILE SETTINGS**

Facebook Mobile's general security settings closely resemble those of Facebook's desktop application. Click **More** on the Facebook banner and select **Settings**. From there, navigate through the **Security**, **Privacy**, **Timeline and Tagging**, and **Locations** tabs to apply the settings shown below.

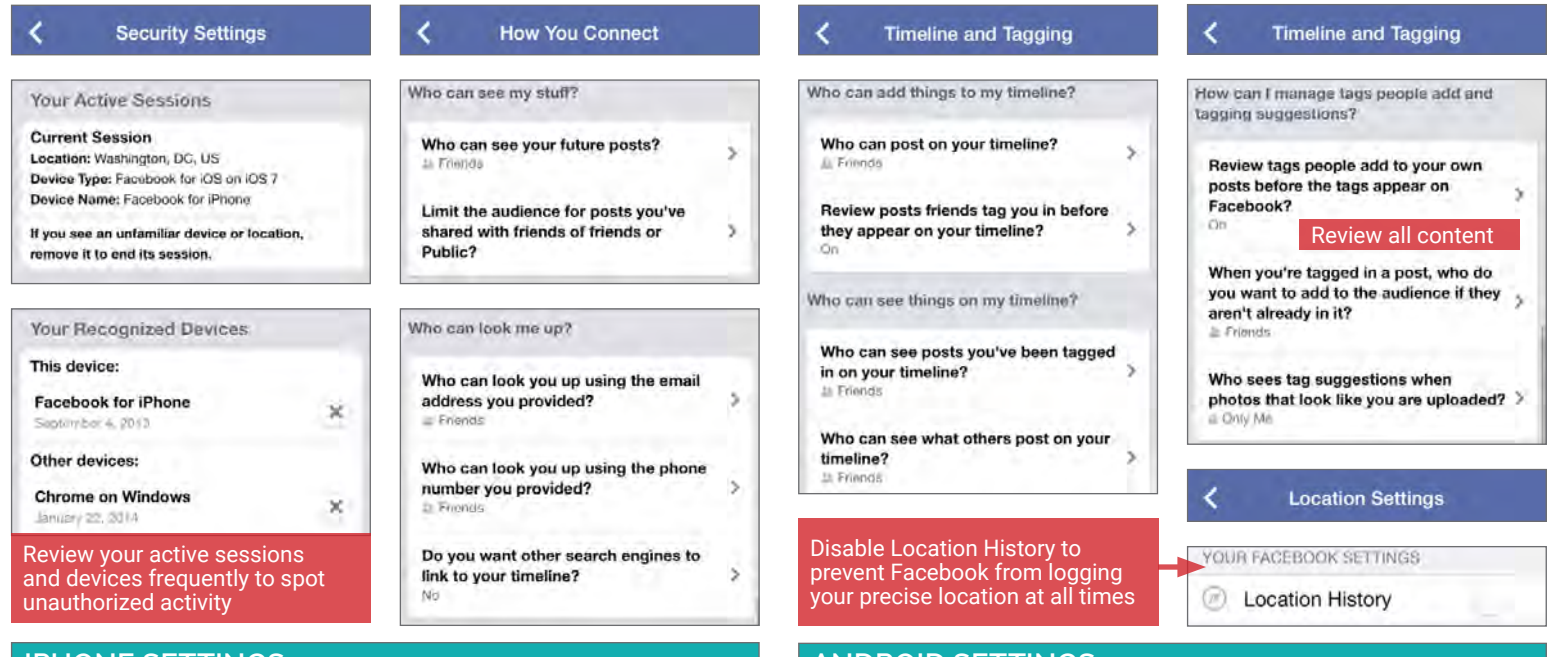

# **IPHONE SETTINGS ANDROID SETTINGS**

The iPhone's security settings can help to further protect your personal data while you use the Facebook Mobile App. From the iPhone's **Settings** icon, select **Privacy** and navigate through the **Location Services**, **Photos**, and **Facebook** tabs to disable all of the permissions, as seen below.

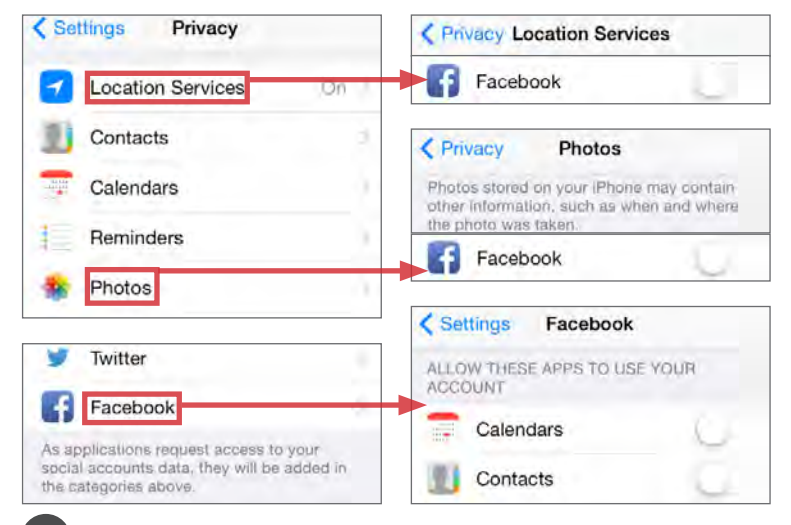

Android phones can be configured to protect your personal data while you access the Facebook Mobile App. Access the phone's general **Settings** feature and navigate through the **Location Access** and **Apps** tabs to limit the types of data that Facebook can retrieve from your mobile device.

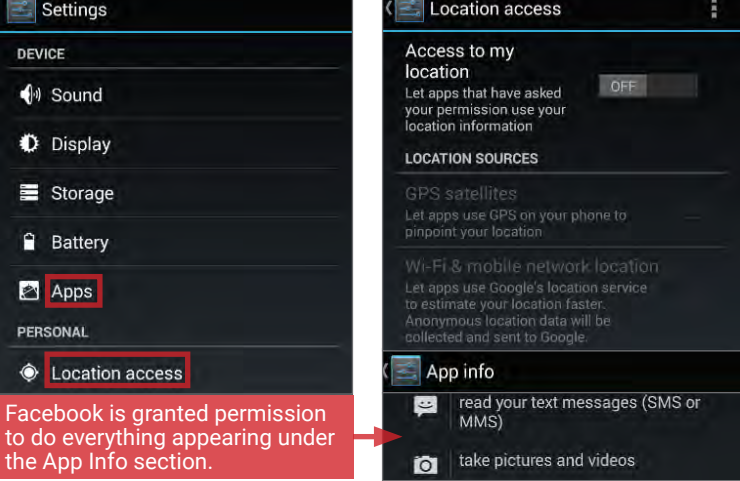

# **POSTING TO FACEBOOK**

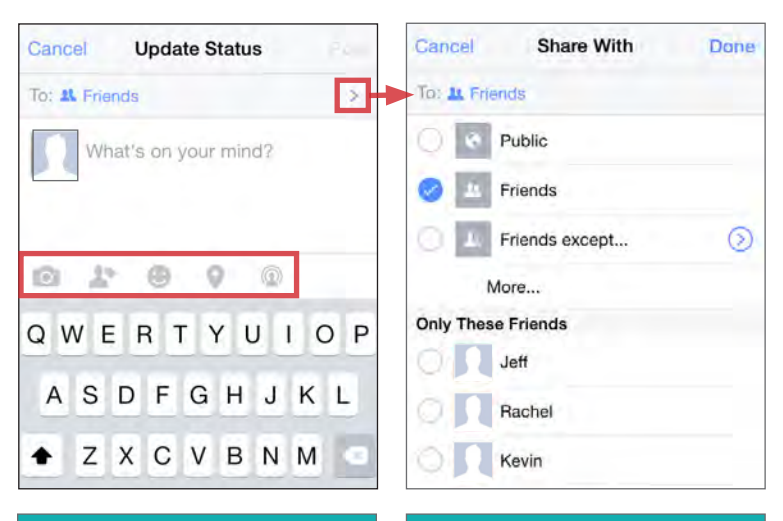

Cancel

C. Search

Suggestions

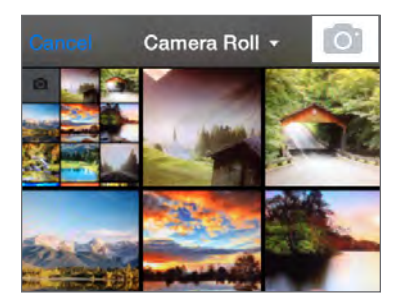

Avoid posting photos to timelines. These photos can often be viewed from your contacts' profile pages and can be saved without your knowledge or consent.

# **NEARBY FRIENDS NEARBY PLACES**

**Nearby Friends** allows you to share your location with friends. When activated, it continually broadcasts your approximate locations to your friends. You also have the option to allow certain users to see your precise location for set periods of time.

Tagging friends in individual posts extends the reach of your profile and your contacts' profiles. Limit the number of tags you post to your

Aaron

Kevin

Patrick

**Tag Friends** 

Facebook entries.

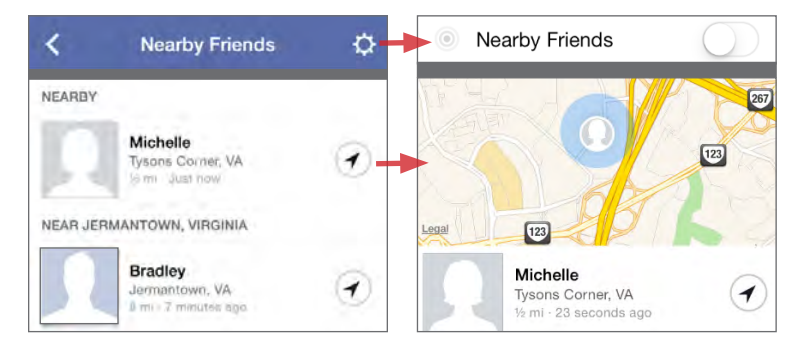

When this feature is enabled, Facebook builds a history of your precise location. You can view and manage this information from the **Activity Log**. In general, avoid giving Facebook permission to track your location.

Facebook Mobile allows you to post new statuses, upload photos, or checkin to locations, using the **Update Status** prompt. The icons highlighted on the update prompt are shortcuts for adding further information about you to each post. Four of these five shortcuts pose a significant risk to your privacy and should be used sparingly. Follow the guidelines outlined in this section to prevent over-sharing your information when posting to Facebook.

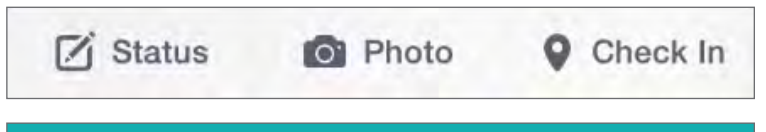

# **SELECTING YOUR AUDIENCE**

With every post, Facebook Mobile allows you to select the audience through the **Share With** prompt. For maximum privacy, select individual friends with whom you would like to share your post. Never make your posts available to the public.

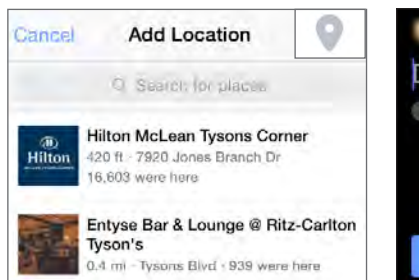

Never disclose your location within a Facebook post. Doing so allows Facebook to keep records on your whereabouts and allows others to see when you are away from home.

# **ADD PHOTOS TAG FRIENDS ADD LOCATION LIVE VIDEO BROADCAST**

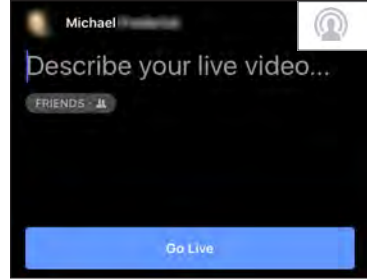

Avoid posting live video broadcasts. Videos are hard to vet for potentially harmful data and can lead to legal repercussions if others believe their privacy is compromised by them.

**Nearby Places** uses your GPS location to display local venues. When activated, the feature permits check ins, provides a map to select locations, and shows other users' reviews about the venue. Individual reviews link back to the poster's Facebook profile. Avoid posting on these public threads.

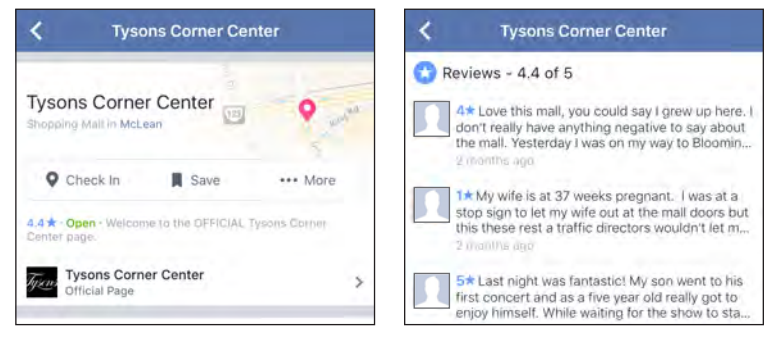

To use this feature, you must have **Location History** enabled. This feature permits Facebook to track your precise location, even when the app is not in use. Avoid giving Facebook permission to track your location.

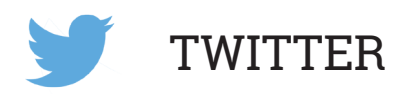

# **SOCIAL NETWORK - DO'S AND DON'TS**

- Only establish and maintain connections with people you know and trust. Review your connections often.
- Assume that anyone can see any information about your activities, personal life, or professional life that you post and share.
- Ensure that your family takes similar precautions with their accounts; their privacy and sharing settings can expose your personal data.
- Avoid posting images of you or your family that clearly show faces. Select pictures taken at a distance, at an angle, or otherwise concealed.
- Use secure browser settings when possible, and monitor your browsing history to ensure that you recognize all access points.
- Remember that even if you restrict your data from public view, the service still has access to your data and may share it with other parties.

### **OVERVIEW**

Twitter is a social networking and micro-blogging site that hosts more than 305 million monthly active users. The platform allows users to post text-based entries to their profiles and follow updates from other accounts. On average, Twitter users issue approximately 500 million entries per day from the webbased and mobile platforms combined. For most, Twitter is used as a source to discover breaking news coverages and staying up-to-date on current events or their friends' recent whereabouts. Should you choose to maintain a Twitter account, use the recommendations in this card to enhance your privacy.

### **TWITTER PROFILES**

Profile pages can be operated by a single individual, a group of individuals, or even large organizations. Regardless of who maintains the account, each individual profile is labelled with a unique username known as a Twitter Handle (e.g. @google). Handles allow other users to locate profiles and mention them in posts. In general, profile pages tend to contain the account owner's personal identity data and display every Tweet posted by that user.

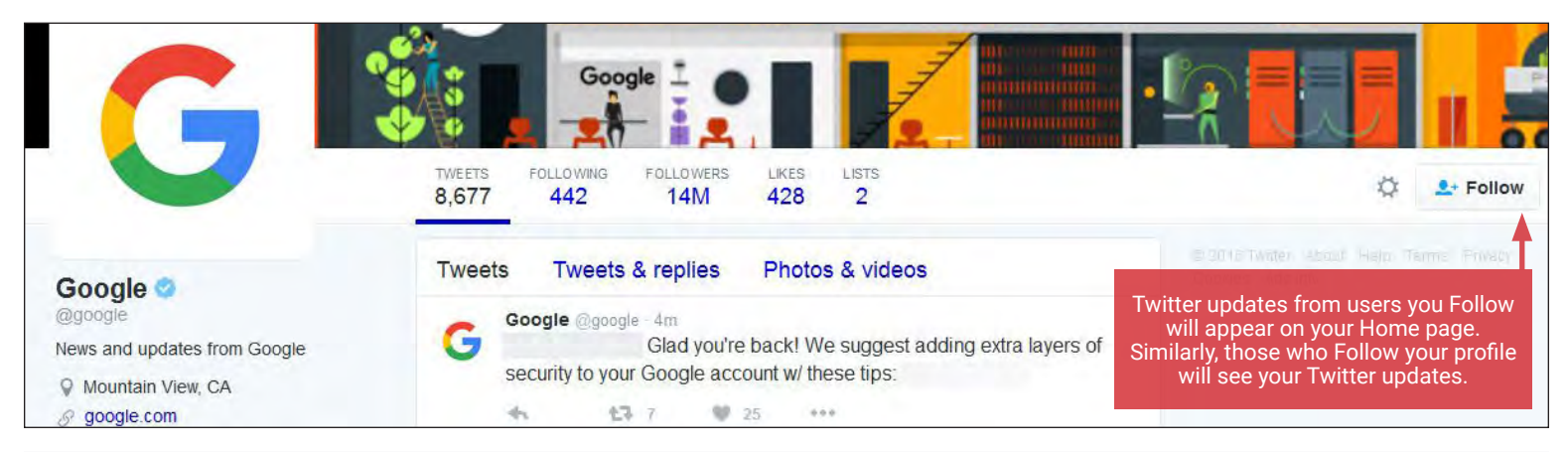

# **POSTING TO TWITTER**

A Twitter entry is referred to as a "Tweet". Tweets can be composed of photos, videos, links, polls, or short text entries, limited to 140 characters. Tweets are public, indexed, and searchable unless protected by the user. Many users never Tweet, choosing only to follow persons or topics of interest.

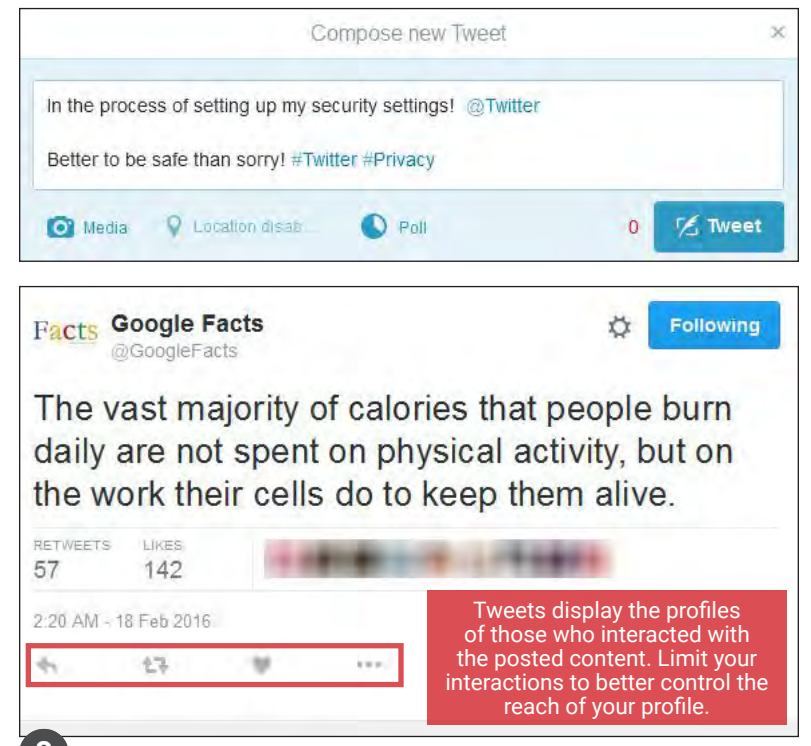

**Mentions (@username)** are used to tag other users or accounts in a Twitter update. Tags create a link to the mentioned individual's profile. When a public user mentions a private Twitter account, the link to the profile of the private account becomes visible to the public.

**Hashtags (#topic)** are used to highlight key topics in individual posts. When a hashtag is used by multiple users across the network, the hashtag becomes a "trending topic" of conversation. Trending topics are advertised on Twitter and extend the reach of posts and profiles. Tweets with hashtags are searchable within the Twitter search engine.

When a Tweet is published, other Twitter users are able to interact with the post through the icons highlighted to the left. These icons permit actions including **Replies, Retweets, Likes,** and **More**.

- **• Replies** Replies are text responses to another user's Tweet. The Reply prompt automatically mentions the author of the original Tweet within the text of the reply.
- **• Retweets** Retweets are used to forward other users' Tweets to your personal followers. Retweets always retain a link back to the original poster's profile page.
- **• Likes** Likes are used to show endorsement of another user's post. A list of entries liked by a single user appears directly within that user's Twitter profile page.
- **• More** Additional actions include Share via Direct Message, Copy Link to Tweet, Embed Tweet, Embed Video, Mute, Block, and Report.

# **TWITTER SETTINGS**

Access Twitter's settings by selecting the thumbnail image of your profile photo in the top banner of the webpage. From the dropdown menu, select **Settings** and locate the pages containing customizable security options: **Security and Privacy, Account, Web Notifications.** After configuring your settings, access **Your Twitter Data** to review the device and login histories to ensure that your account has not been accessed by unauthorized users.

# **SECURITY AND PRIVACY**

Apply the settings shown below within the Security and Privacy tab to control how others can interact with your Twitter profile and your Tweets.

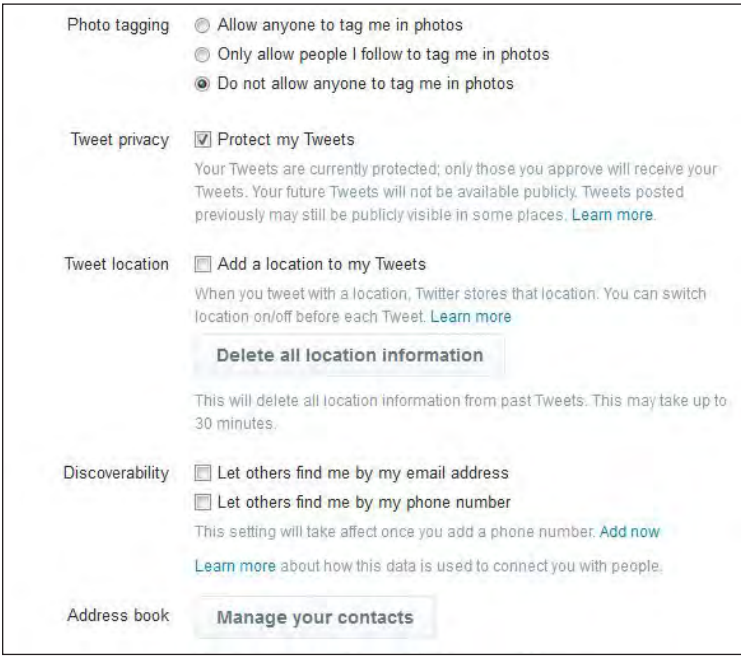

# **ACCOUNT SETTINGS NOTIFICATIONS**

Account settings allow users to customize their Twitter handles and contact emails. Users can also request their Twitter archives which contain a transcript of all of their past Tweets or elect to deactivate theirs accounts.

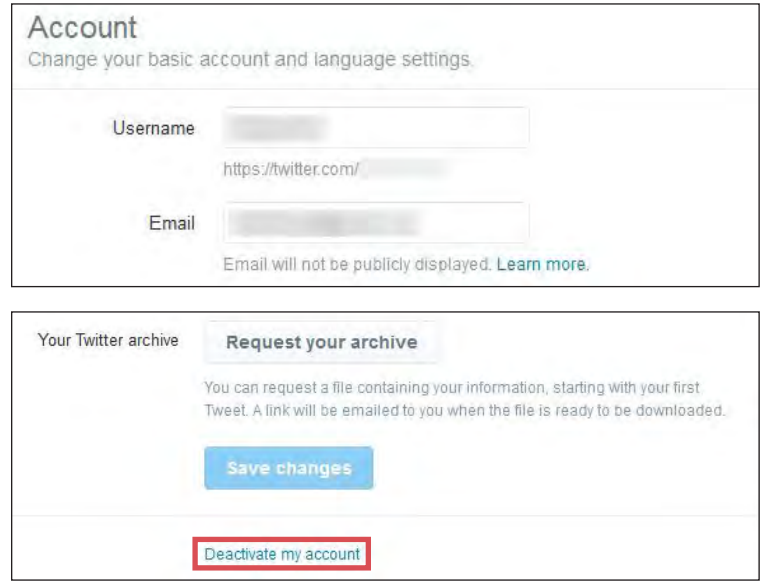

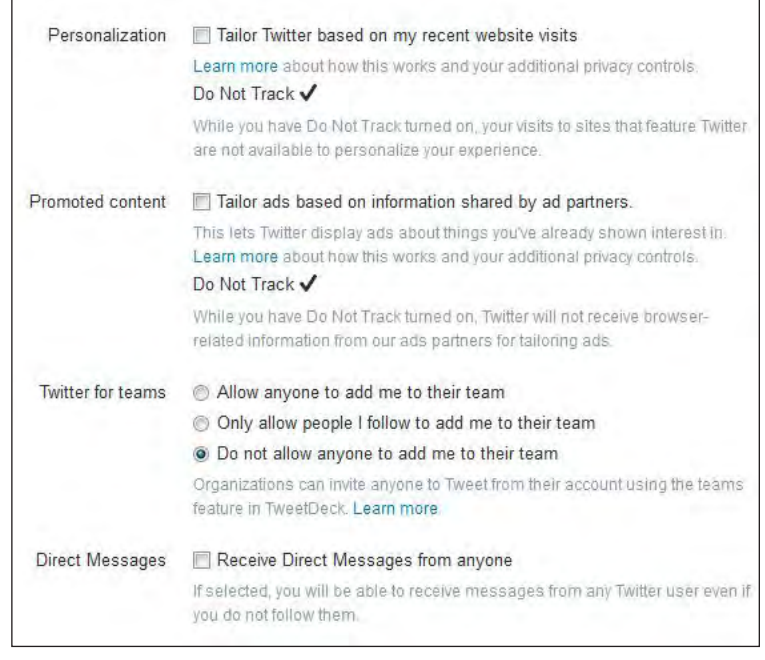

Email and web notifications alert users when others interact with their profiles or content. For maximum security, customize the notifications settings to receive as many alerts as possible.

#### Web notifications

Receive notifications in your web browser. These settings do not change your notifications timeline. Learn more.

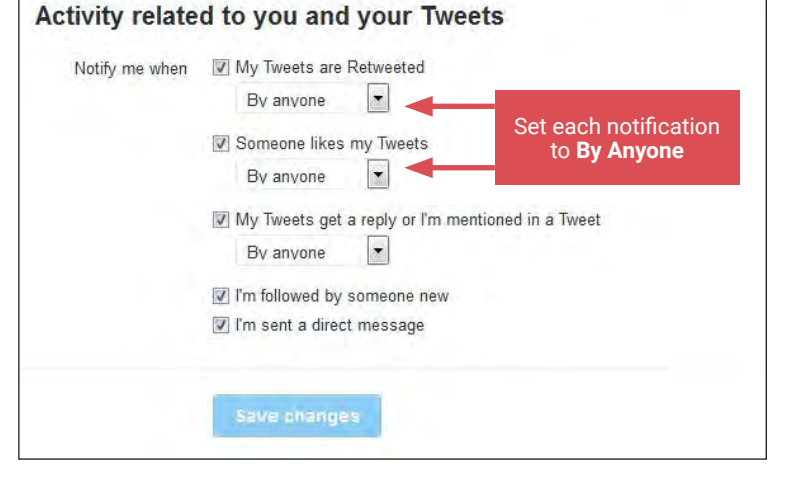

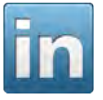

# LINKEDIN

# **SOCIAL NETWORK - DO'S AND DON'TS**

- Only establish and maintain connections with people you know and trust. Review your connections often.
- Assume that ANYONE can see any information about your activities, personal life, or professional life that you post and share.
- Ensure that your family takes similar precautions with their accounts; their privacy and sharing settings can expose your personal data.
- Avoid posting images of you or your family that clearly show faces. Select pictures taken at a distance, at an angle, or otherwise concealed.
- Use secure browser settings when possible, and monitor your browsing history to ensure that you recognize all access points.
- Remember that even if you restrict your data from public view, the service still has access to your data and may share it with other parties.

# **LINKEDIN OVERVIEW**

LinkedIn is a professional networking service currently hosting more than 400 million users around the world. The site is primarily used by individuals looking to establish mutually beneficial professional relationships with companies, hiring managers, and other working professionals on the site. Users typically maintain profile pages outlining their professional and educational achievements, and establish networks with others who report similar backgrounds. Though the site offers valuable services, LinkedIn profiles tend to have high visibility, even to people who are not within the network. For this reason, it is essential to limit the exposure of your information. Follow the recommendations on this card to better protect your data while using LinkedIn.

### **LINKEDIN PROFILE**

A standard LinkedIn profile contains a user's profile picture and current position or education level. The information supplied beyond these fields is largely optional and should be limited to maximize privacy. The colored tiles on the user's profile page provide a means to include unique information.

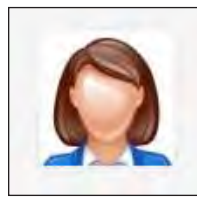

# Michelle Johnson

**Graphics Editor at Meridian Adventures** United States | Photography

Current Self-employed, Meridian Adventures Education Atlas University

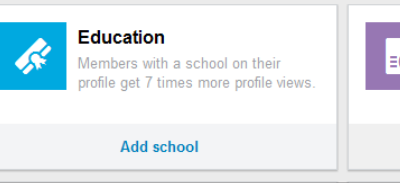

data you provide

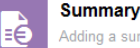

Adding a summary is a quick and easy way to highlight your experience and interests.

Your public profile badge

Create a public profile badge

Add summary

# **MINIMIZING PUBLIC PROFILES**

By default, LinkedIn profiles can be discovered through public search engines. Due to the service's high visibility, it is imperative to change your public profile privacy settings to adjust how your data is presented. The images below show how your data may appear to the public on your LinkedIn profile page.

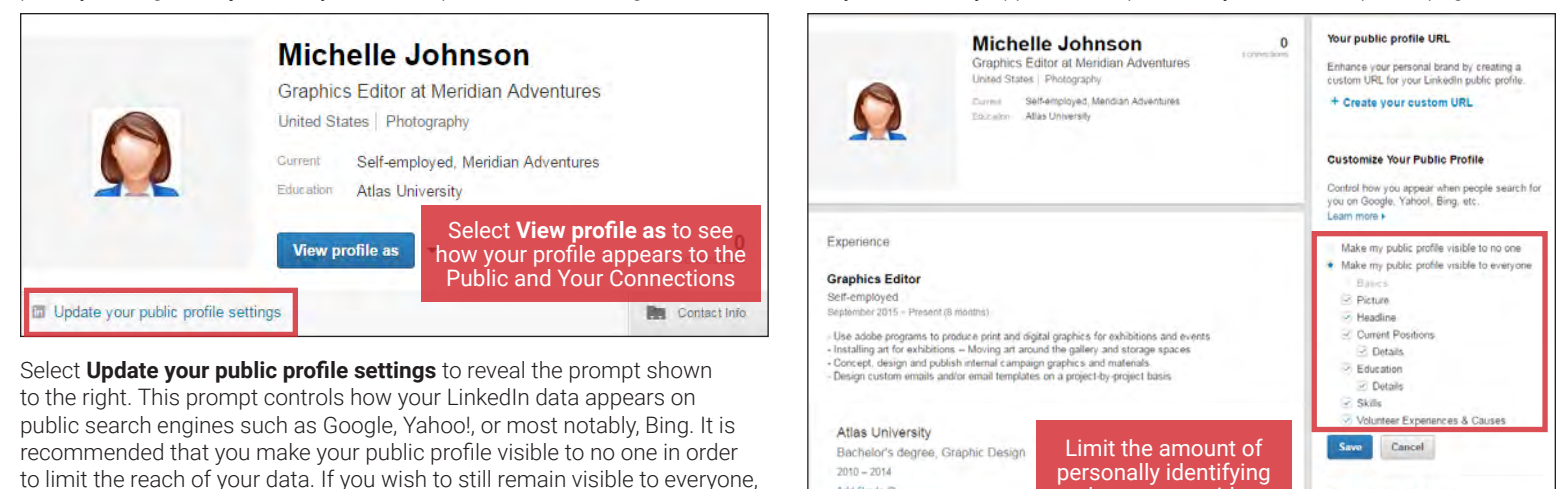

Click the **Privacy & Settings** tab, shown in the image below, to reveal additional **Account**, **Privacy**, and **Communication** settings for your LinkedIn profile.

Add Grade @

Add Activities and Societies @ Add Description @

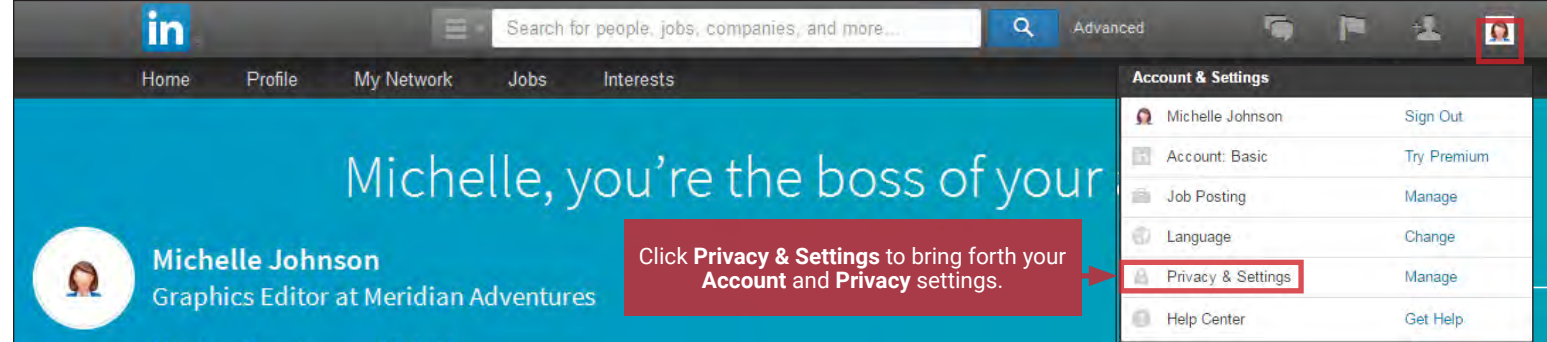

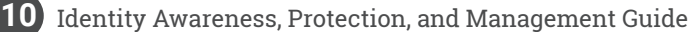

use the basic filters to uncheck sensitive data fields such as your picture and the details of your current position or educational programs.

# **PRIVACY SETTINGS**

Who can see your connections **How You Rank** Close Choose who can see your list of connections Choose whether or not to be included in this feature How You Rank shows how you compare to your connections and colleagues in terms of profile views. If you turn this feature off, others won't see you or your standings in their How You Rank page. You also won't see your own People will still be able to see connections who endorse you and connections they share with you. (Don't want your endorsements visible? Just choose to opt  $out)$ Your connections  $~\sim~$  $No$   $()$ Viewers of this profile also viewed Sharing profile edits  $C<sub>0</sub>$  $Clos$ Choose whether or not this feature appears when people view your profile Choose whether your network is notified about profile changes Should we display "Viewers of this profile also viewed" box on your Profile Should we let people know when you change your profile, make page? recommendations, or follow companies?  $No$  $No$   $()$ **Profile viewing options** Representing your organization  $C<sub>los</sub>$ Clos hoose whether you're visible or viewing in private mode oose if we can show your profile information on your employer's pages Hide my picture and profile information from showing up in this section of a Select what others see when you've viewed their profile iob detail page? Your name and headline Yes  $\bigcirc$ Michelle Johnson ics Editor at Meridian Adventures Ω  $\circ$ **United States** Sharing data with third parties Close Private profile characteristics Choose if we can share your basic profile data with third parties Should we share your basic profile and contact information with third party applications<sup>2</sup> Private mode  $No$   $()$ Should we allow your contact information to be shared with trusted third Anonymous Linkedin Member  $\bullet$ party platforms?  $No$ 

Apply the **Privacy** settings shown below to control how your data is displayed and to ensure that your information is visible only to the people you authorize.

# **ACCOUNT SETTINGS**

Apply the **Account** settings shown below to limit the amount of data you display and control who has access to your data.

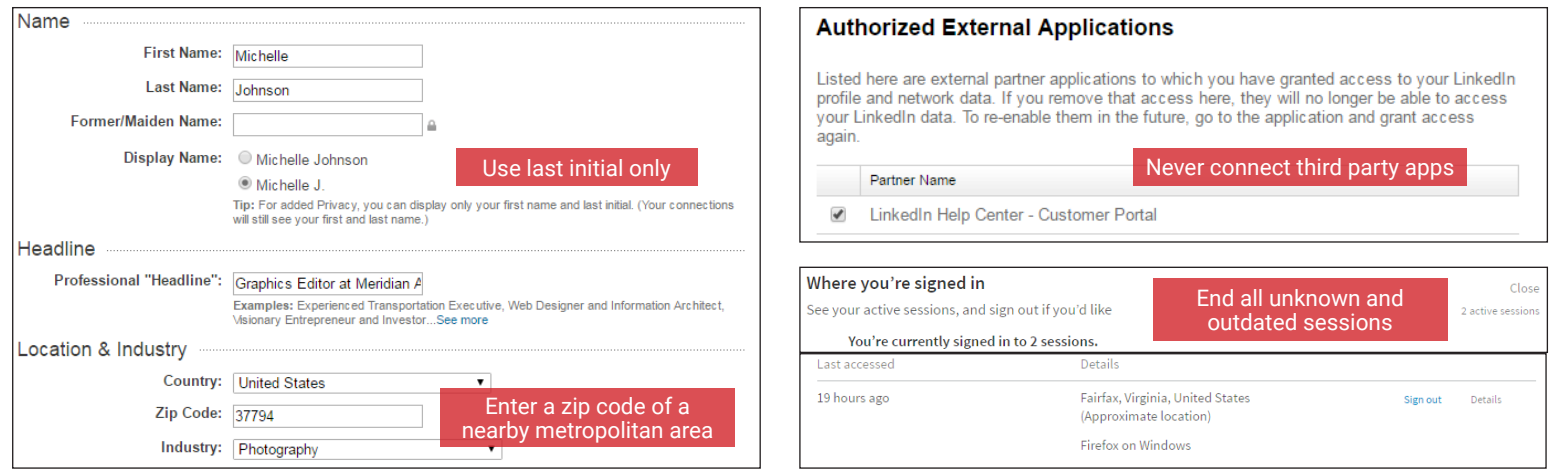

LinkedIn maintains an archive of each individual's unique account activity. To request a copy of your archived data, select **Account > Getting an archive of your data**. In time, LinkedIn will provide you with a comprehensive report of your activities including account data, past posts, connections, and other network interactions. Review your data frequently to ensure that you are not over-sharing information. If you no longer plan to use the LinkedIn service, click Account > Closing your account and follow the subsequent prompts to unsubscribe from LinkedIn and officially close your account.

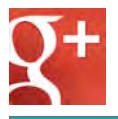

GOOGLE PLUS

# **SOCIAL NETWORK - DO'S AND DON'TS**

- Only establish and maintain connections with people you know and trust. Review your connections often.
- Assume that ANYONE can see any information you post or share about your activities, personal life, or professional life.
- Ensure that your family takes similar precautions with their accounts; their privacy and sharing settings can expose your personal data.
- Avoid posting or tagging images of you, or your family, that clearly show faces. Pictures of individuals should be taken at a distance or a severe angle.
- Use secure browser settings when possible, and monitor your browsing history to ensure that you recognize all access points.
- Remember that even if you restrict your data from public view, the service still has access to your data and may share it with other parties.

# **OVERVIEW**

Google Plus is a social networking site visited by approximately 300 million monthly active users. Like other social networking sites, Google Plus provides a platform for its users to connect and share media. However, Google also uses these profiles to identify individuals interacting with other Google properties including YouTube, Gmail, Android services, and Google Search. These connections place users' identity data at greater risks because a unique identity can be linked to other online activity. Follow the recommendations on this card to help limit the information you share through your Google Plus profile.

### **PROFILE INFORMATION FOLLOWERS**

Google Plus profiles can be used to share personally identifiable information. Most data fields such as work history, education, and contact information are optional and should not be entered. Mandatory data fields, including gender and birthday, should be set to private. From your profile, select **Edit Profile** followed by the **About Me** icon to manage these fields.

Your network consists of the people you follow and those who follow you. Your followers can see when you post content. Likewise, you are notified when posts appear from the people you follow. Your followers can be organized into subgroups referred to as "Circles" that help you control who can see your content. Select the **People** tab to manage your circles.

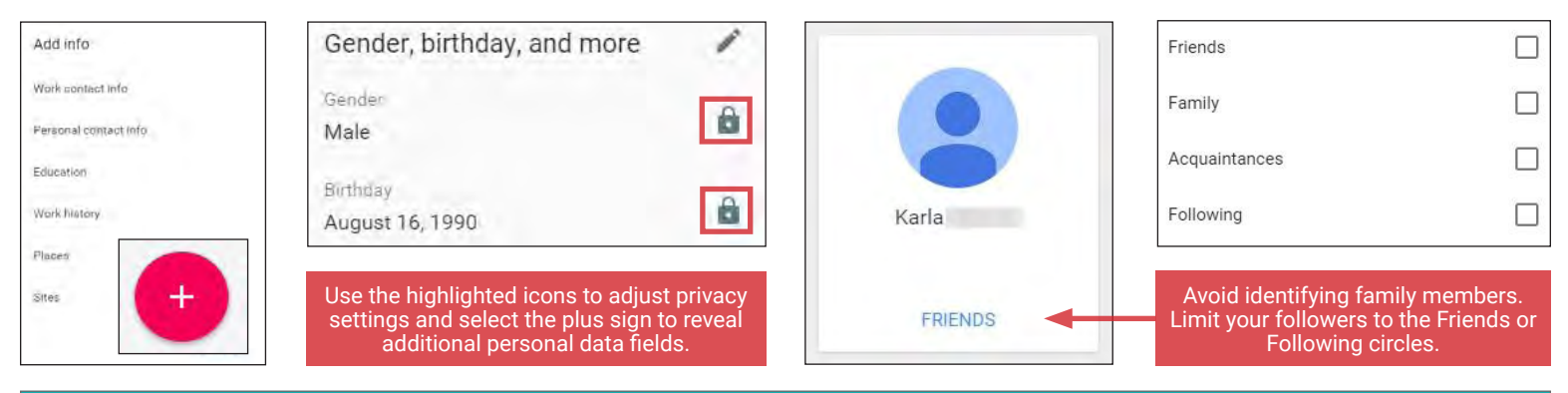

# **POSTING TO GOOGLE PLUS**

Google Plus allows you to share photos, links, locations, and text entries with others in your circles. Once posted, the entries appear within your personal profile and become visible to others with whom you have given permission. Your followers can interact with the posts as seen in the examples below.

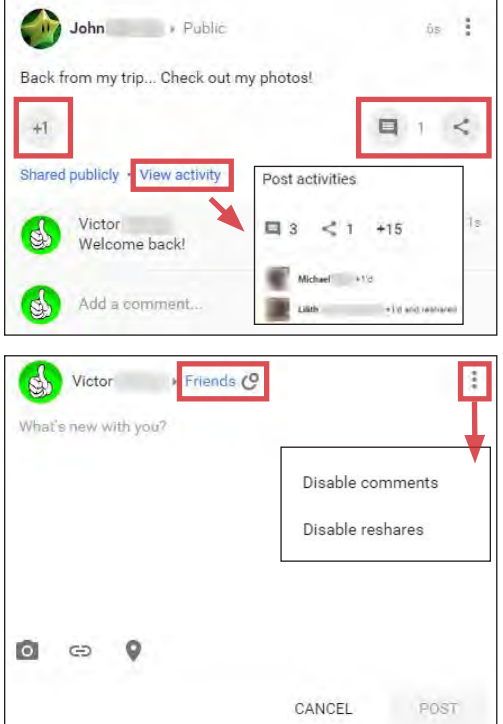

Viewers have the options to like, comment, or reshare individual posts. When they use one of these options, a clickable link to their profiles appears directly within the post. Limit your use of these features and use the **View Activity** option to review the actions taken with your posts.

- *• Likes* Posted entries appear with a "+1" embedded in the window. Clicking this icon will mark your endorsement of the content (Similar to Facebook's "likes").
- *• Comments* Users may leave comments on individual posts. These comments are visible to anyone who has access to the post.
- *• Reshares* Users may repost your content to their own profiles. It is important to note that both public and private posts can be reshared by their recipients and distributed to new audiences.

Select the **What's new with you?** prompt on your Home page to post a new entry to your profile. Each post can include up to four different types of content: text, photos, links, and locations. Avoid sharing links to other social profiles, photos that clearly show your face, or any of your frequented locations, as these may lead to unintended dissemination of your personal identity data.

Use the icons (highlighted in the image to the left) to disable reshares and set the appropriate audience settings. Available audience settings include Circles, People, and Public.

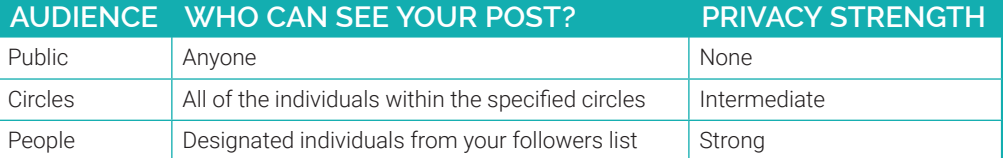

# **PROFILE SETTINGS**

Google offers extensive settings to secure your Google accounts. To locate the settings unique to your Google Plus profile, select **Settings** from the banner on the left side of your profile. Apply the following options to increase your profile's security and limit the reach of your personal data.

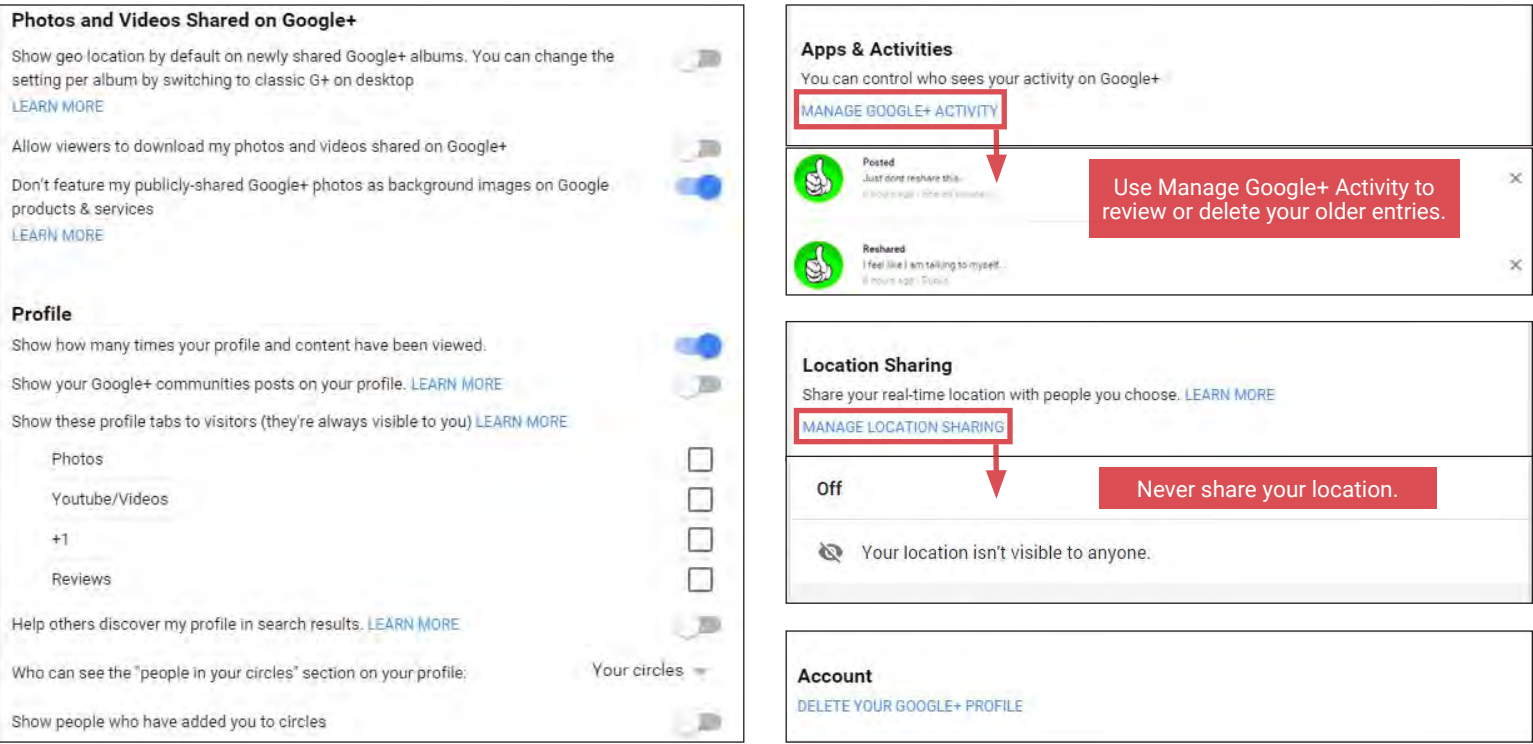

# **GENERAL SETTINGS**

Navigate to the top of the **Settings** page to manage your **General Settings**. General settings allow you to control who can see the content you share. Use the settings shown below, and reference the table at the bottom of this section, to help determine how you will share your data.

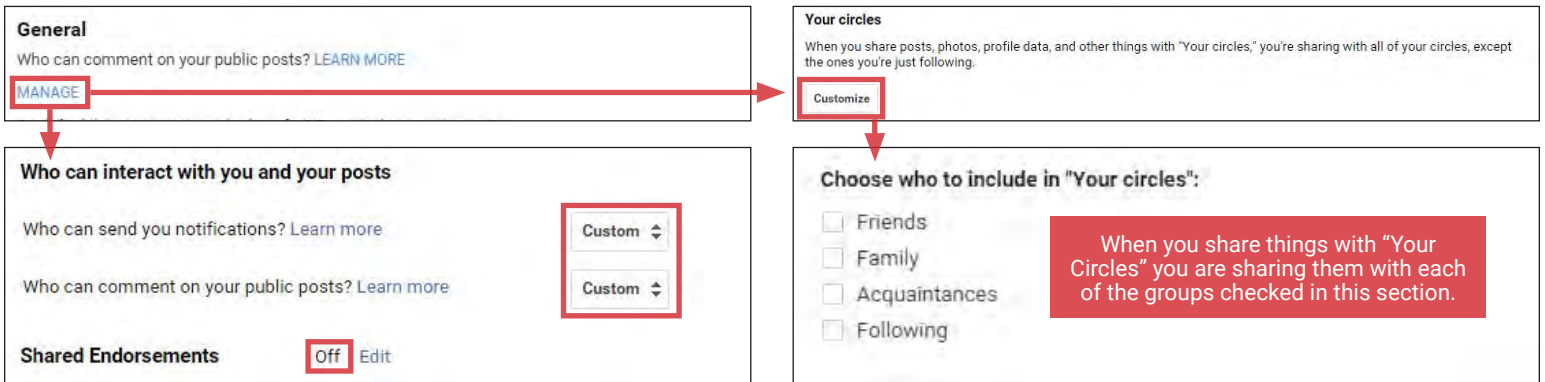

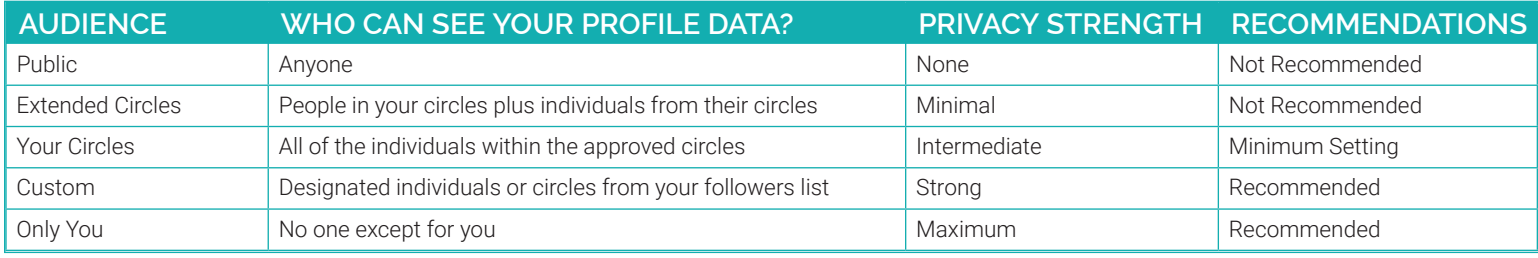

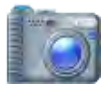

# PHOTO SHARING SERVICES

# **PHOTO SHARING SERVICES - DO'S AND DON'TS**

- Only share photos with people you know and trust. Assume that ANYONE can see, copy, and forward photos you post and share online.
- Ensure that your family takes similar precautions with their photos; their privacy and sharing settings can expose your images to unwanted parties.
- Avoid posting or tagging images that clearly show your face. Select pictures of yourself taken at a distance, at an angle, or wearing sunglasses.
- Remember that even if you restrict your data from public view, the service still has access to your data and may share it with other parties.
- Remove EXIF (Exchangeable Image File Format, or photo metadata) and location data from the photos you upload whenever possible.
- Limit the visibility of the photos to only your account or to accounts that you approve individually.

# **PHOTO SHARING SERVICES OVERVIEW**

Photo Sharing Services are online virtual photo albums that store, organize, and share your photos; many Social Networking Services (SNS) such as Facebook are also Photo Sharing Services. These services provide a convenient way to share photos, but can expose you to privacy risks if you do not take proper precautions. This Smart Card explains how you can change the security settings of six popular Photo Sharing Services to protect your privacy.

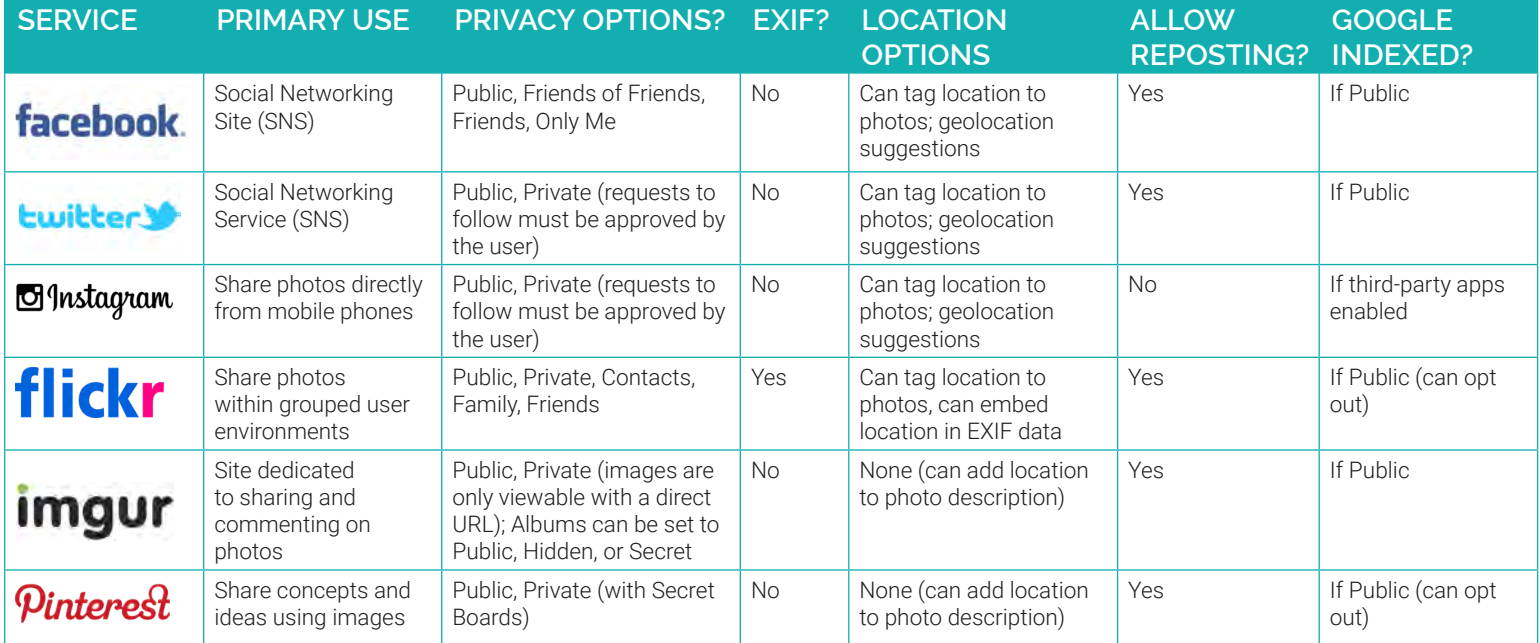

# **FACEBOOK** TWITTER

Facebook is an SNS with 1.59 billion active members who upload 700 million photos per day.

To maximize your privacy on Facebook, navigate to Settings > Privacy > Timeline and Tagging and make the following changes:

- Who can post on your timeline: Only Me
- Review posts tag you in before they appear on your timeline:  $On$

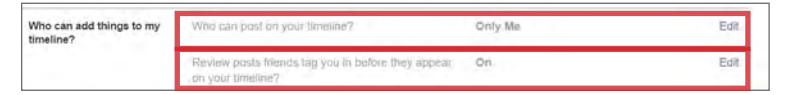

• Who can see posts you've been tagged in on your timeline?: Only Me

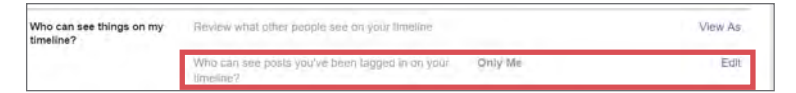

- Review tags people add to your own posts before the tags appear on Facebook?: On
- When you're tagged in a post, who do you want to add to the audience if they aren't already in it?: Only Me
- Who sees tag suggestions?: No One

For more information, see the Facebook Smart Card.

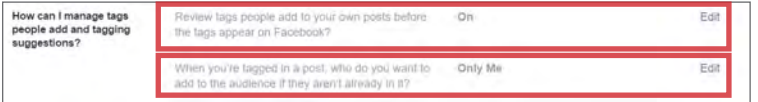

Twitter is an SNS with 320 million active members. Users commonly Tweet photos of themselves and others. To maximize your privacy on Twitter, navigate to Settings > Security and privacy > Privacy and make the following change:

• Photo tagging: select Do not allow anyone to tag me in photos

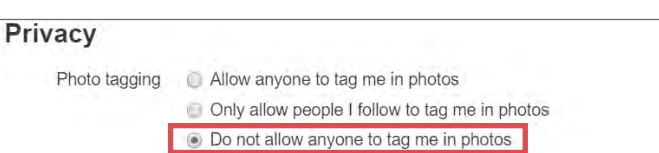

• Tweet privacy: select Protect my Tweets

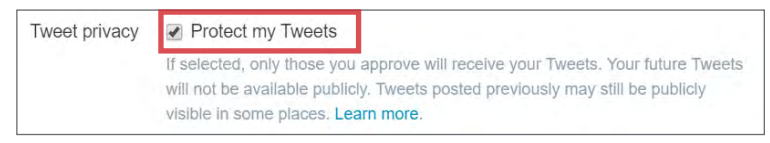

• Tweet location: deselect Add a location to my Tweets • Click Delete all location information.

This change will prevent others from viewing your location. For more information, see the Twitter Smart Card.

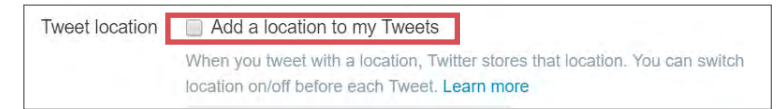

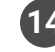

# **PINTEREST FLICKR**

Pinterest is a site where users can upload, categorize, and share images called Pins on dedicated pages called Pin Boards. The site has more than 100 million active users.

To maximize your privacy on Pinterest, make the following modifications to your account settings. Go to Settings > Account Basics and make the following changes:

• Search Privacy: select Yes - Hide your profile from search engines (ex: Google).

In the Personalization section of the Account Basics Menu, make the following selections:

- Use sites you visit to improve which recommendations and ads you see: select No
- Use information from our partners to improve which recommendations and ads you see: select No

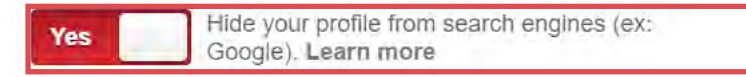

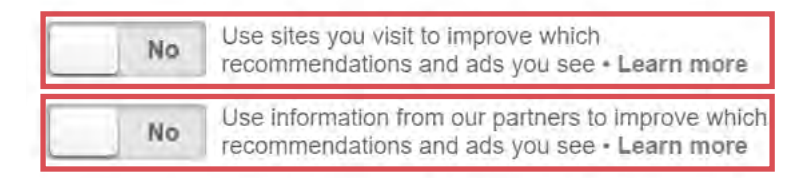

When you make a new Board in Pinterest, select the Secret Boards option to keep your Pins private.

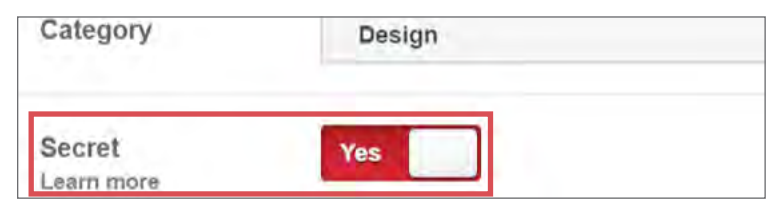

Imgur allows users to share photos and photo albums and to automatically post photos to other sites such as Reddit and Facebook. The site has more than 150 million active users. By default, Imgur strips all EXIF data from the photos you upload. However, to maximize your privacy on Imgur, you need to make a few additional simple modifications to your account settings.

- Navigate to Account > Settings and make the following changes:
	- Default Album Privacy: select Secret • Public vs Private Uploads: select Private
	-

#### Secret

By default, no one but you can see or access your albums.

Public vs Private Uploads (learn more)

- **O** Private: Images will only be accessible via the direct URL or within public albums.
- Public: Make all my images public so that they can be seen here: http://bardavid.imgur.com/all/

Flickr is a site dedicated to sharing and editing photos. The site has more than 100 million active users. To maximize your privacy, go to Settings > Privacy & Permissions and make the following changes:

- Who can download your images? Only You
- Allow others to share your stuff No
- Who can add you to a photo? Only You
- Who can print your photos Only You
- Allow your stuff to be added to a gallery? No
- Hide your EXIF data Yes
- Show which application you used for uploading No
- Hide your stuff from public searches Yes, on flickr and 3rd-party sites

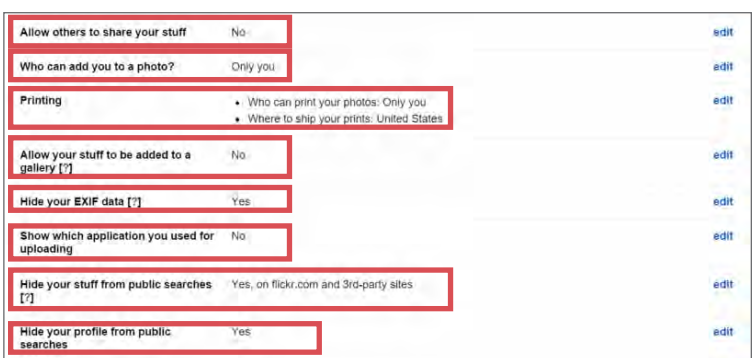

In the subsection of the Privacy Settings, Who can see what on your profile, make the following additional changes:

- Email address: Only You
- IM names: Your friends and family
- Real name: Your friends and family
- Current city: Your friends and family

Who can see what on your profile Your profile page will be hidden from public searches (unless your email address is known, or the person who's searching for you is a contact)

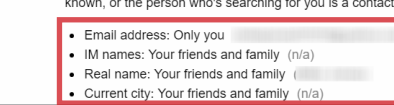

### **IMGUR INSTAGRAM**

Instagram is a site dedicated to sharing and commenting on photos. The site has more than 400 million active users.

To maximize your privacy, make the following changes to your account settings:

Open the Instagram Mobile App on your Smartphone and then navigate to Settings > Options > Account

• Select Private Account

Now you can approve which followers can see your photos on Instagram.

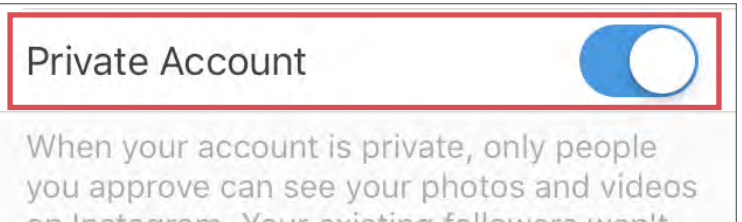

on Instagram. Your existing followers won't be affected.

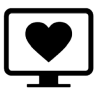

ONLINE DATING SITES

# **ONLINE DATING SITES - DO'S AND DON'TS**

- Do not link online dating profiles to your social networking or photo sharing services (e.g. Facebook and Instagram).
- Avoid using usernames and profile photos that appear on other social networking services.
- Do not include information unique to you (e.g. last name or place of work) in your public profile data or messages.
- If possible, upgrade your account to a paid version; paid accounts often offer more control over who can see your profile.
- Always read and take the time to understand the site's Terms and Conditions before agreeing to register an account.
- Remember that even if you restrict your data from public view, the service still has access to your data and may share it with other parties.

### **OVERVIEW**

Online dating services are used by individuals looking to develop a personal or romantic interest with others on the site. While each service is unique, sites typically ask users to maintain a public profile containing photos and personal information about themselves. These profiles are often searchable through the site and at times may be pushed to other users who share common interests or locations. Should you elect to participate in online dating, use the recommendations on this card to protect your website-based online dating services. For additional information about mobile, app-based services such as Tinder, Bumble, Hinge, or Coffee Meets Bagel, please reference the Mobile Dating section on page 18.

### **COMMON THREATS FROM DATING SITES**

Online dating sites present a unique set of threats to users when compared to other social networking sites. Dating sites encourage interactions between unacquainted indviduals, require an increased amount of personal information used to match compatible individuals, and have minimal ways of verifying the accuracy of users' claims. Before participating in online dating, consider the following threats to your personal identity data:

- Sites use questionnaires to pair like-minded individuals, allowing the services to collect targetted information about users' lifestyles.
- Most sites encourage users to connect a social network to their profiles or require them to supply face photos to help verify the accounts' legitimacies.
- Matches may request personal contact information (phone number or SNS). Use the dating site's chat feature as the only form of communication. • Catfishing—a form of social engineering that uses a fake online persona to glean information from unsuspecting, real individuals—is common among
- online dating sites and can lead to identity theft, character defamation, and other general online scams.

# **SELECTING THE PROPER DATING SITE**

Dating sites are designed to pair individuals with one another based on common interests, values, lifetime achievements, and daily lifestyles. As a result, users of these sites often find themselves divulging additional information that they may not feel comfortable sharing on other social networking services (e.g. Facebook). Prior to registering an account, examine the types of data required by each online dating site, and select the service that best fits your privacy needs. Five of the top dating sites and their respective data requirements are outlined in the following table:

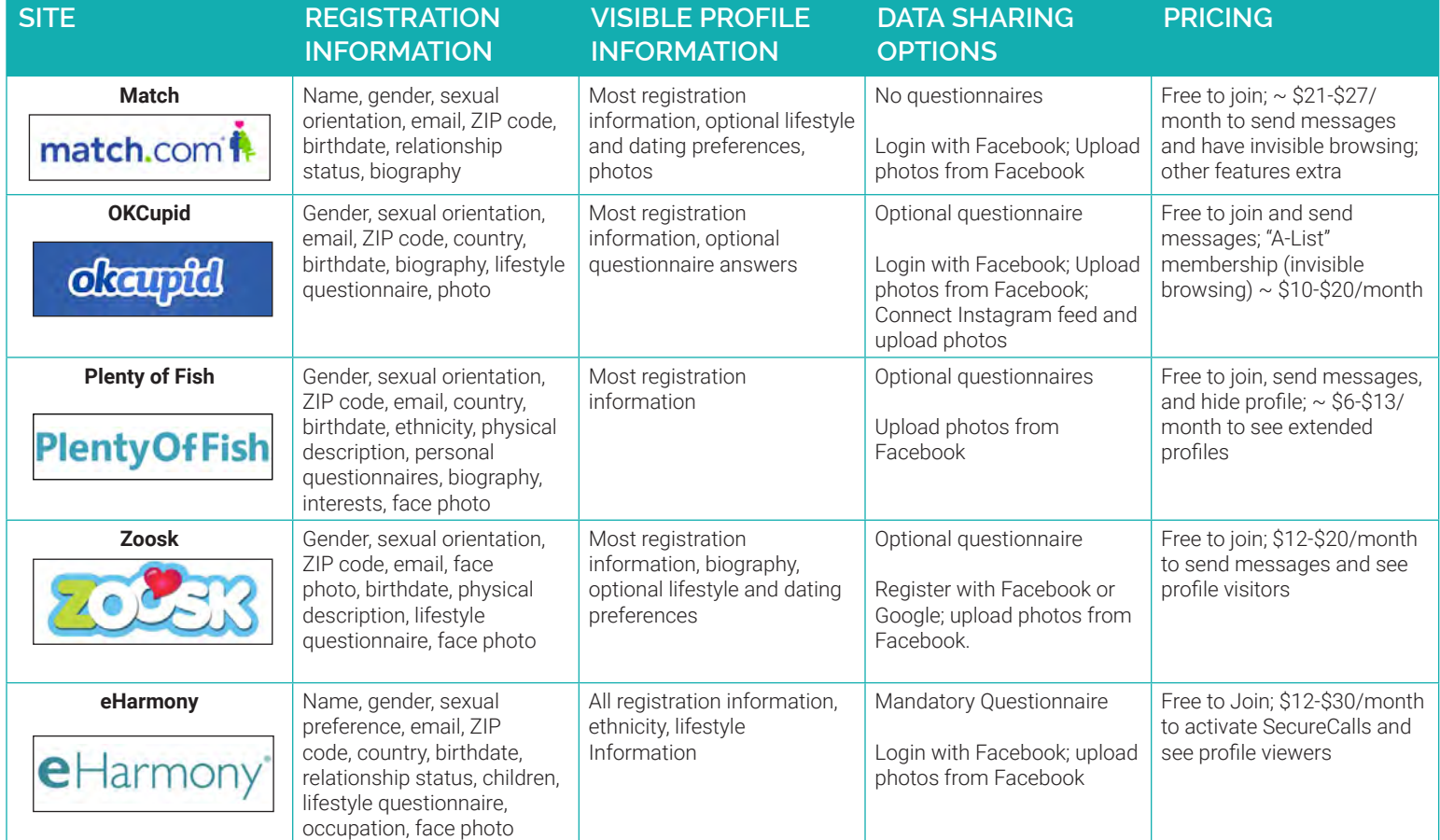

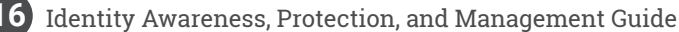

# **REGISTRATION DATA**

Protecting your identity data begins with registration. The example identity below displays the best ways to populate common dating site identity fields. Use the same principles in this example to register your account.

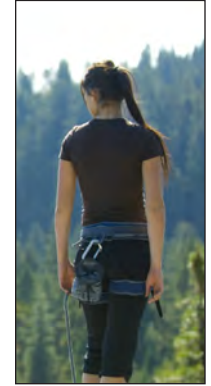

*Name*: Jennifer Vident (Use "Jen V.") • Do not provide your full name *Date of Birth*: 3/23/1981 (Use "1/1/1981")

• Supply a false date with your true birth year *Gender*: Female

• True identification required for proper site use *Sexual Preference*: Male / Female / Other

• True identification required for proper site use

*Current Location*: Hackensack, NJ (Use New York, NY) • Select a large metropolitan area / nearby zip code *Username*: SightSeer889

• Usernames should not represent your true name **Photo**: Use a photo that does not clearly show your face or distinguishable landmarks near your location

# **OKCUPID**

OKCupid hosts ~2.9 million unique monthly visitors. Personal profiles display photos, registration information, and answers to free-text questions pertaining to the owners' interests and daily activities.

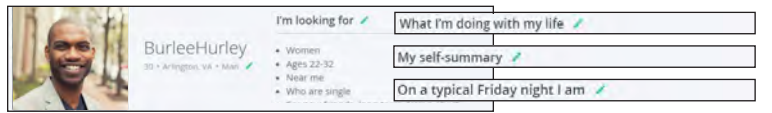

Navigate **Settings**>**General** and activate the three **Privacy** options to help control who has access to your profile. The questionnaire is optional submitted answers may be kept private using the lock icon shown below.

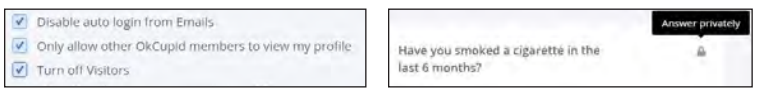

A paid subscription known as the "A-List" is the most secure option. It allows you to browse profiles anonymously and hides your profile from everyone except those who you choose to like or message first.

# **ZOOSK**

Zoosk hosts ~1.8 million unique monthly visitors. Dating profiles consist of the data entered during registration and free-text entries describing the owners' dating preferences and personal background.

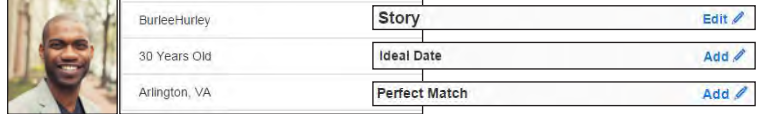

Free Zoosk accounts offer little to no user-controlled security settings. Options including account verification pose potential threats to privacy verification requires linking phone numbers, videos, or social networks.

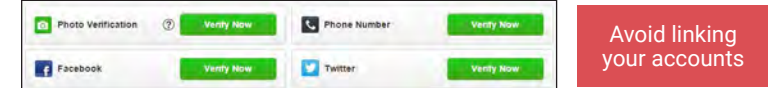

When profiles are visited, Zoosk identifies the visitor to the profile owner. Users can activate private browsing for 30 minutes by paying 30 Zoosk coins (Starting coin price: \$5.95 for 60 coins, purchased within the profile).

# **MATCH.COM**

Match.com hosts ~4.3 million unique monthly visitors. Free accounts display photos, information submitted during registration, interests, and the traits that users look for in their significant others.

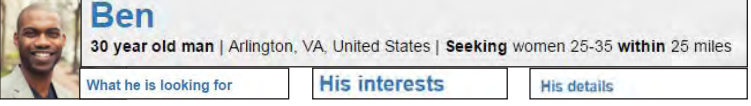

Select **Settings** to toggle profile visibility. Turn the member spotlight off to prevent the profile from appearing in ads. Hidden profiles prevent others from seeing the account but also disable Match.com's matching capability.

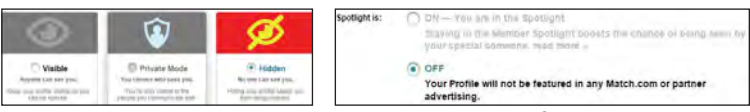

Private Mode is the optimal security setting  $-$  your profile is only visible to select people — and is available with a paid subscription. It permits matching, emailing, and displaying who is interested in or viewed the profile.

# **PLENTY OF FISH**

Plenty of Fish hosts ~2.5 million unique monthly visitors. Profiles display the information submitted during registration and the traits that users look for in their significant others.

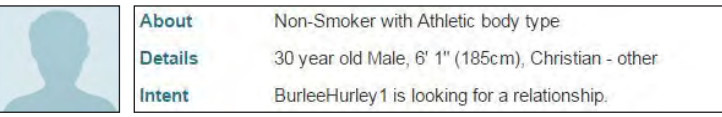

Select **Edit Profile** and elect to hide your profile from others. Hidden profiles do not appear in search results and, unlike other sites, do not lose matching or searching functionality as a result. Select **Upload Images** and set images to private so they can only be shared with individuals via private message.

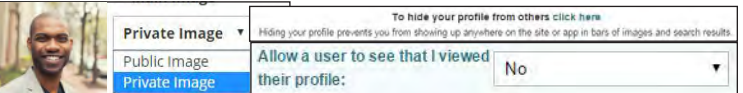

Paid subscriptions do not offer significant security upgrades compared to free accounts. Subscriptions are designed to increase the reach of a profile.

# **EHARMONY**

EHarmony hosts ~1.2 million unique monthly visitors. Profiles display registration information excluding photos and questionnaire responses. Other data includes free-text responses addressing the users' interests.

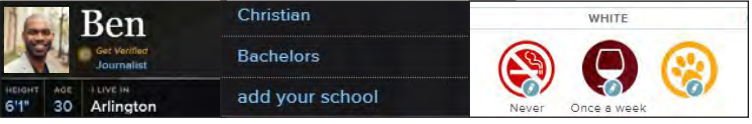

Free EHarmony accounts offer little to no user-controlled privacy settings. Instead, the site determines which data can be seen by others and warns users what types of data may potentially be harmful to share.

2. NEVER Share Financial Information or Certain Personal Information 3. Protect Your Account

Photos can only be seen by those who maintain paid accounts. Upgraded accounts also permit users to see who has viewed their profiles and initiate SecureCalls, phone calls without sharing personal phone numbers.

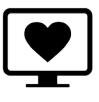

MOBILE DATING APPS

# **MOBILE DATING SITES - DO'S AND DON'TS**

- Avoid using usernames and profile photos that appear on other social networking services.
- Do not include information unique to you (e.g. last name or place of work) in your public profile data or messages.
- Install all app updates as soon as they become available. Check your app's privacy settings after each update to ensure maximum protection.
- Enable push notifications and alerts for your apps to help keep track of who is connecting with your profiles.
- Avoid posting images that may potentially reveal your geographical location, such as a photo with a famous landmark in the background.
- Always read and take the time to understand the app's Terms and Conditions before agreeing to register an account.

### **OVERVIEW**

It is estimated that one out of every ten American adults actively uses mobile dating apps as their primary source for discovering romantic connections. As these apps continue to gain traction, users' identity data will be placed at a significantly higher privacy risk. Should you elect to participate in mobile dating, use the recommendations on this card to protect your app-based online dating services. For additional information about the risks of Internet dating and more information on web-based services such as Match, Plenty of Fish, Zoosk, OKCupid, or EHarmony, please reference the Online Dating Smart Card.

# **USING MOBILE DATING APPS**

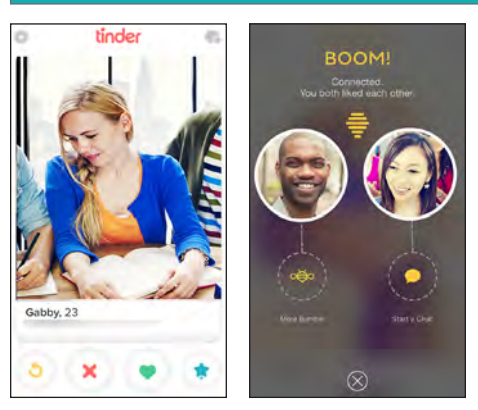

**Matching**: Mobile dating apps frequently employ a technique called "Swiping" — the motion of directing one's finger across a phone screen's surface  $-$  to help convey interest in other users' profiles. Traditionally, swiping a profile to the right indicates interest while swiping it to the left passes on the profile. Regardless of the swiping direction, users' selections are typically kept secret until both individuals show a mutual interest in one another.

**Communication**: Each app provides a matches page where users can revisit their matches' profiles or open a text dialogue with them through the app. Profiles and conversations remain accessible unless the app employs a time limit or a user manually unmatches the profiles.

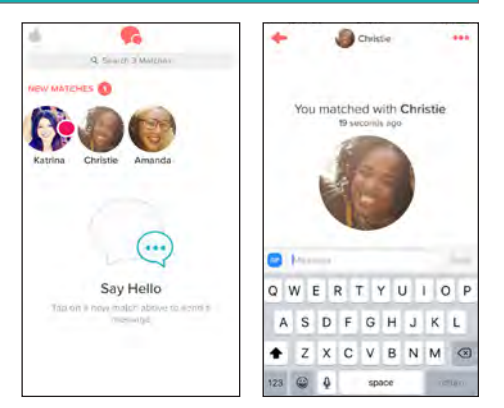

# **SELECTING A DATING APP**

In general, mobile dating apps offer little to no user-controlled privacy settings. As a result, users must show discretion when registering an account and should avoid sharing potentially harmful data. Prior to registering an account, examine the types of data required by each mobile dating app, and select the service that best fits your privacy needs. Four of the top mobile dating apps and their respective data requirements are outlined in the following table:

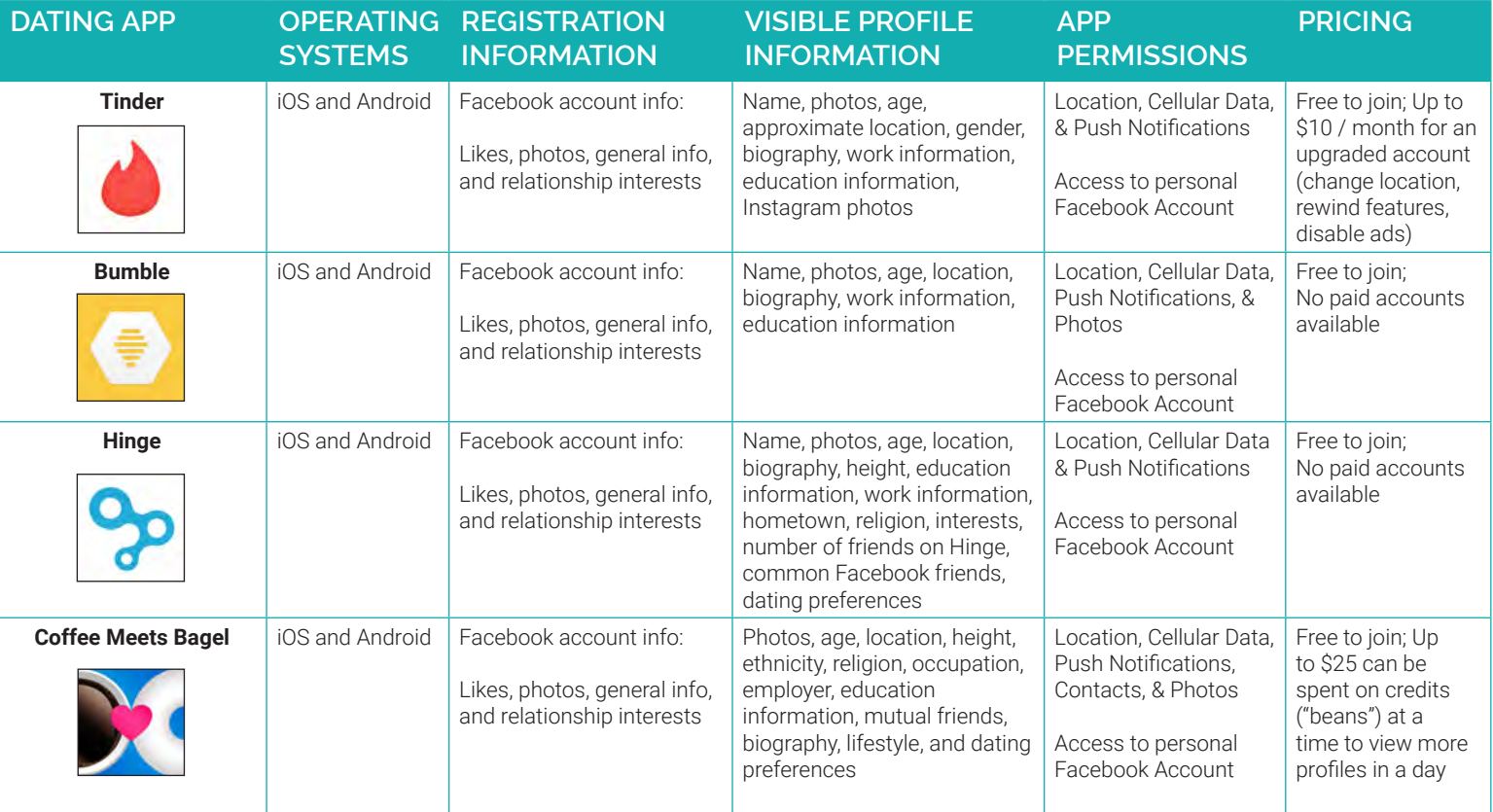

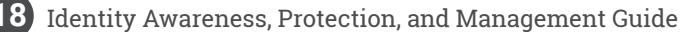

Tinder evaluates account users' geolocations, mutual Facebook friends, and common interests to match individuals. It also monitors users' viewing and swiping habits on the service to help predict more compatible matches.

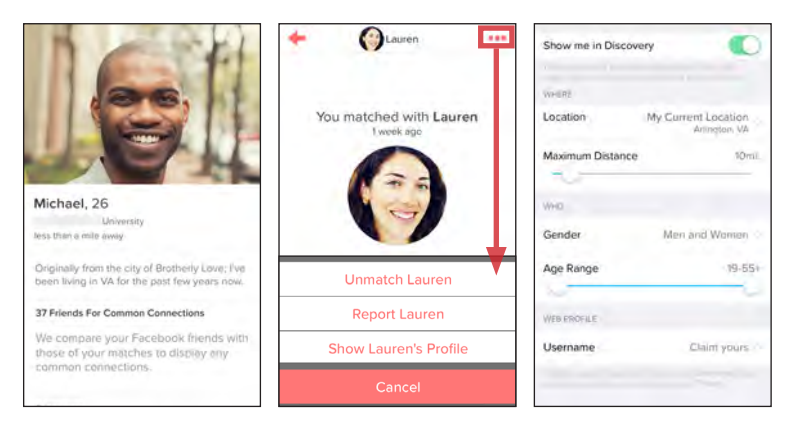

**Use**: Users may swipe through an unlimited number of profiles per day. There are no gender-based limitations on who is able to initiate a chat conversation once matched. Matches do not expire and are stored in the app unless they are manually removed by one of the users.

**Profiles**: Navigate to **Gear Icon > View Profile > Edit Info** to change or delete the information displayed in your profile.

**Settings**: Navigate to **Gear Icon > Discovery Settings** to change your profiles' visibility. Deactivating **Show me in Discovery** hides your profile.

Hinge solely matches people who have mutual Facebook friends. The app factors in geolocation, common interests, and the types of profiles each user liked in the past to suggest more attractive matches.

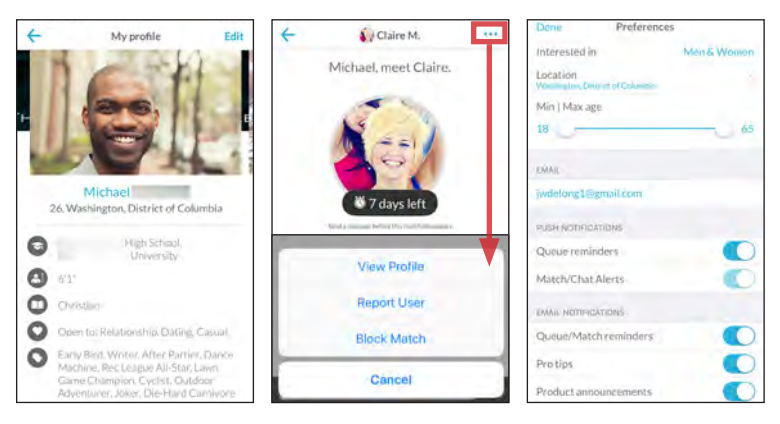

**Use**: Users may swipe through an unlimited number of profiles per day. There are no gender-based limitations on who is able to initiate chat conversations. Matches expire after 14 days; users can no longer view each others' profiles or communicate through the app, without rematching.

**Profiles**: Select **More > My Profile > Edit** to change or delete the information displayed in your profile.

**Settings**: Select **More > Preferences** to enable notifications and change your location to the nearest metropolitan area. Profiles cannot be hidden.

# **TINDER BUMBLE**

Bumble uses geolocation and behavior metrics to pair individuals. The app measures the number of conversations started and the average length of conversations to match engaged users and incentivize others to participate.

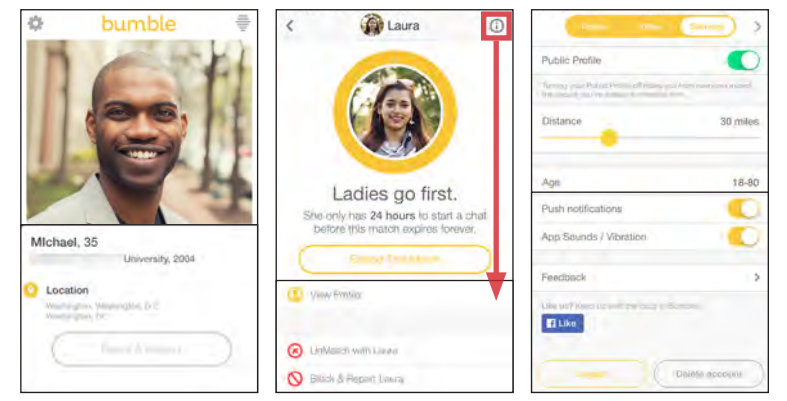

**Use**: Users may swipe through an unlimited number of profiles per day. Once matched, women are given 24 hours to open a conversation through the app. The match expires if a communication is not opened within the allotted time. Gender-based limitations do not apply for same-sex matches.

**Profiles**: Navigate to **Gear Icon > Pencil Icon** to change the information displayed in your profile.

**Settings**: Navigate to **Gear Icon > Settings** to enable notifications and set your profile's visibility. Deactivating **Public Profile** hides your profile.

# **HINGE COFFEE MEETS BAGEL**

Coffee Meets Bagel matches people who are in similar social circles on Facebook. It also takes into account geolocation, education, physical attributes, and past swiping tendencies to suggest compatible matches.

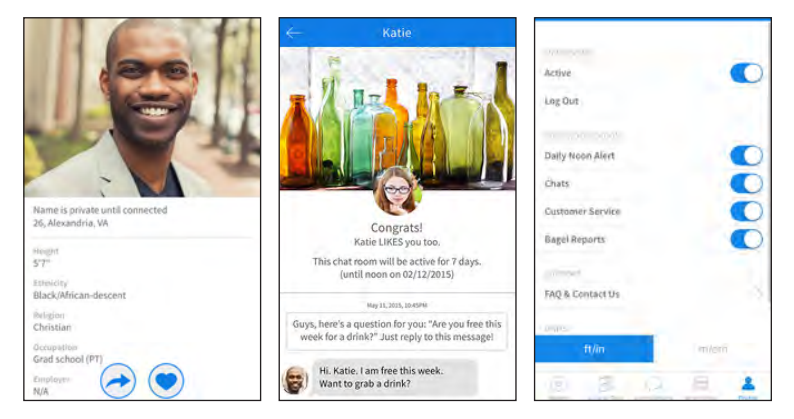

**Use**: The app shows users around six compatible matches ("Bagels") per day; these matches can be swiped anonymously. Twenty additional profiles appear under Give & Take; swiping on these profiles is not anonymous. Matches do not expire and there are no gender-based chat limitations.

**Profiles**: Select **Profile > Edit Profile** to change or delete the information displayed in your profile.

**Settings**: Select **Profile > Settings** to enable notifications and set your profile's visibility. Deselecting **Active** membership hides your profile.

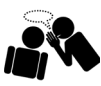

SECURE CHAT APPS

# **SECURE CHAT APPS - DO'S AND DON'TS**

- Only establish and maintain contact with people you know and trust. Review your contacts often.
- Ensure that your contacts take similar security precautions as you. Do not accept chat requests from unverified numbers or IDs.
- Do not send messages you do not want copied, screenshot, or re-posted by another member.
- Use all available PIN, password, and privacy protection options available. Change passwords every six months for enhanced security.
- Do not link your app to your social networking services (e.g. Facebook, Twitter) or permit the app to use your location.
- Provide the minimal amount of identity data required to use the app.

# **WHAT ARE SECURE CHAT APPS?**

Secure chat apps are designed to protect users' electronic communications against surveillance from third parties. These apps can be downloaded from your device's native provider (e.g., Android Play Store or iPhone App Store) and often only permit users to communicate with others who have previously downloaded the app. In general, secure chat apps afford users greater security against eavesdropping by concealing the users' identities or making the contents of the messages indecipherable to anyone except the intended receivers. As a result, using secure chat apps may potentially offer users two layers of security when the app is in use: anonymity and data security.

- **• Anonymity**: Mobile applications do not connect personally identifying information to messages and often require zero or limited identity data to create an account. These apps often offer private or public messaging to pseudonymous profiles and messages that expire after an allotted time.
- **Data Security**: Mobile applications promote the protection of private messages and account information through specific message encryption methods, account settings, desktop support, or storing a limited collection of user data on the app provider's servers.

### **VULNERABILITIES**

As with any communication over the Internet or cellular network, your personal data and messages are potentially at risk of being compromised. Though often anonymous and encrypted, secure messages and their senders' identities are susceptible to the following vulnerabilities:

- App providers collect user content, contact lists, and usage information, and hold this information for an indefinite length of time. Some of this information may identify devices or users. Snapchat, but not the other three services, shares this information with affiliates and third parties.
- Messages not encrypted from end-to-end are susceptible to interception and decryption. Screenshots of communications also allow data leakage.
- App providers may elect to log user data for an indefinite amount of time. Data logging can allow the recovery of older communications.

# **CHOOSING THE RIGHT SECURE CHAT APP**

As a whole, secure chat apps afford users enhanced privacy. However, users may place themselves at unwanted risk if they do not take the time to research app capabilities and take proper precautions. Compare the capabilities of the four apps below to determine which may be best suited for your personal use.

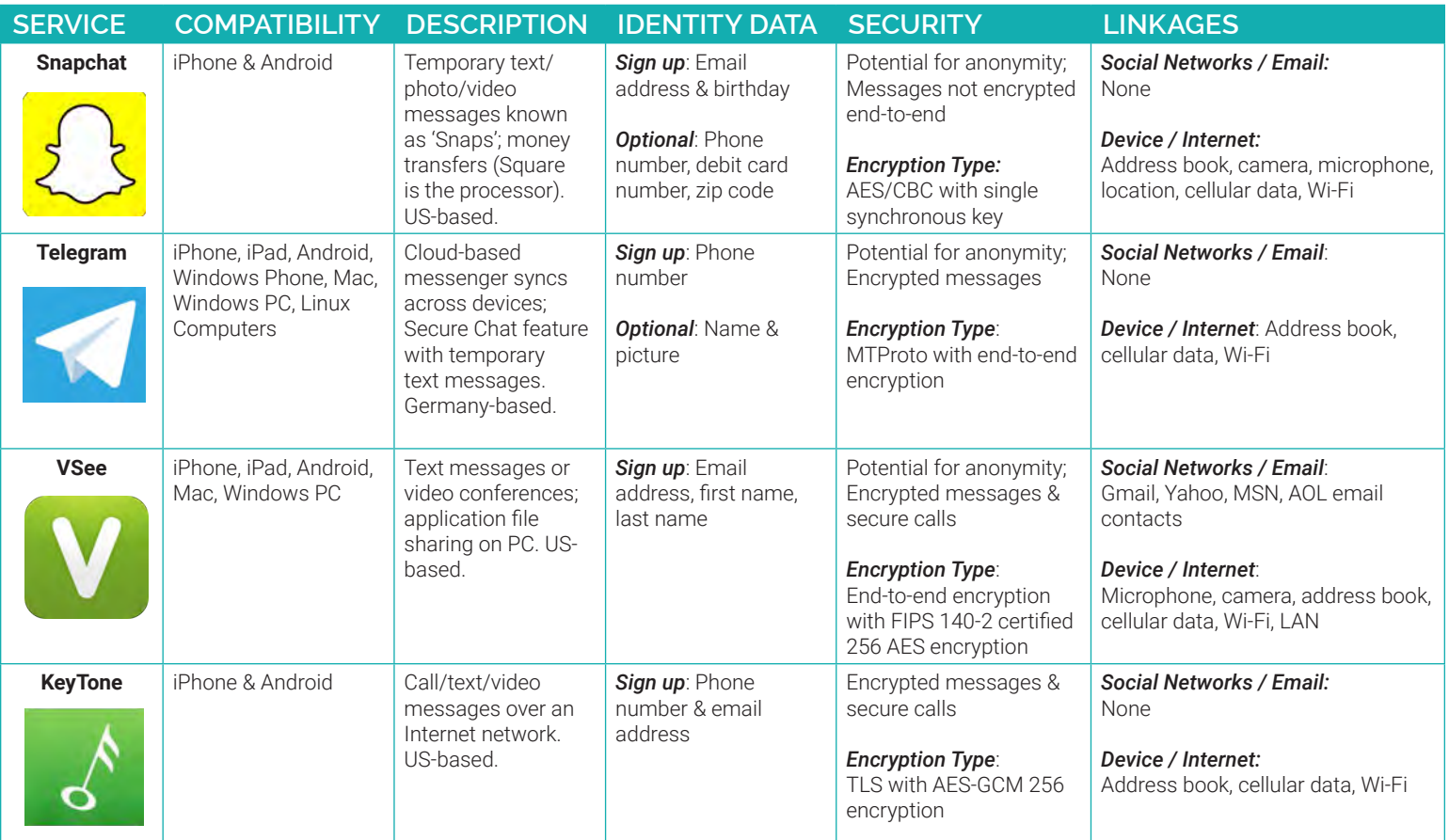

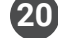

Snapchat is used to send temporary photo/video messages ('Snaps') to other users. Snaps can only be viewed once by the intended recipients and are set to expire between 1 and 10 seconds. Snapchat also offers a chat feature where text mesages can be sent to others. Chats are permanently erased when the recipient closes the chat window. Snapchat can also securely process payment transfers by way of the Snapcash feature.

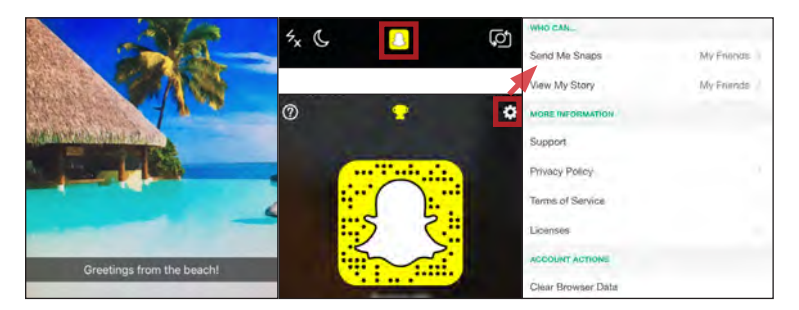

Tap the **ghost** in the center of the camera page and then select the **gear** icon to adjust your privacy settings. Apply the following recommendations:

- Do not provide your real name in the **Name** or **Username** fields.
- Set who can **Send me Snaps** and **View My Story** to **My Friends**.
- **• Clear Browser Data** and **Clear Conversations** after every use.
- Select **Manage** and disable both **Filters** and **Travel Mode**.
- If you elect to use Snapcash, turn on the security code (CVV) requirement and review transactions/receipts routinely.

VSee is a social messaging app used to establish secure conversations with other app users. VSee users can initiate video conferences with up to four people at a time and can send text messages protected with end-toend encryption. Instant text messages are deleted when users choose to log out of their active sessions. Phone calls made within the app are also encrypted with end-to-end protection to prevent eavesdropping.

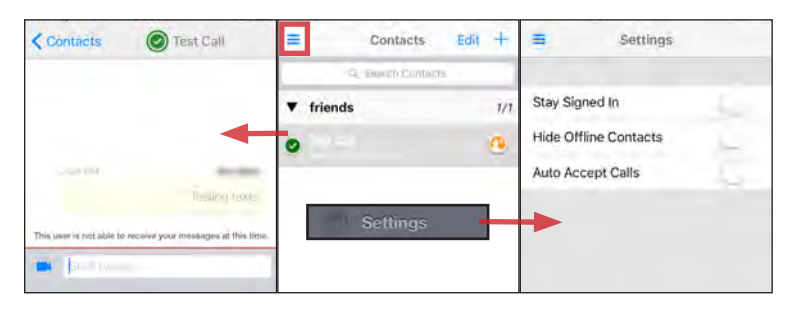

Tap the **blue icon (three lines)** in the top left corner of the screen. Proceed to **Settings** and apply the following selections to maximize your security:

- Disable **Stay Signed In**
- Disable **Auto Accept Calls**

Follow these basic instructions when using the app:

- VSee accounts are linked to email accounts; avoid using an email address linked to your true identity data.
- Delete the app's history after each completed communication.
- Manually log out of your sessions when your conversations conclude.

# **SNAPCHAT TELEGRAM MESSENGER**

Telegram is an app that primarily uses the cloud to synchronize messages across multiple devices. The app also offers a Secure Chat feature designed to prevent eavesdropping by employing end-to-end encryption and destroying messages after a set period of time. Secure chats, unlike standard Telegram messages, are stored locally on the device and cannot be forwarded to other devices or users.

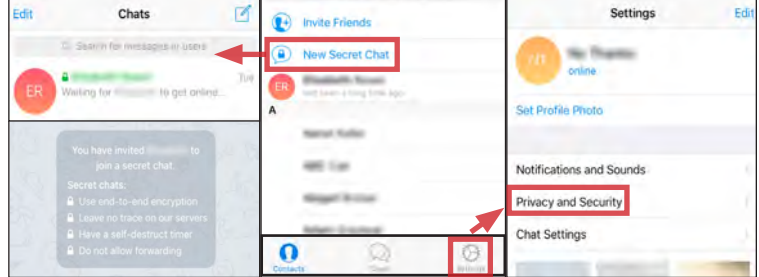

Tap the **Settings** icon and then select the **Privacy and Security** option. Apply the following recommendations to maximize security:

- Do not provide your real name or a profile photo.
- Set **Last Seen** to **Nobody**.
- Establish a secure **Passcode Lock** and **Two-Factor Authentication**.
- Review your active sessions routinely and close all unknown sessions.
- Set to **Delete My Account if away for 1 month**; accounts are free to make and there is no risk of losing contact information.

### **VSEE KEYTONE**

KeyTone is a social app designed to securely promote multiple forms of communication through the application. KeyTone users can share short video and audio messages, send text messages, and make secure VoIP phone calls to other app users. It employs standards-based protocols and cryptography for protecting data in transit, and offers in-app features such as 'Ghost Mode' to prevent over-the-shoulder eavesdropping.

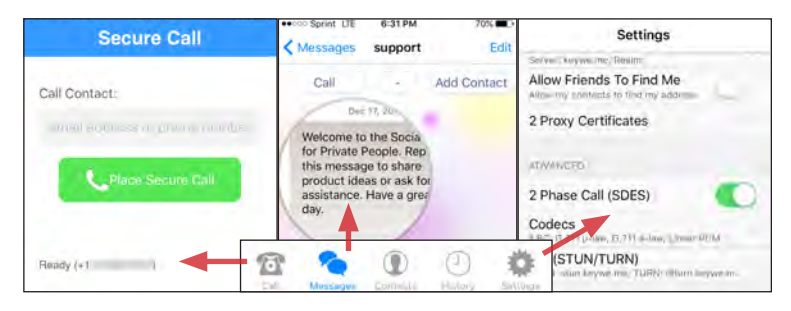

Tap the **Settings** icon in the bottom right corner of the screen. Apply the following options to best secure your conversations through the app:

- Enable **Ghost Mode**
- Enable **2 Phase Call (SDES)** to improve encryption for phone calls.
- Enable **ICE** to prevent temporary storage of secure phone calls.

Follow these basic instructions when using the app:

- Manually delete your messages when your conversations conclude.
- Clear the app's history after each completed communication.

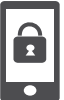

SMARTPHONES

# **SMARTPHONES - DO'S AND DON'TS**

- Always protect your device with a password, and run apps such as Android Lost and Find My iPhone to help you recover lost or stolen smartphones.
- Malicious emails and text messages can infect your smartphone with malware; run anti-virus software periodically on your device.
- The camera and microphone can be remotely activated; do not take a smartphone in situations where personal or legal matters are being discussed. • As an extra precaution, remove the battery before discussing any sensitive information.
- When possible use VPN when accessing wireless networks, and turn off Bluetooth unless needed to prevent unwanted access to your device.
- Apps may gain real-time access to the data stored on your smartphone; review what data (e.g. location) the app collects before downloading.

# **PROTECTING YOUR SMARTPHONE FROM PHYSICAL ACCESS AND MALWARE RISKS**

Use the following settings and recommendations to minimize inherent security risks posted by your smartphone and protect your personal data.

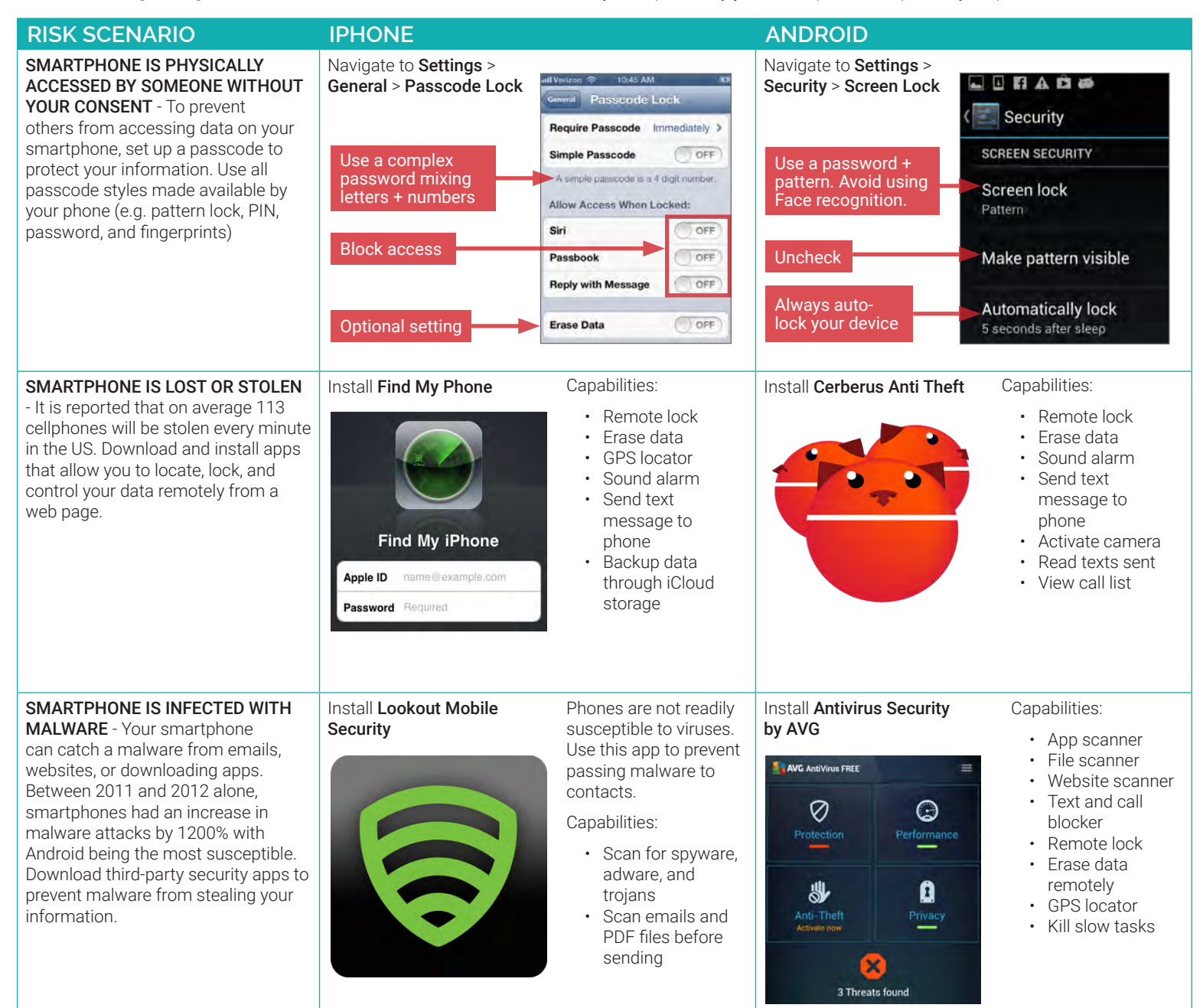

# **RECOMMENDATIONS TO MINIMIZE PHYSICAL ACCESS AND MALWARE RISKS**

- Updates for smartphones' operating systems are sent out frequently. Install the updates immediately to maximize your protection.
- Jailbroken phones allow malicious apps to bypass vetting processes taken by the app stores. Never jailbreak your smartphones.
- Write down the serial number of your phone when it is purchased to help identify devices if lost or stolen.
- Avoid linking social networking services like Facebook and Twitter to your smartphones to prevent personal information aggregation.
- Change passwords on your phone frequently (approximately every 6 months) to maximize security.

# **22** Identity Awareness, Protection, and Management Guide

# **WIRELESS PROTECTION AND APP SECURITY SETTINGS**

Smartphones communicate personal data across a variety of networks and apps in order to bring its complex functionalities to the user. Follow these steps to best protect your identity data in one of the following four common smartphone use case scenarios.

#### **USE CASE IPHONE ANDROID** CONNECTING TO WIRELESS Navigate to Settings > WiFi to manage connections Navigate to Settings > WiFi NETWORKS - Information Settings transmitted via public WiFi networks Wi-Fi can be intercepted by third parties. Disable WiFi **WIRELESS & NETWORKS** Disable WiFi Wi-Fi  $O$  OFF Avoid using public wireless networks when not in use when not in use  $W-Fi$ **DOCT** Location accuracy is improved when<br>Wi-Fi is turned on. when possible, and always use a VPN client, such as Shrew Soft VPN Navigate to Settings > More > Tethering & Portable (http://www.shrew.net) to encrypt Hotspot and disable Portable WiFi Hotspot Enable network Ask to Join Networks ON your mobile activities. permissions Krigwn networks will be joined<br>utomatically. If no known networks<br>allable, you will be asked before joint **Uncheck** Portable Wi-Fi hotspot Navigate to Settings > General > VPN to enable and Navigate to Settings > More > VPN to enable and establish a VPN connection establish a VPN connection CONNECTING VIA BLUETOOTH Navigate to Settings > Bluetooth to disable services Navigate to Settings > Bluetooth - Bluetooth involves the wireless **Bluetooth** Settings communication of two devices within Disable a close geographical proximity. When Disable Bluetooth WIRELESS & NETWORKS Bluetooth when  $\bigcirc$  off Bluetooth Bluetooth is enabled, hackers may when not in use  $W-Fi$ **DORE** not in use be able to access the connection to your calendars, emails, messages, Navigate to Settings > Personal Hotspot to disable Navigate to Settings > More > NFC to manage and photos without your knowledge. broadcasting your private Internet connection with Near Field Communications settings, which enable Avoid using Bluetooth and disable it others smartphones to transfer data by touching the devices ettings Personal Hotspot when it is not being used. together Never share **Personal Hotspot**  $\bigcap$  OFF your Internet<br>connection Wireless & networks Turn on Personal Hotspot to share your<br>Phone's Internet connection. Additional and the discrete opening when the phone<br>toucher another device DATA RETAINING APPS - Navigate to Settings > General > Siri Navigate to Settings > Apps Delete apps that Downloaded apps frequently collect use excessive # of user's personal information to sell Apps personal data Disable Siri to third party data aggregators. Siri  $O$  OFF DOWNLOADED. App info Native applications such as Siri and **De** Flickr Google Now will also collect data Navigate to **Settings > Privacy** to manage which PERMISSIONS from users which may include name, specific data each app accesses from your phone This app can access the following on your phone Foursquare • Your personal information<br>• Your personal information<br>modify your contacts, read call log, read email address, credit card numbers, Turn OFF L Contacts Fruit Ninja Fre contacts, and device information. **Your location** Contacts These services also record and Calendars catalogue the audio during sessions. **Network communication** Reminders M Gmail OFF Avoid using these voice recording Your accounts Photos services. 8 Google+ OFF APPS USING REAL-TIME LOCATION Navigate to Settings > Privacy > Location Services | Navigate to Settings > Location Access - The majority of apps in the market Location access **Privacy** Location Services Only grant access will ask permission to track your Disable all to apps that Access to my real-time location. Users should Maps ON ( location services location<br>Let apps that have asked<br>voice netroistico use voice require a location  $OFF$ avoid granting permission to these when not in use Photo GPS OFF function apps when possible, and turn off all OFF location tools when they are not in Pixelgarde **LOCATION SOURCES** Uncheck both use. Additionally, pictures taken with Safari  $OFF$ boxes when smartphones retain their location OFF (a) Siri location services information inside their EXIF data. are not in use Be aware that your location is being  $ORF$ **C** Tinder Disable all shared when photos are uploaded location services  $OFF$ from your smartphone to a SNS. **Location Services** when not in use

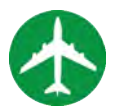

# TRAVELING SAFELY WITH SMARTPHONES

# **TRAVELING WITH SMARTPHONES - DO'S AND DON'TS**

- Bring a dedicated loaner device when you travel overseas; do not bring your personal smartphone
- Make sure your device is running the latest software; this will help to protect you against the newest technical vulnerabilities
- Assume that all information on your device could be compromised while traveling in a foreign country; leave sensitive information off of your phone
- Use VPN to protect your phone when accessing WiFi networks in a foreign country
- Use anti-virus services to ensure that your phone is protected from malware
- Password protect your device and set your phone to lock automatically when not in use

# **ENSURE THAT YOUR PHONE'S SOFTWARE IS UP-TO-DATE**

Make sure that the software on your smartphone is up-to-date. This will offer you the latest protection against newly discovered technical vulnerabilities.

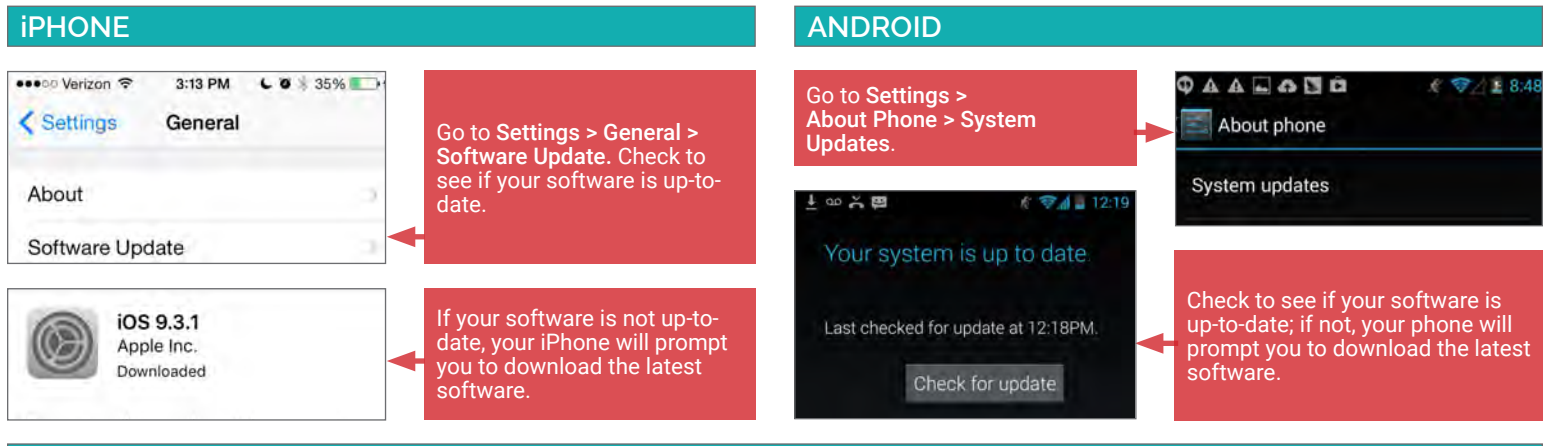

# **PROTECT YOUR PHONE AGAINST MALWARE**

Like a computer, your phone is vulnerable to malware and malicious apps. Use anti-virus apps to ensure that your phone is protected.

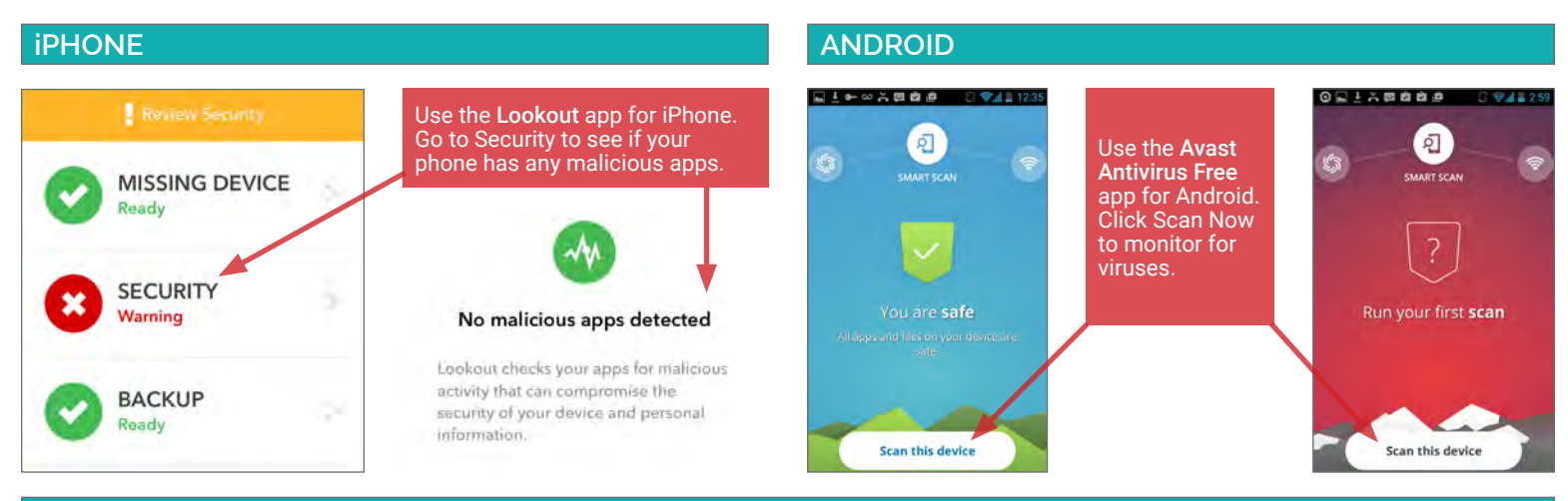

# **SET YOUR PHONE TO LOCK AUTOMATICALLY AND SET A COMPLEX SCREENLOCK PASSWORD**

In case you lose your device, you want your smartphone to lock automatically to prevent physical access. Use a complex password to protect your phone.

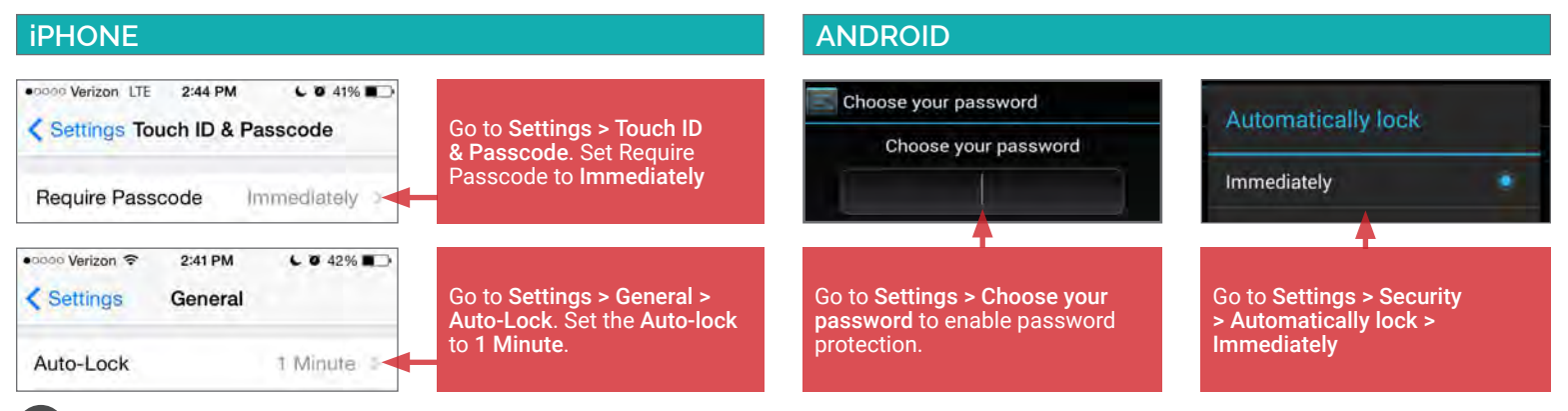

# **DISABLE WIFI AND BLUETOOTH**

Disable WiFi and Bluetooth on your smartphone when you are not using them; WiFi and bluetooth can render your smartphone vulnerable to malware.

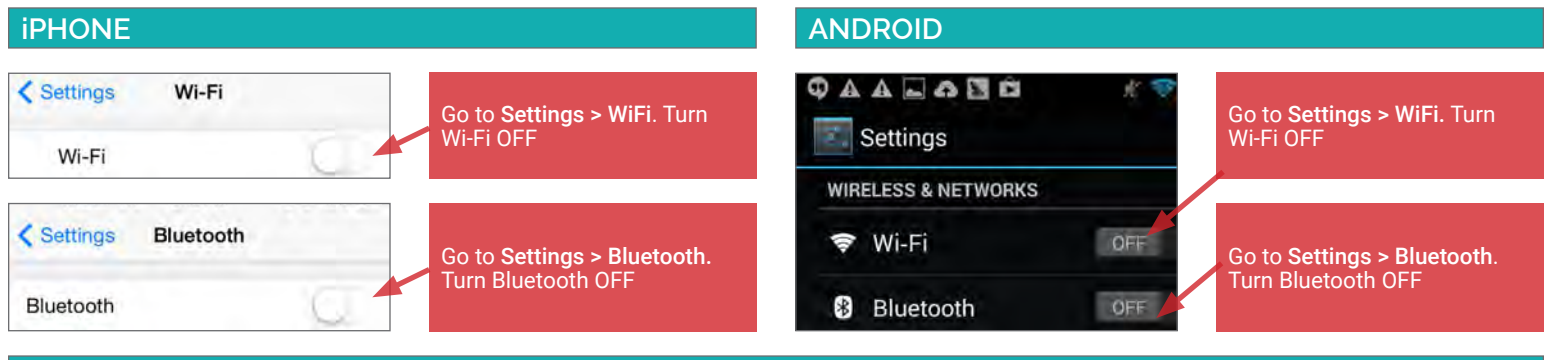

# **USE VPN ON WIRELESS NETWORKS**

Virtual Private Networks - or VPN - allow you to extend a private network across a public network such as public WiFi. Using VPN will make it more difficult for malicious individuals to easedrop on your Internet traffic. Use VPN services such as SurfEasy VPN and Avast SecureLine to protect yourself.

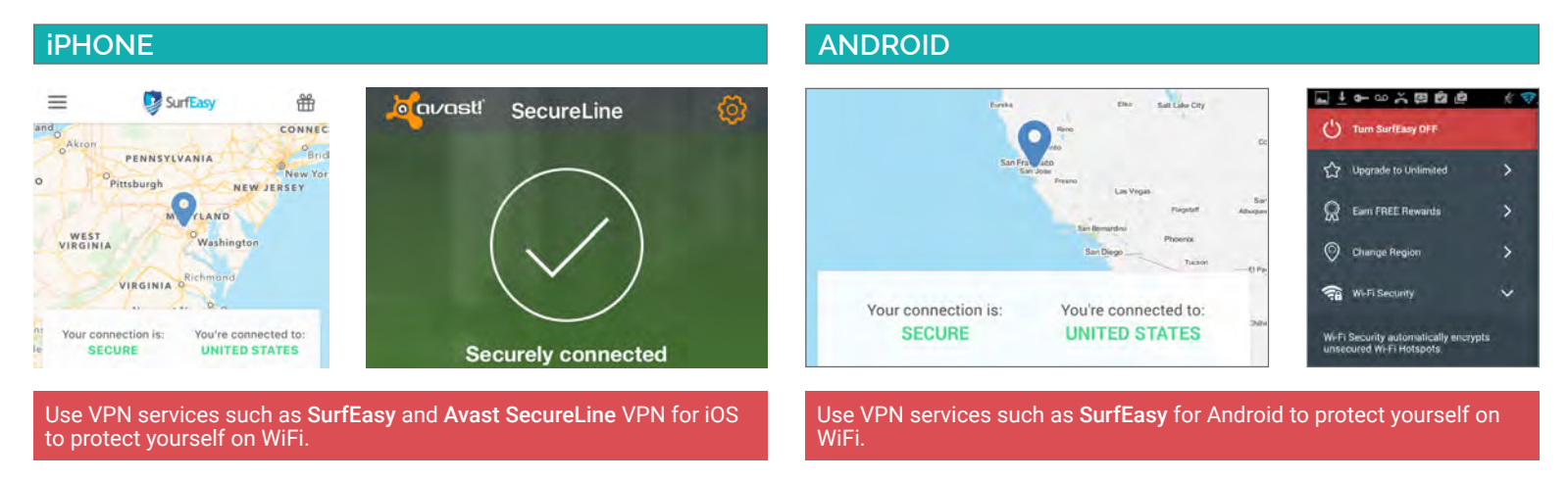

# **RECOVER LOST OR STOLEN SMARTPHONE AND WIPE DATA**

Find My iPhone and Avast can locate lost phones, wipe data remotely from lost phones, and provide contact information to return a lost device.

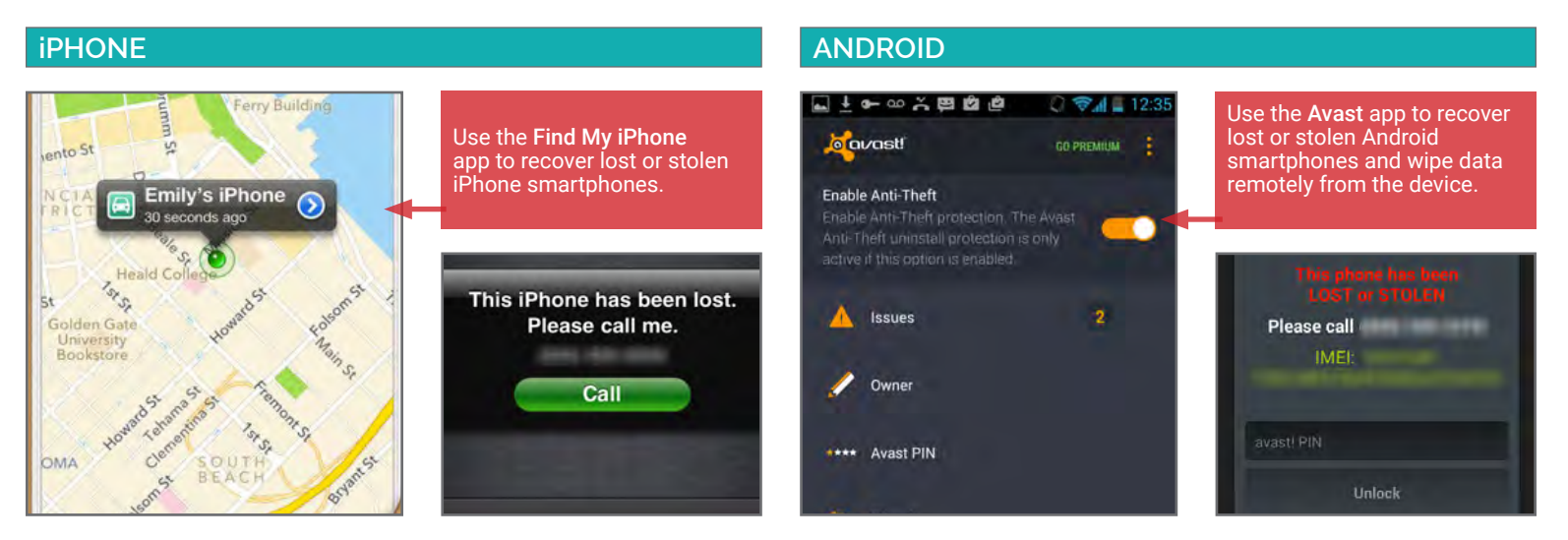

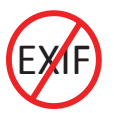

SMARTPHONE EXIF REMOVAL

# **EXIF REMOVAL - DO'S AND DON'TS**

- Remove EXIF data before sharing or posting images, especially when images are captured in private homes or businesses.
- Whenever possible, use an EXIF viewer to verify that personal data is removed from photos, and prevent your phone from including geolocation data. • Before uploading images, use privacy settings to limit the audience to only you or close friends and family.
- Minimize the use of apps that automatically upload and share captured images (e.g. Google Photos, Flickr).
- Even with no EXIF data, the content of images may contain identifying information, including associated persons and locations. Screen content with the assumption that anyone can see, copy, or forward photos that you post online.

# **EXIF DATA**

EXIF (Exchangeable image File Format) is a standard format for storing and exchanging image metadata. Image metadata is included in a captured image file and provides a broad range of supplemental information. Some social networks and photo-sharing sites, such as Flickr, Google+, and Instagram, have features that share EXIF data alongside images. Others, including Facebook and Twitter, do not share EXIF data but my utilize the information internally. EXIF data is stored as tags, some of which reveal unique identifying information.

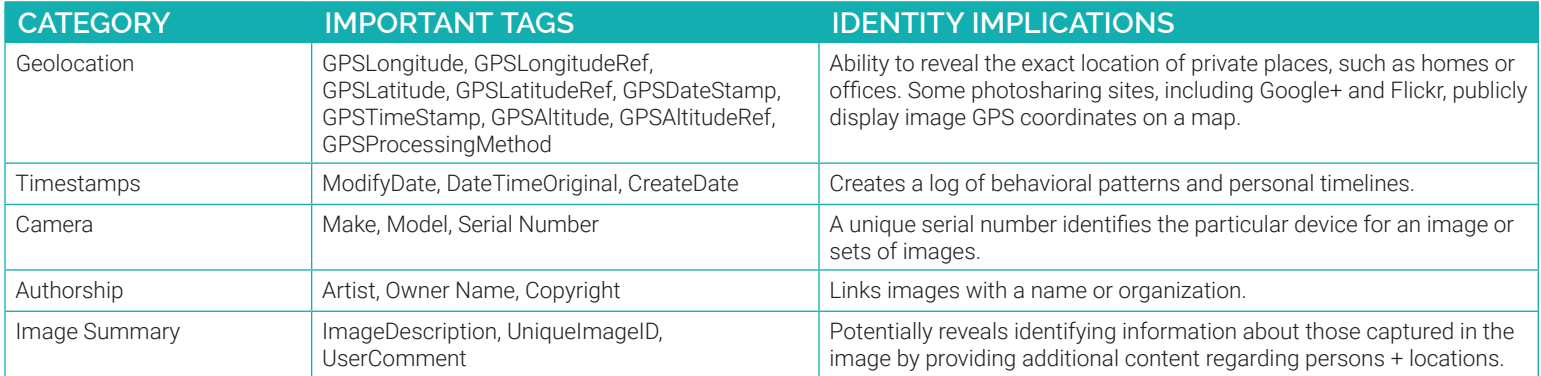

Limiting EXIF data, especially geolocation information, before distributing image files can help protect your online identity from overexposure. This should be done in two stages: 1) Preventing your smartphone from storing the identifying EXIF data in image files and 2) Removing existing EXIF data from image files using an EXIF removal application.

# **PREVENTING THE CAPTURE OF GEOLOCATION DATA**

- Taking a screenshot of a photo on a device running iOS 7 or Android Jelly Bean will create a new image containing no EXIF data. To take a screenshot on an iOS device, simultaneously press the lock and home buttons; with a Galaxy S3 or Note, press the power and home buttons simultaneously; with a Nexus 4, press the lock and the volume-down buttons simultaneously.
- Photos taken in airplane mode still contain geolocation data. To prevent this data capture, turn off location services/storage for your smartphone's camera application, as shown below.
- Remember that uploading or sharing a lower quality image will still contain EXIF data. EXIF data and image quality have no correlation.

Turn off iOS location services to ensure images captured with the native iPhone camera app will not contain any gelocation EXIF data.

- 1. Select the **Settings** app and navigate to Privacy > Location Services.
- 2. Turn off location services altogether or for the iPhone's camera applications.
- 3. Return to the **Settings** app and navigate to Privacy > Photos.
- 4. Disable the permissions for other apps to access photos already stored in your device's Camera Roll.

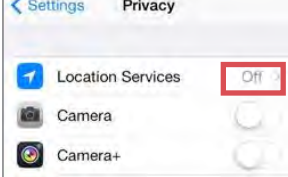

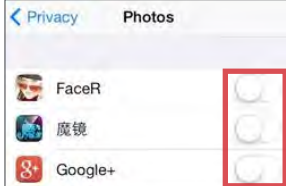

# **IOS (V. 6.0.1) ANDROID (V. 4.3)**

Turning off location storage in the Android Jelly Bean camera application prevents captured images from containing EXIF data.

1. Open the camera app. A white camera symbol in the bottom right corner indicates the app is in camera mode.

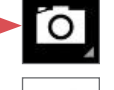

- 2. Tap the white circle in the bottom right corner to bring up a cluster of options in the middle of the screen. Click settings symbol.
- 3. Click the location icon on the far left to disable location data.
- 4. When the location symbol appears with a line through it, then location data has been successfully disabled.

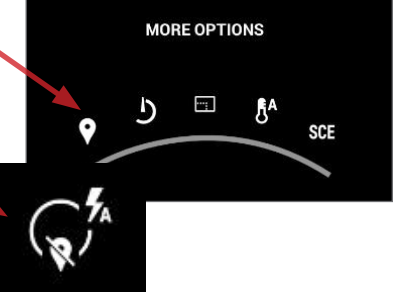

# **EXIF REMOVAL SMARTPHONE APPS**

TrashEXIF is a free app that deletes EXIF information from image files stored on your iOS device.

- 1. Download the TrashEXIF app from the App Store.
- 2. Open the TrashEXIF app and select photo(s) which you want EXIF data removed.
- 3. Select Presets, then in the Removal Presets window, select Remove Location and Remove Device Information.
- 4. Return to the pervious screen by clicking the name of the image in the upper-left.
- 5. Scroll down and click Remove Exif. This creates a copy of the image file(s) without EXIF and does not alter the original image file. The copy without EXIF data is displayed as most recent in your iPhone Photo app.

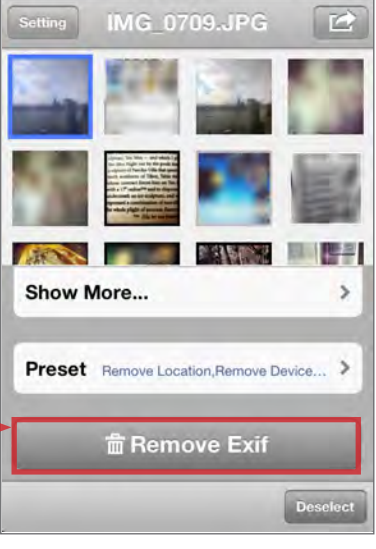

### **TRASHEXIF FOR IOS PHOTOINFO ERASER FOR ANDROID**

PhotoInfo Erase is a free app that deletes all EXIF data from image files stored on your Android device.

- 1. Download PhotoInfo Erase from the Play Store.
- 2. Open the PhotoInfo Eraser app and select Gallery.
- 3. Navigate your phone and select an image.
- 4. Select Tag Delete and press OK.
- 5. Click Gallery. A copy of your photo without EXIF data is now available in the PIEraser folder.

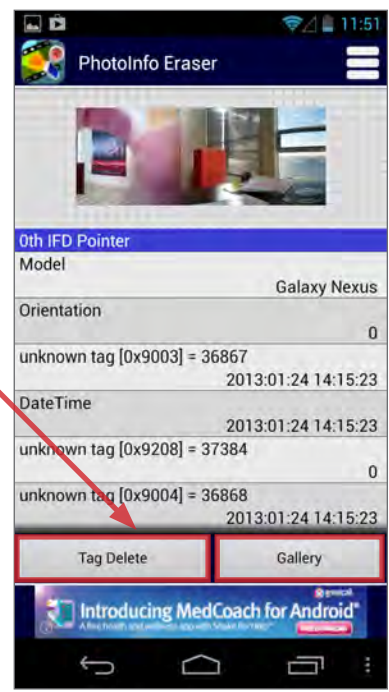

Use the ImageOptim application (available at http://imageoptim.com) to remove EXIF data on your OS X computer.

- 1. Open the ImageOptim application.
- 2. Drag the photos for EXIF removal into the application window and wait for a green check mark to appear next to the file name.

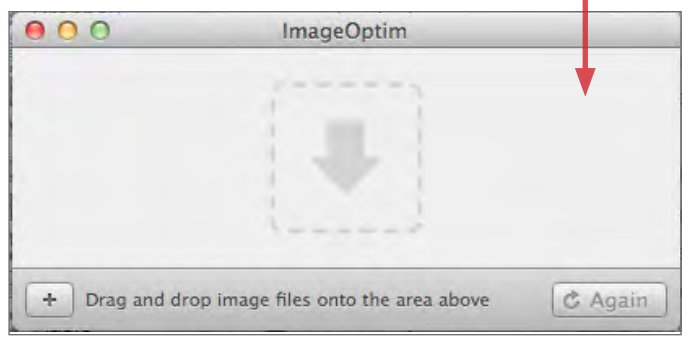

3. Check that the EXIF data has been removed by right-clicking the image and select Get Info. EXIF data is listed under More Info.

# **VIEWING AND REMOVING EXIF DATA ON OS X VIEWING AND REMOVING EXIF DATA IN WINDOW 8**

Use the Windows 8 OS on your computer to verify EXIF data has been successfully removed.

- 1. Navigate to an image in File Explorer, right-click the image, and select Properties.
- 2. In the Properties window, select the Details tab.
- 3. Most EXIF data, including geolocation, can be located in the Details tab if they are embedded inside the image file.
- 4. Windows 8 also allows system administrators to remove all EXIF data from the selected image by clicking the Remove Properties and Personal Information link.

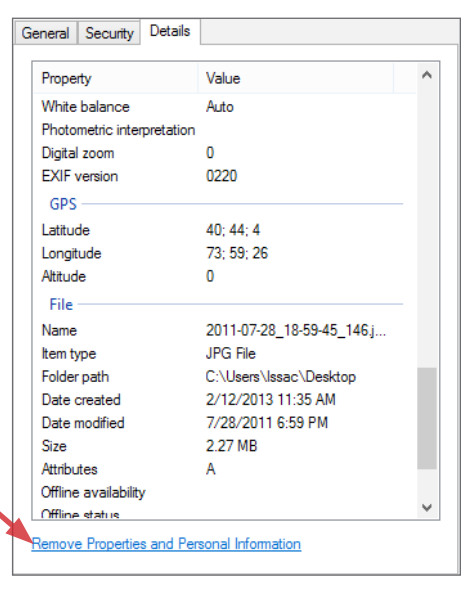

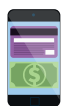

# MOBILE WALLETS

# **MOBILE WALLETS - DO'S AND DON'TS**

- Utilize all available PIN, password, and fingerprint protection options.
- Turn on notifications, and regularly monitor transaction history for unauthorized payments.
- Only transfer money to people or merchants you know and trust.
- Do not link your mobile wallet application to a social networking service (e.g. Facebook, Twitter).
- Link a bank account only to cash out; delete bank account information once the cash out process has completed.

# **WHAT ARE MOBILE WALLETS?**

Mobile wallets allow you to link credit cards, debit cards, and bank accounts to complete one or both of the following transaction types:

- User to friend: Allows you to transfer money to friends using their email address or phone number. Money is stored in a balance within the mobile application. You can use this balance for further transfers or deposit it into your bank account.
- User to merchant: Allows you to pay for goods and services at the point-of-sale using a QR code or NFC chip (near field communication). You can pay selecting a specific card, account, or existing balance, if available.

Mobile wallets from different companies do not interact with each other; for example, you cannot transfer money from Google Wallet to a friend with Venmo. Given that different mobile wallets perform distinct functions, you may maintain multiple wallets.

# **BENEFITS OF MOBILE WALLETS RISKS OF USING MOBILE WALLETS**

Mobile wallets are primarily designed to provide convenience. They allow you to quickly settle debts with friends wherever you are, without cash or checks. Mobile wallets can also consolidate many credit cards, debit cards, bank accounts, loyalty cards, and gift cards into a single app on your mobile device.

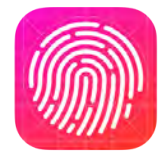

can be used as a purchase authentication method, enhancing your security over a physical credit or debit card.

# **CHOOSING THE RIGHT MOBILE WALLET**

You should consider the following questions when choosing a mobile wallet:

- What operating system do you have?
- Are you transacting with your friends or paying merchants?
- What security features do you require?
- Do you want social options? Do you want the ability to limit social options?

Six of the most popular mobile wallet services are outlined below.

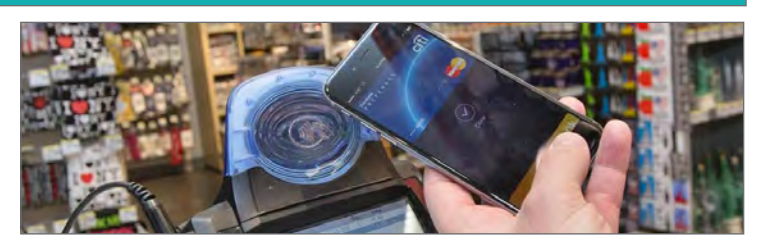

Some mobile wallets offer social features, such as an activity feed of friends' transactions or the option to post transactions to Facebook. Without strict privacy settings, social features expose your activity and potentially even your whereabouts, as shown to the left.

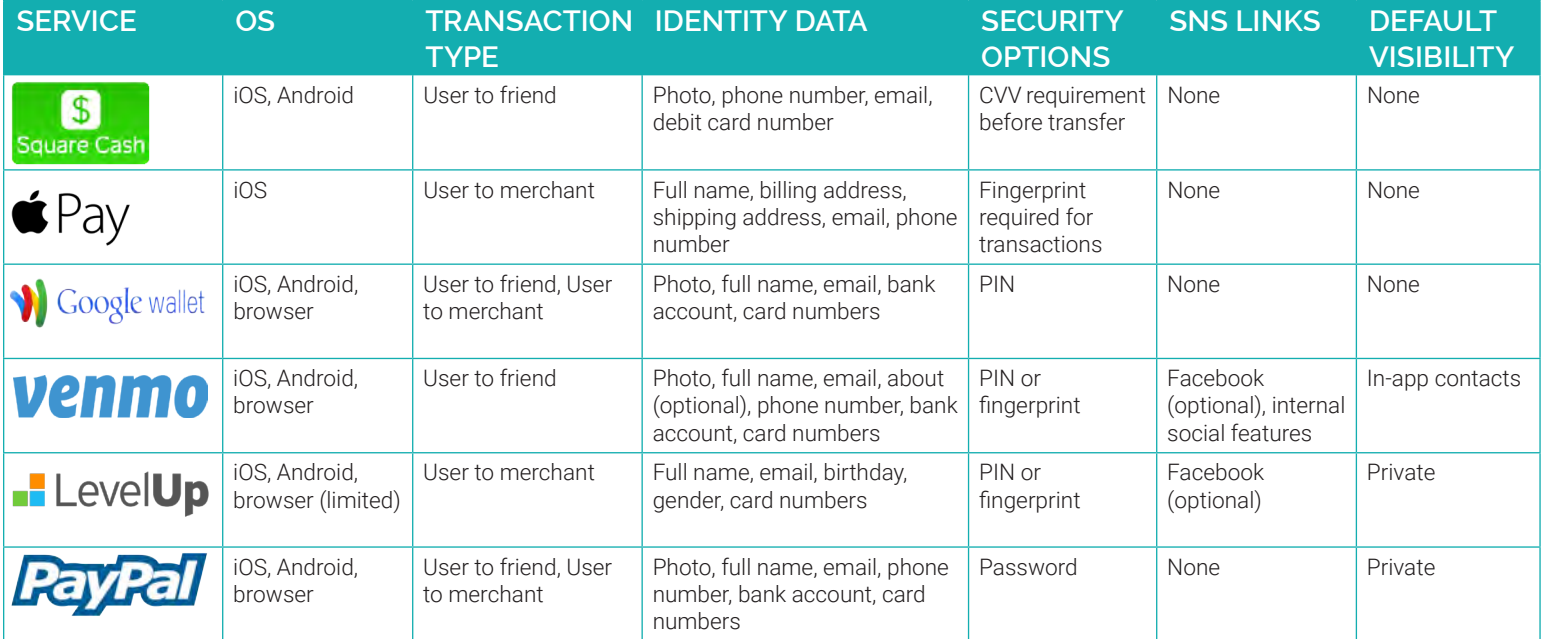

Consolidating multiple cards into a single app exposes you to an increased risk. Physically losing possession of your phone may allow an unauthorized user to make payments with any linked card or account. Unauthorized users will also have access to consolidated transaction logs, exposing a wide range of your habits, activity, and finances.

Most wallets are also accessible through a web browser. Although cards may physically be in your possession, unauthorized access to your online wallet account will expose your personal information and activity and also put your money at risk for theft. On iPhones, fingerprints

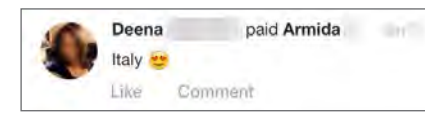

# **SQUARE CASH**

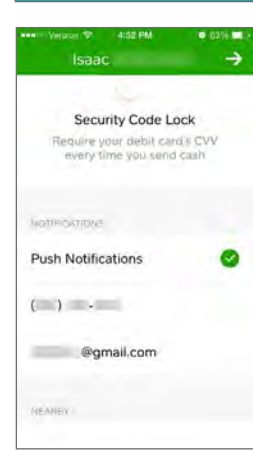

Navigate to Settings in the upper left portion of the home screen:

- Add your Email Address to verify your account.
- Require CVV Security Code Lock.
- Enable Push Notifications.

Utilizing Cash's bluetooth-based Nearby option allows you to be seen by nearby users. This feature is not recommended.

An activity log is located in the upper right portion of the home screen. Monitor this section for unauthorized transactions.

# **GOOGLE WALLETS**

#### In the Settings menu:

- Turn on Notifications for Wallet Card purchases.
- Set PIN Timeout to '15 minutes.'
- Check Monthly statements for unauthorized transactions.
- Monitor the Transactions section of the sidebar for unusual activity.

#### iPhone users: Navigate to your phone's Settings > Privacy > Location Services and set Wallet location access to Never.

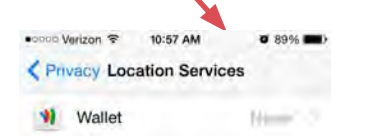

Note to Android users: It is recommended you disable all location services by navigating to Settings > Personal / Location Access

# **LEVELUP**

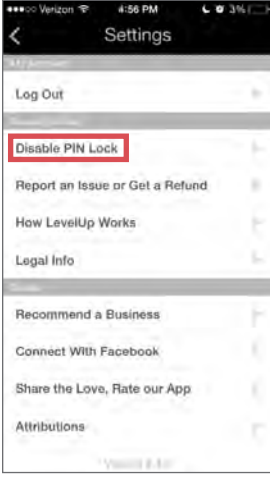

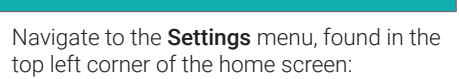

- Monitor your transaction history under Transaction History.
- Enable PIN lock.
- iPhone users should utilize the Touch ID lock option • Do not connect your Facebook account
- to LevelUp.

iPhone users: navigate to your iPhone's Settings > Privacy > Location Services and set LevelUp location access to Never.

# **APPLE PAY - IPHONE ONLY**

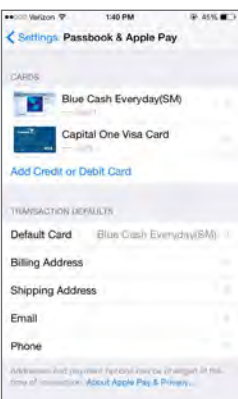

In the iPhone Settings > Passbook & Apple Pay menu, add credit or debit cards you wish to use with the service.

Note that an unauthorized user of your iPhone can view the last 4 digits of your cards, your billing address, shipping address, email address, and phone number.

To mitigate the risk of exposing personal information, enable PIN, password, or fingerprint protection for your iPhone's lock screen. Use more than one of these options to ensure extra security and protection.

# **VENMO**

Navigate the dropdown menu to Settings:

- Under Notifications, enable push notifications for payment sent, trust charge received, and bank transfers to Venmo completed.
- Enable Touch ID & Passcode and turn on Use Touch ID.
- To limit social visibility, under Privacy, set audience for future transactions to Private. Set Who can share transactions involving you? to Only Me. Make all past transactions 'Private.'
- Venmo provides an option to 'trust' friends and automatically pay their requests. Utilizing this feature is not recommended.

Monitor your transaction activity by clicking on the logo of a single person at the top of the home screen.

iPhone users: navigate to your phone's Settings > Privacy > Location Services and set Venmo location access to Never.

# **PAYPAL**

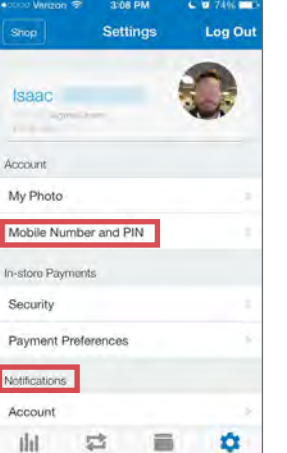

### Navigate to Settings:

- Upload an up-to-date My Photo to protect against fraud.
- Set a PIN under Mobile Number and PIN.
- Verify your phone number Mobile Number and PIN.
- Turn on all options under Notifications. Your account activity can also be monitored on the **Activity** home screen.
- Only enable bluetooth when engaging in an in-store transaction.

iPhone users: navigate to your iPhone's Settings > Privacy > Location Services and set PayPal location access to Never.

+R Invite Friends **22** Friends

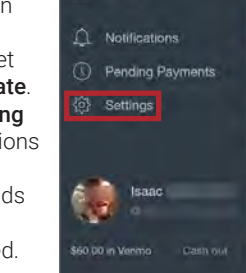

 $\bigcirc$ 

Home Search People

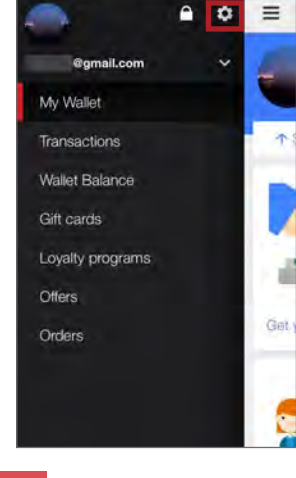

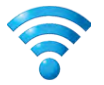

# SECURING HOME WIRELESS NETWORK

# **SECURING HOME WIRELESS NETWORK - DO'S AND DON'TS**

- Use the most up-to-date hardware and operating systems to maximize your connecting device's security options.
- Turn on automatic updates for your network device's firmware or periodically check for updates on the device's website.
- Limit the reach of your router's signal; position the router further towards the interior of your house and decrease the signal strength.
- Use an ethernet cable instead of a WiFi connection when possible; disable the wireless network when it will not be used for an extended time.
- Enable your router's firewall and strong encryption to block a number of techniques used by unauthorized individuals to access your network.
- Secure mobile devices that can access your home network; establish screen locks to ensure that stolen devices cannot reconnect to your network.

# **WIRELESS NETWORKS OVERVIEW**

Home wireless networks allow users to connect multiple devices to a single, remote Internet network. While wireless technology makes it easier for individuals to access the Internet, it also opens the door to new security threats not present in hard-wired connections. Failure to take the proper precautions when configuring your home wireless network may leave your personal information and Internet traffic susceptible to unauthorized individuals. Use the recommendations outlined in this card to secure your home wireless network and better protect your privacy.

# **WIRELESS NETWORK BASICS**

A home wireless network consists of a modem, a router, and a selection of personal electronic devices. Unlike Local Area Networks (LAN) — networks requiring all devices to be linked together via network cables — a home wireless network broadcasts radio waves from a router to allow wireless devices to communicate with one another. When the router receives communications from personal devices, the data is then passed through a hard-wired connection to the modem and onto the Internet service provider.

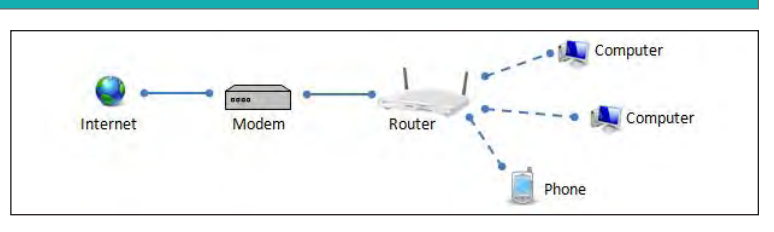

To begin configuring your wireless network's security settings, you must first gain access to your router. Begin by launching any web browser and entering the default IP address of your wireless router into the URL bar. Next, enter the default username and password for your router into the prompt. If you are unaware of your default IP address, password, or username, reference **http://www.routeripaddress.com** to determine your router's specific details.

Routers often come preconfigured with a default username and password (e.g. Username = "Admin" and Password = "Password"). The first step toward securing your network should be to change these fields to more secure entries. Usernames should not represent your name, home address, or any other personal identity data. Passwords should be complex and different from the password used to access your network.

#### **Login Settings**

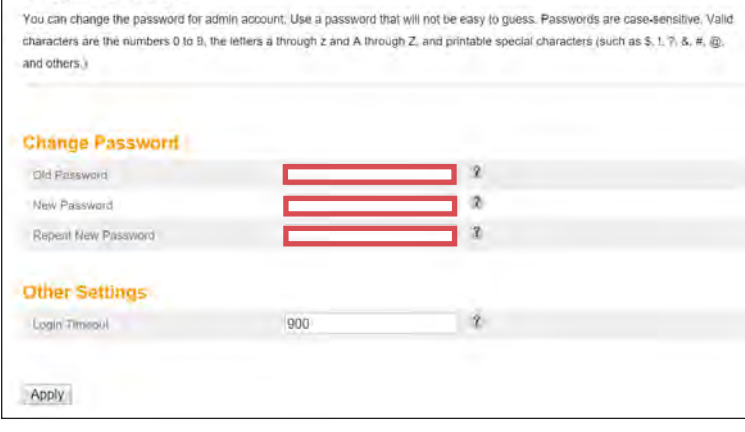

# **DISABLING REMOTE ADMINISTRATION**

Disable the remote administration of your wireless router to ensure that individuals cannot make changes to your router remotely. You can accomplish this by setting the remote management IP address to "0.0.0.0".

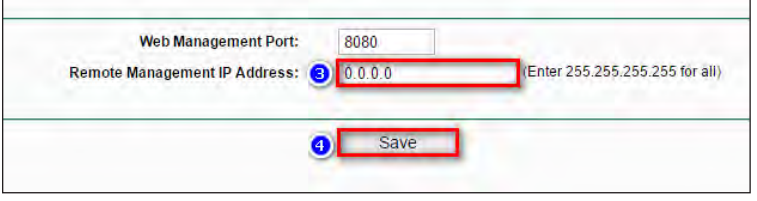

### **CHANGING ROUTER LOGIN SETTINGS CREATING A NETWORK NAME AND PASSWORD**

The Service Set Identifier (SSID) field is used to change the personalized name of your wireless network. Your wireless network name should not reveal any personally identifying information. Your network password — or Pre-Shared Key (PSK)  $-$  is the password that you use to connect to the Internet and it is distinct from the password that you use to login to your router. Your PSK password should also be long and complex.

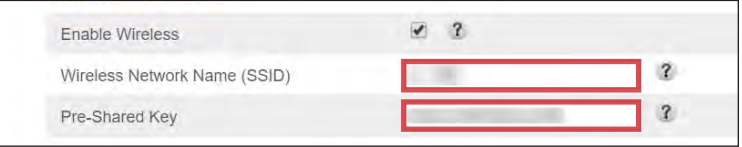

Broadcasting an SSID is a quick way for devices to discover and connect to target networks. However, broadcasts can be seen by other individuals close to your proximity and may draw unwanted attention to your network.

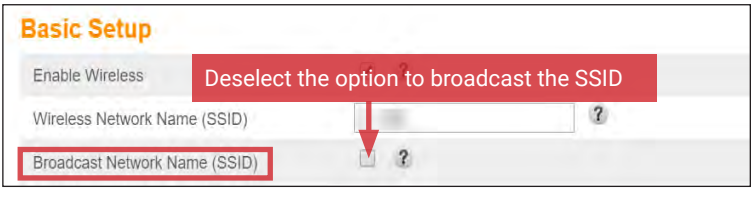

# **LIMITING ADMINISTRATIVE ACCESS**

Add the Media Access Control (MAC) Addresses — unique individual identifiers assigned to computers and devices — for each computer and device you wish to have administrative access to your network.

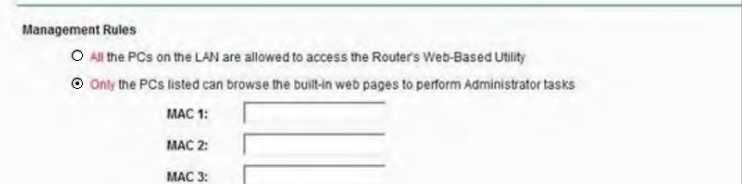

# **CHOOSING STRONG ENCRYPTION**

To maximize the security of your network, select WPA2-PSK (AES) as your primary security mode, if possible. WPA2 is the strongest form of encryption used to protect wireless networks, while AES is an encryption standard trusted by government organizations to protect sensitive information. The table below shows available encryption types and their associated strengths. Make sure to combine strong encryption protocols with the additional security of a password. This will make it less likely that outsiders can eavesedrop on your Internet activities.

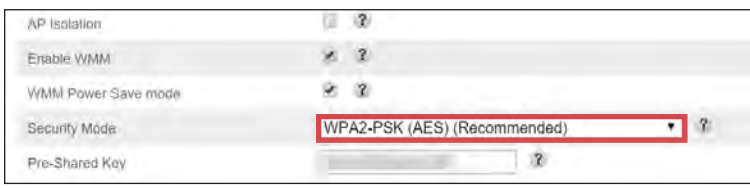

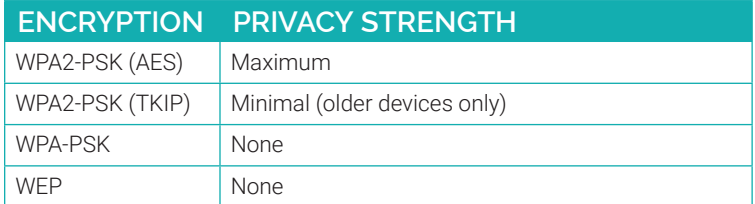

# **MAC ADDRESS FILTERING**

MAC address filtering allows the administrator to create a list of approved devices that can access the network. Devices not on this list are denied access or have to request it from the administrator. MAC addresses are not discoverable through the router's settings; search online for ways to retrieve your personal devices' MAC addresses based on their operating systems.

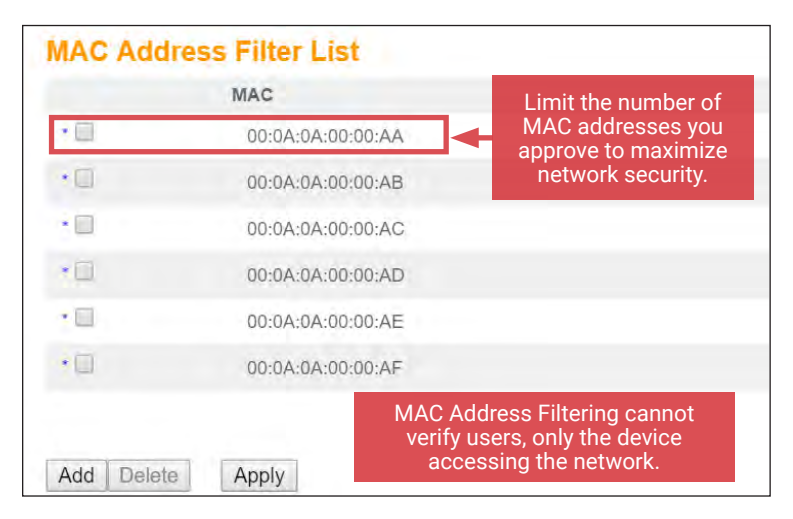

# **ENABLING HTTPS**

Enable Hyptertext Transfer Protocol Secure (HTTPS) encryption to make it more difficult for unauthorized individuals to access your network traffic. HTTPS is the secure version of HTTP, the protocol used to send data between a website and your Internet browser. By enabling HTTPS on your router, you will ensure that the information that you send between your personal electronic devices and your router is encrypted. This is especially useful for protecting your most sensitive information, such as the passwords you use to administer your network.

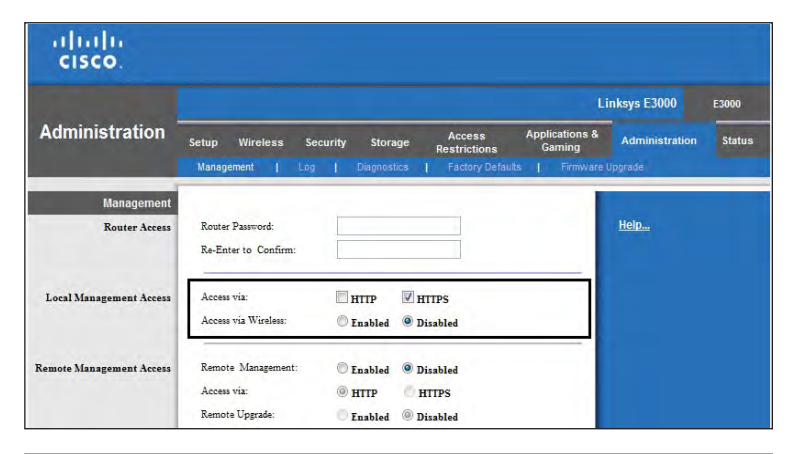

# **SETTING UP A FIREWALL**

Enable the firewall on your router for additional protection. A firewall is a network security system that controls incoming and outgoing network traffic based upon predetermined security rules. The firewall can block a number of techniques commonly used by unauthorized individuals to compromise and access networks.

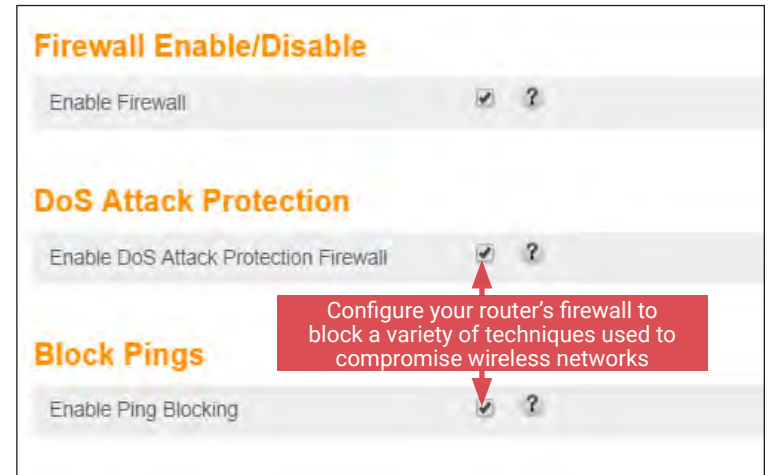

# **WHAT TO DO IF YOU SUSPECT YOUR NETWORK HAS BEEN COMPROMISED**

Following the recommendations outlined in this card will significantly reduce your network's chances of becoming compromised. However, it is wise to periodically check to see if there has been any unauthorized activity on your network. Within the router's web interface, locate the section that identifies the devices connected to your network (e.g. Attached Devices, DHCP Clients Table, Connected Devices, etc.). If you see an unknown device accessing your network, end the connection, and consider contacting your Internet service provider to determine if your network was compromised. If it is determined that your network was accessed unlawfully, immediately change the usernames and passwords to the wireless network and administrative login pages. Also remember to check and resecure other online accounts including online banking, social media, and email accounts. If your network was compromised it is possible that the hacker may have been able to see your Internet traffic, and was able to gain access to your login credentials or other personal data.

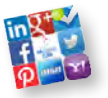

ONLINE REGISTRATION

# **ONLINE REGISTRATION - DO'S AND DON'TS**

- Remember that even if you restrict your data from public view, the service still has access to your data and may share it with other parties.
- Avoid filling in optional identity fields for online profiles; only fill in the minimum required identity information.
- Never give online services access to your social security number or physical address.
- Do not upload or share your existing contacts with a social networking service during registration.
- Remove any identity data from your personal profile that was required during signup after completing the registration process.
- Change privacy settings to protect your identity information immediately after registering for an online profile.

### **IDENTITY ELEMENTS OF SNS ACCOUNTS**

Your online identity is the aggregate of your online accounts and their associated personal identity data fields. Therefore, protecting your identity must begin as early as registering your online accounts. The identity data shown below is often required when registering social network accounts.

# **FIRST AND LAST NAME**

First and last name are mandatory for almost all SNS accounts. In order to better protect yourself, use an alias or use the initial of your last name instead of its full version, especially if you have an uncommon last name.

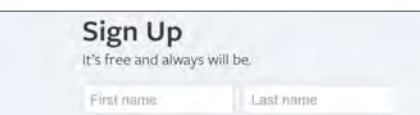

### **GENDER**

Gender is a common field to fill out on the registration page. Whenever possible, avoid making a distinction when signing up.

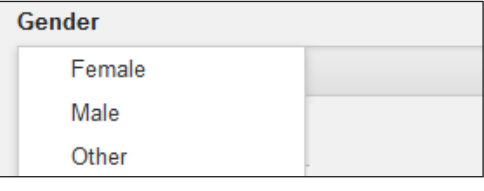

### **LOCATION INFORMATION**

Location information is required at varied levels of granularity depending on the service. It may include address, city, ZIP code, and/or country. During sign up, only provide the most generic location level required by the service or consider entering a nearby ZIP code or metropolitan area.

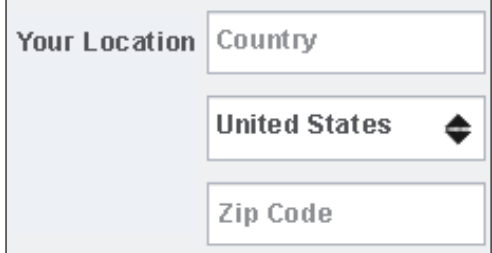

### **SOCIAL LOGIN**

Services may allow users to sign up through a preexisting social network (e.g. Google Plus, Twitter, or Facebook). Avoid opting for this step unless the service requires it.

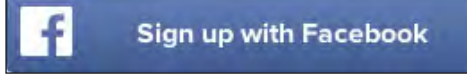

**USERNAME BIRTHDAY** 

Usernames are unique to each user account, and are used to identify specific individuals within a network. When making your username, DO NOT include personally identifiable information, including your name, location, or birthday.

DO NOT use the same password or username across multiple SNS accounts. Ensure that your passwords are complex and unique.

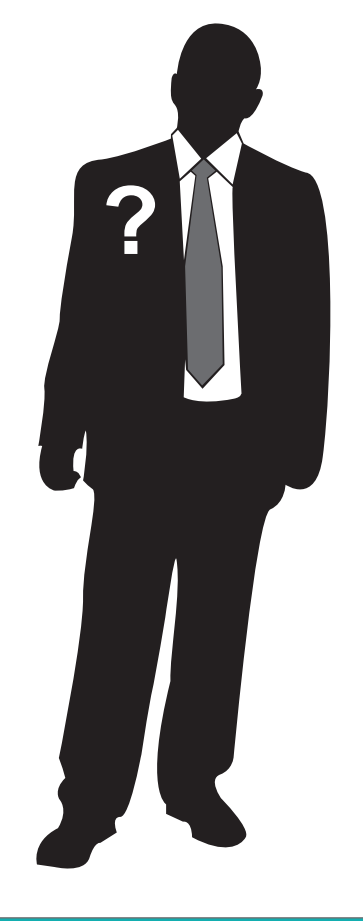

Select accounts may ask to verify your identity via a personal phone number. Refrain from using services that require phone numbers or opt to use an alternative method to verify accounts.

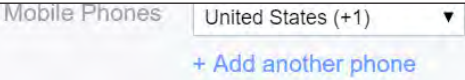

Birthdays are used to verify the user's age and customize age-appropriate content on the site. This information is sometimes published on the SNS profile and has to be removed retroactively. Only provide your true birth year.

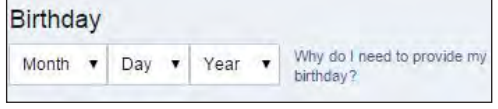

# **EMAIL ADDRESS**

Email accounts are ubiquitous in online registration. Consider creating a unique email address for each SNS account you register.

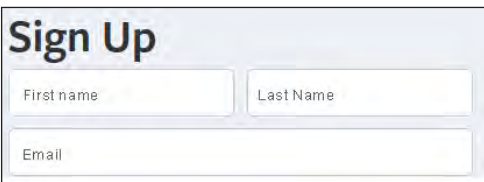

# **EMPLOYMENT INFORMATION**

With the exception of professional-oriented SNS services, company and employment information are often optional data fields. When providing work information, try to be generic as possible (i.e. only provide the industry you work in). Avoid posting your employer and your work location.

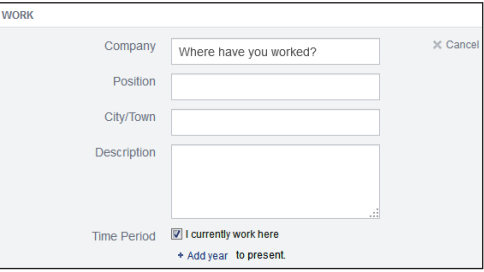

# **MOBILE PHONE NUMBERS RELATIONSHIPS/ ORIENTATION**

Relationship statuses and sexual orientations are almost always optional data fields, except for online dating sites. Refrain from sharing this data with the service unless it is required.

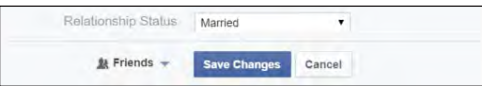

# **IDENTITY INFORMATION REQUIRED DURING REGISTRATION BY SERVICES**

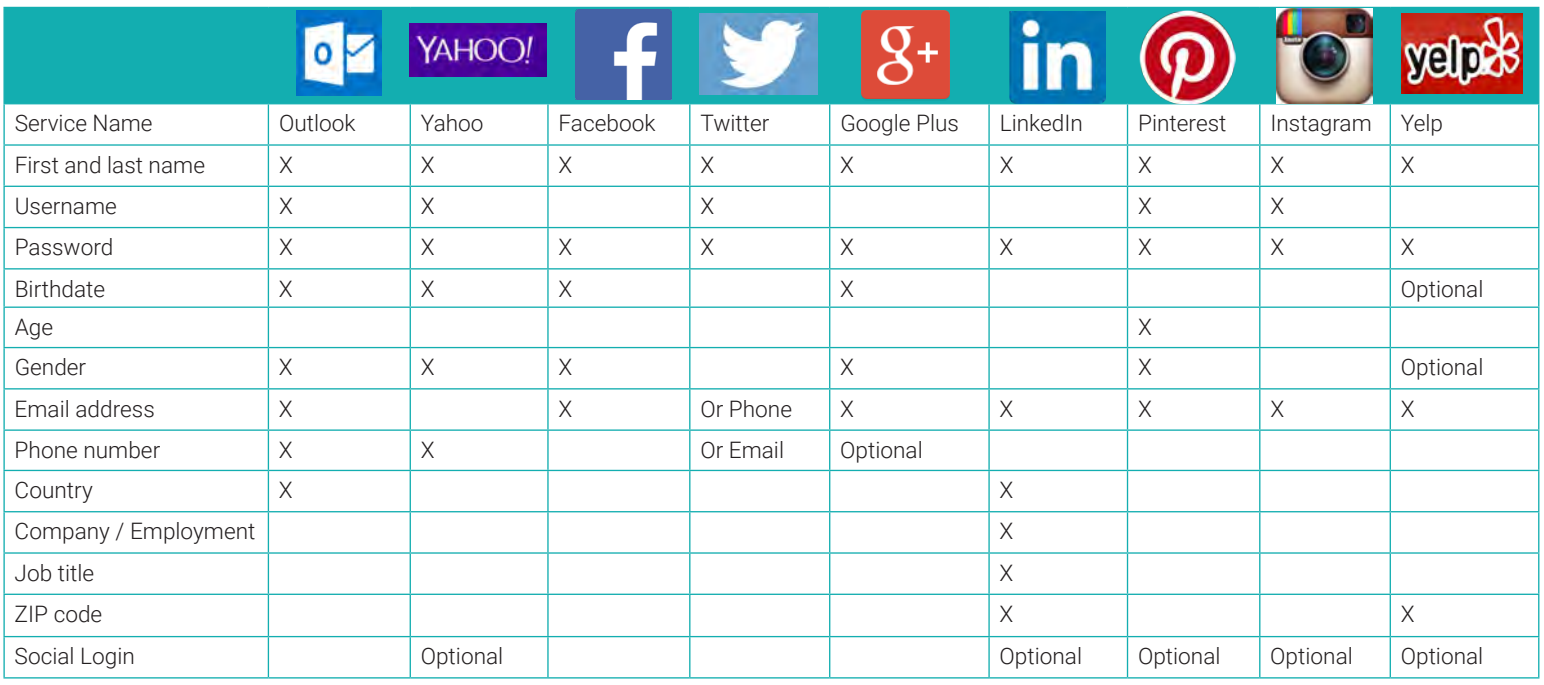

# **ONLINE REGISTRATION AND VERIFICATION PROCESS**

The data required during registration varies by service - review the mandatory personal fields prior to registering an account with a select service. Also, be mindful that some services may wish to verify the legitimacy of your account via phone, email, or other identity verification techniques.

- 1. Enter required identity fields on the registration page. Avoid supplying more information than is required.
- **Sign Up** It's free and always will be. First name Last name Email or mobile number
- 2. Consider using dual-factor authentication to add an additional layer of security to your account. Dual-factor authentication requires the user to verify an attempted login via email, text message, or an automatically generated code. When possible, use an application such as Authy or Okta that automatically generates a login code instead of providing your phone number for dualfactor authentication.

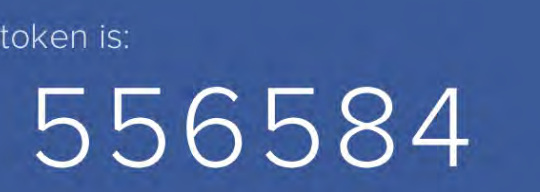

3. Confirm your account via email, if possible. Avoid using mobile phones or other identity verification procedures in order to prevent further dissemination of your data.

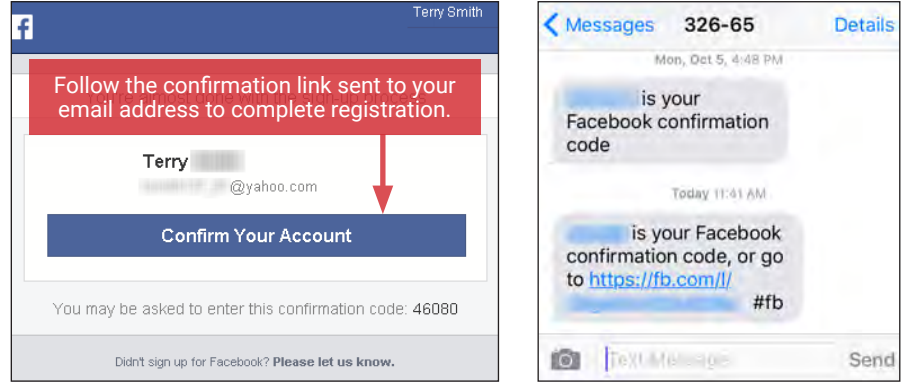

4. Access your newly created account once it is confirmed. Review your populated personal identity data fields and remove any non-required personal information.

# **Account Confirmed**

Your account has been confirmed. You can now use all of Facebook's features and connect with friends.

**OK** 

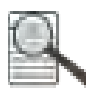

# OPTING OUT OF DATA AGGREGATORS

# **OPTING OUT OF DATA AGGREGATORS - DO'S AND DON'TS**

- Conduct research to see what records each data aggregator has collected about you and your loved ones.
- Some data aggregators may have information about you and your family under multiple listings; you may need to repeat the removal processes described below for each listing.
- Have ALL the required information prepared before you begin the removal process.
- Follow ALL necessary steps to complete the removal process; you may need to mail or fax information to the aggregator.
- Encourage family members and cohabitants to remove their records from data aggregators as well.

# **DATA AGGREGATORS - HOW TO LOCATE YOUR INFORMATION ONLINE**

Data and identity aggregators collect and catalogue information about individuals through a combination of collecting public records information and extensive web indexing + crawling. Search for your name, names of family members, email addresses, phone numbers, home addresses, and social media usernames and URLs using Google. Once you have located information that you want removed, record your findings to facilitate the removal process. Please note the information presented here, regarding how to remove personal details from data aggregators, is subject to change.

# **OPTING OUT INSTRUCTIONS BY SERVICE**

# **PRIVATEEYE, PEOPLEFINDERS, PUBLICRECORDSNOW, AND VEROMI**

PrivateEye, PeopleFinders, PublicRecordsNow, and Veromi are all owned by the same parent company: Confi-Chek.com.

Opt out of PrivateEye by visiting:

https://secure.privateeye.com/optout-form.pdf Complete the form, and mail it to the listed address.

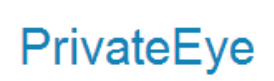

Opt out of PeopleFinders and PublicRecordsNow by visiting: peoplefinders.com/manage/

Enter your information and select **Find My Listing**. Find your record, and select **This is me > opt out my info**. Check all three boxes under **Security Check**, and select **Continue**. Select **No thanks, skip this step**.

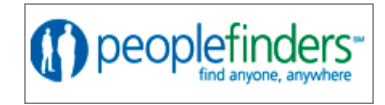

PublicRecordsNOW **Billions of Records at Your Fingertips** 

Opt out of Veromi by visiting: veromi.net/Help. Under **Privacy and Security** select **How do I remove myself from these records?** and follow the instructions.

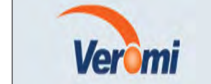

www.privateeye.com www.publicrecordsnow.com www.peoplefinders.com www.veromi.com

# **INSTANTCHECKMATE**

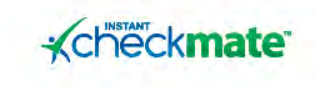

To opt out of InstantCheckMate, follow the instructions at: www.instantcheckmate.com/optout

You can opt out by mail or online. You must include your full name, current address, email, and date of birth in order to opt out.

www.instantcheckmate.com

**34** Identity Awareness, Protection, and Management Guide

# **US SEARCH**

Opt out of US Search by visiting http://www.ussearch.com/privacylock. Search for your name and click on the appropriate listing. Print the cover sheet and mail or fax with a copy

of a state-issued ID or driver's license to the listed address or fax number. www.ussearch.com

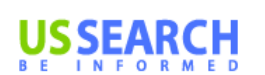

**INTELIUS, PUBLIC RECORDS, ZABASEARCH, SPOCK, ISEARCH, DATECHECK, LOOKUP, PEOPLEFINDER, LOOKUPANYONE, PEOPLE LOOKUP, AND PHONESBOOK**

Intelius owns, or is affiliated with, the following people search websites: Public Records, Zabasearch, Spock, iSearch, DateCheck, LookUp, PeopleFinder, LookupAnyone, People Lookup, and PhonesBook. When you request removal of your records, also request removal from this network of sites. Opt out of Intelius online at http://intelius.com/optout.php. You can also fax your ID and a letter containing the information you want removed to 425-974-6194, using the following coversheet:

"As per your privacy policy, please remove my listing from Intelius, Spock, iSearch, ZabaSearch, Public Records, People Lookup, PhonesBook, DateCheck, LookupAnyone, and all other affiliated people search sites. Thank you for your help with this personal security issue."

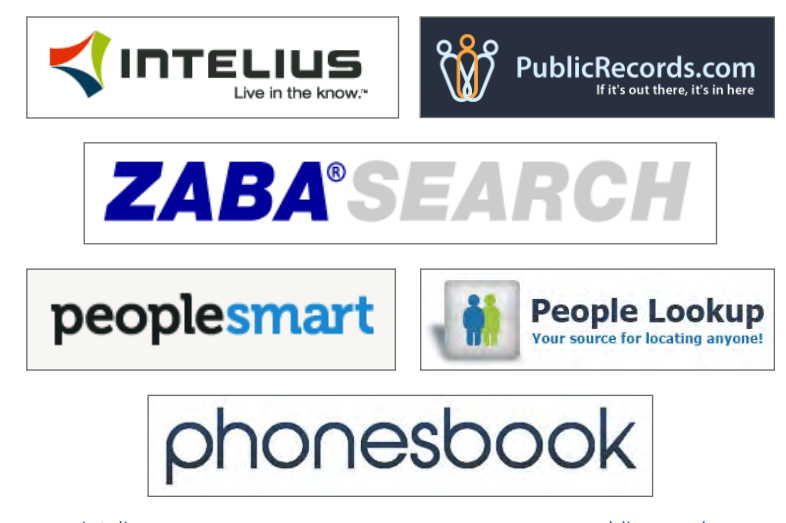

www.zabasearch.com www.peoplesmart.com www.peoplelookup.com www.phonesbook.com

www.intelius.com www.publicrecords.com www.isearch.com www.lookupanyone.com

# **OPTING OUT INSTRUCTIONS CONTINUED...**

# **BEEN VERIFIED PEEKYOU**

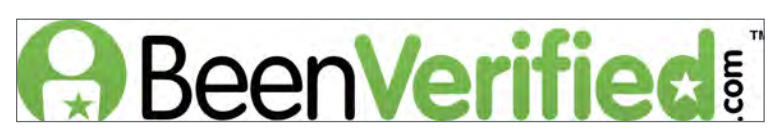

BeenVerified allows you to opt out at: beenverified.com/optout. Search for your listing, and claim it with the That's Me! button. Enter your email address. You must click the opt out link within the email sent to your account by the service.

#### www.beenverified.com/

### **SPOKEO**

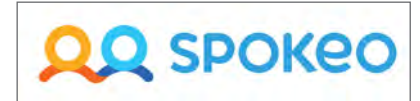

To opt out of Spokeo, first find your listing, then visit Spokeo's opt-out page: www.spokeo.com/opt\_out/new.

Enter the URL of your listing and your email address. Go to your email, and click on the removal confirmation link.

#### www.spokeo.com

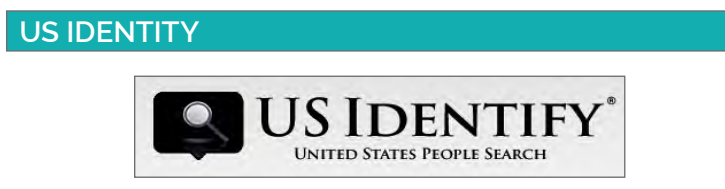

To opt out of US Identify, send a request to:

#### 9450 SW Gemini Dr. Suite #29296 Beaverton, OR 97008-7105

In the request, write "I would like all information for [Name] [Date of Birth] [Current City and State] removed from usidentify.com and all affiliated sites."

Be sure to include aliases, if applicable.

www.usidentify.com

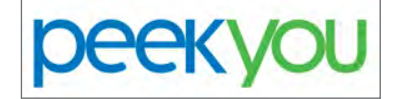

Fill out the PeekYou opt-out form at: www.peekyou.com/about/contact/optout/index.php

Under Actions, select Remove my entire listing. Paste the numbers at the end of your profile's URL in the 'UniqueID' field, fill in the CAPTCHA, and you're all set. You'll get an immediate email confirming you've sent in your opt-out form and a second email in a few days or weeks to tell you it has been deleted.

www.peekyou.com

### **WHITEPAGES**

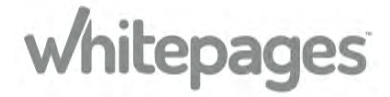

Search for your information on Whitepages using your first name, last name, city, and state. Before deleting these records you must first register with the service. Click on your name in bold in the **Filter by Age** block. Copy the URL address at the top of your screen. Scroll down to the bottom of the screen and under **Your Whitepages** select **Remove From Directory**. On the Log In screen, select **Sign up**, and fill in your name, email address, and a new password. Select **Create an account.** You will be sent an email at the address you listed. Click the "Verify my email" link provided. Once you verify your email, you will then be taken to the **Opt-out of Whitepages** screen, paste the URL and click on **Opt-out.** If the information shown is correct, cLick on **Remove this info from Whitepages**. Select a reason from the drop down box and click on **Next step**. Verify the phone number, check the box, and click on **Call now to verify**. Answer the call and press 1.

www.whitepages.com

### **PIPL**

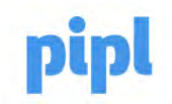

Search for your information on pipl using your first name, last name, city, and state. Go to www.pipl.com/directory/remove. Ignore the instruction to copy the page address, and enter the page address in the format shown. Add your email address and click **SUBMIT.** The next page will show any listings with your name or a name close to it. Click **Remove** for each item you want deleted. You will be sent one or more emails at the address you listed. You must click on the confirmation link provided in each email.

www.pipl.com

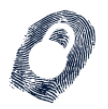

# IDENTITY THEFT PREVENTION

# **IDENTIFY THEFT PREVENTION - DO'S AND DON'TS**

- Create unique passwords for each of your accounts to limit the chances of having multiple accounts compromised.
- Keep your computer up-to-date with the latest versions of your operating system and anti-virus software protection.
- Avoid sharing sensitive information such as credit card or Social Security numbers through text, email, or chats.
- Never use public networks to conduct online financial transactions. Remember to log out of personal accounts opened on public devices.
- Ensure that all communications involving online financial transactions are sent through an SSL encrypted connection ("https://").

# **IDENTITY THEFT - BACKGROUND**

Identity theft is currently the fastest growing crime in America. Every year, approximately 9.9 million incidents of identity theft are reported, equating to 19 individuals falling victim every minute. On average, each victim spends 30 to 60 hours and 50 to 500 dollars trying to resolve the issue. While the common conception is that identity thieves are online scammers, new evidence indicates that up to 50% of all reported cases involve theft from a neighbor, coworker, or family member. Most identity theft cases can be resolved if they are caught early.

# **TYPES OF IDENTITY THEFT AND WHAT'S AT RISK**

Identity theft occurs when one individual fraudulently uses another's personal information for financial or personal gain. Though the motives behind identity theft may differ, disseminating sensitive or potentially harmful information places your assets at risk.

- Social Security Number
- Driver's License Number
- Credit Card Number
- Bank Account Number
- Birth Certificate
- Tax Information
- Employee Identification Numbers and Information

### **POSSIBLY HARMFUL**

- Pets' RFID Numbers
- Utility Account Numbers
- History of Residence
- Unsolicited Credit Offers

# **FAKE WIFI NETWORKS SOCIAL MEDIA MINING**

**Free Public WiFi** 

Fraudsters may establish fake WiFi hotspots to mimic public internet access points. Avoid communicating personal and financial information over public WiFi connections, and do not access any unsecured networks.

# **SENSITIVE DATA WHAT IS AT RISK?**

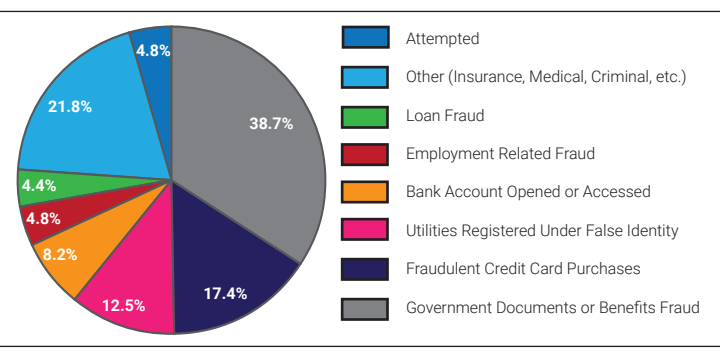

\*Data Source: Consumer Sentinel Network for total theft reports in 2014. Some reports contained multiple theft types.

Sharing personal information may allow another individual to apply for a line of credit using your identity, or send targeted phishing scams. Avoid sharing home addresses on social profiles and never disclose any of the sensitive information listed above.

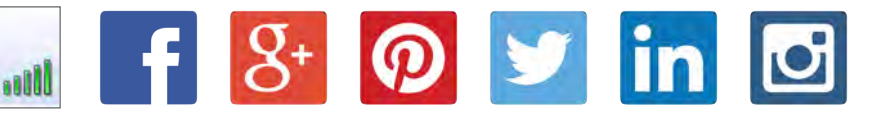

# **PHISHING SCAMS**

Phishing scams are among the most popular techniques for acquiring personal information. The information gleaned from phishing scams can be used to open fraudulent accounts or assume control of existing accounts. The model below outlines the common identifiers of a phishing email.

1. Non-descriptive senders or mismatched email addresses (e.g. the "From" and "Reply-To" addresses do not match).

Unsecured computer-to-computer network

- 2. Unprofessional subject titles.
- 3. Phrases demanding the user to share personal information to prove their identity.
- 4. Threats to close accounts without compliance or immediate actions.
- 5. Absence of a company logo within the email header.
- 6. Presence of grammatical or spelling errors.
- 7. Emails containing links to other pages or attachments may contain malicious scripts to install malware.

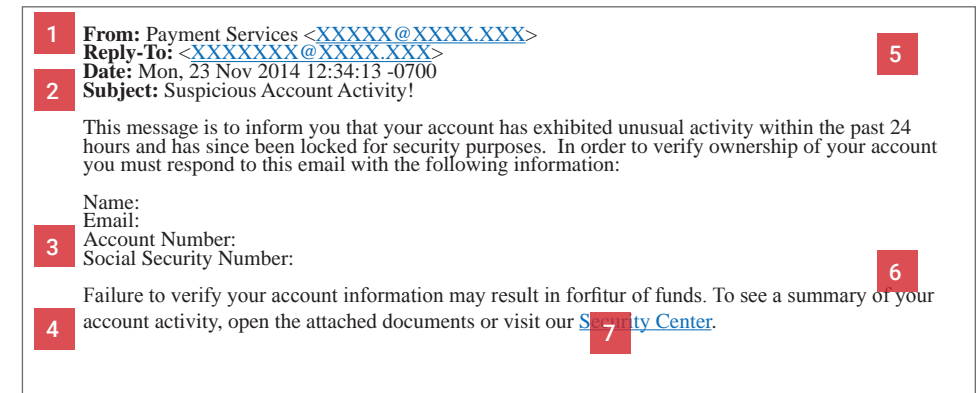

**36** Identity Awareness, Protection, and Management Guide

- **ID THEFT TYPES**
- Financial
- Insurance
- Medical
- Criminal
- Driver's License
- Social Security
- Synthetic
- Child

# **AGE OF VICTIMS**

- $\cdot$  19 and Under (6%)
- 20 to 39 (36%)
- 40 to 59 (38%)
- 60 and Over (20%)
- 

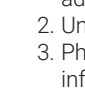

# **SIGNS OF IDENTITY THEFT**

Credit scores are susceptible to damage through identity theft. However, damages from identity theft can be reduced significantly if caught early. Bank statements should be checked weekly, while each of the three credit reports should be checked once per year. The following occurrences may indicate a stolen identity:

- Errors appearing on bank and credit card statements.
- Errors appearing on credit reports.
- Financial accounts flagged for suspicious activity.
- Debt collectors calling to inform about delinquent debts.
- Problems filing insurance claims.
- Fraud alerts activated on credit cards.

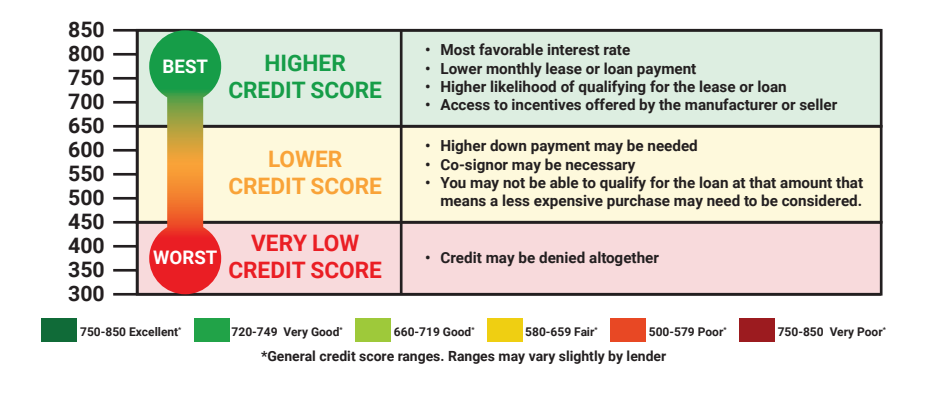

# **IDENTITY THEFT PROTECTION SERVICES**

Select companies offer services to monitor customers' credit scores and to protect their personal information online. Each company works with creditors to identify fraudulent activity and restore a customer's reputation. Most packages also offer financial reimbursements for significant personal losses. Individuals should still follow best practice guides to prevent the leak of identity data during online activity.

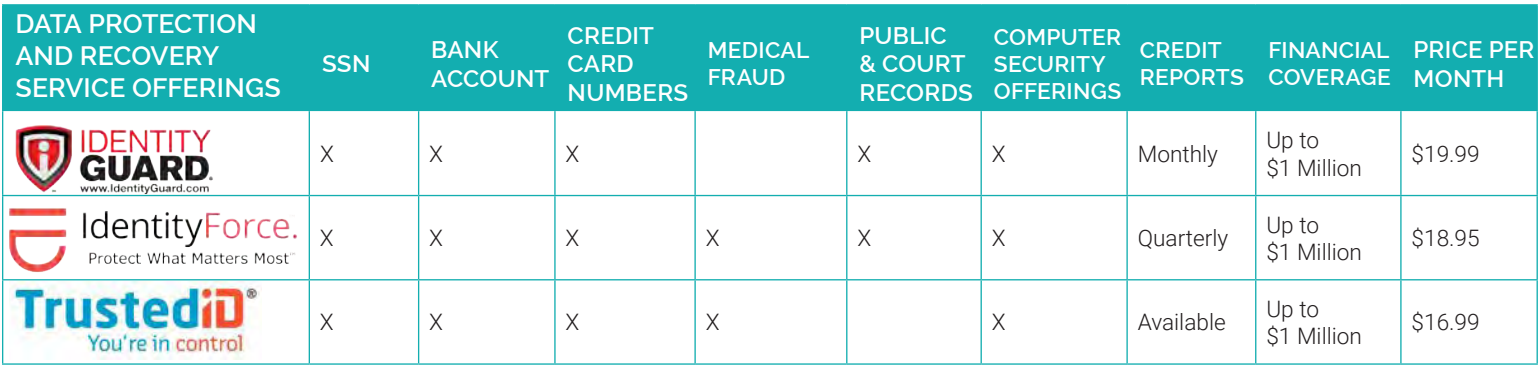

# **RESOLVING IDENTITY THEFT**

#### Place an Initial Fraud Alert:

Call one of the three credit report companies listed below and request that an initial fraud alert be placed on your credit scores. The alert lasts for 90 days and prevents any new lines of credit from being opened in your name without a form of verifiable identification. Placing an initial fraud alert entitles you to a free credit report from each of the three credit report companies. Also, consider freezing your credit to prevent creditors from accessing your credit reports. Credit freezes can be implemented for a fee (between \$5.00 to \$15.00) and are enabled by calling each of the three credit reporting agencies listed below. Credit freezes remain active until the individual who requested the credit freeze contacts the credit agencies and instructs them to unfreeze the reports.

#### Request Your Credit Scores:

Use www.annualcreditreport.com to request free copies of your credit scores. Look for inconsistencies amongst your credit reports and send letters to each of the three credit reporting companies explaining the misuses. Then, contact the fraud department of each business that reported a fraudulent transaction.

#### Create an Identity Theft Report:

File an online complaint with the Federal Trade Commission (FTC) at www.ftc.gov/complaint and a police report outlining the details of the theft. If the police are reluctant to file a report, present them with the **FTC's Memo to Law Enforcement** which is available at www.IdentityTheft.gov. Together these documents make up an identity theft report and can be used to remove transactions or obtain information about the accounts misused by an identity thief.

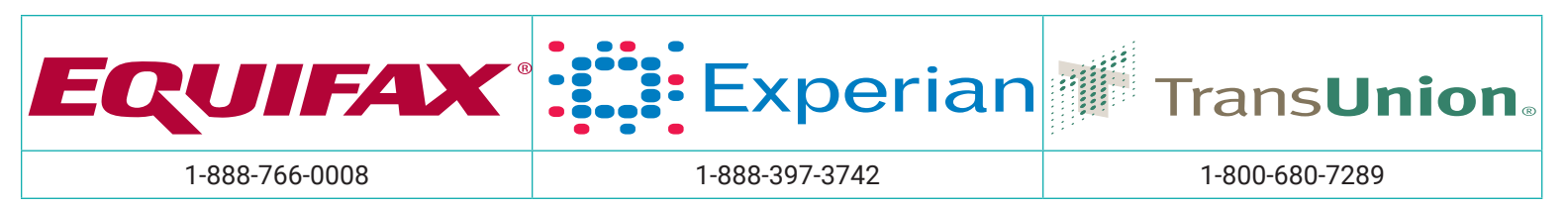

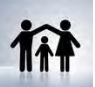

# KEEPING YOUR KIDS SAFE ONLINE

# **KEEPING YOUR KIDS SAFE ONLINE - DO'S AND DON'TS**

- Only establish and maintain connections with people you know and trust. Review your connections often.
- Assume that ANYONE can see any information about your activities, personal life, or professional life that you post and share.
- Ensure that your family takes similar precautions with their accounts; their privacy and sharing settings can expose your personal data.
- Avoid posting or tagging images of you and your family that clearly show your faces. Select pictures taken at a distance, at an angle, or otherwise
- concealed. Never post smartphone photos and don't use your face as a profile photo use cartoons or avatars instead.
- Use secure browser settings when possible, and monitor your browsing history to ensure that you recognize all access points.

# **CHILD SAFETY ONLINE**

A 2013 study reported that 96% of children above the age of 8 claimed to actively use the Internet, where kids are at risk of being exposed to cyber-bullying, coercion, pornography, drugs/alcohol, and violence. Dangers were not limited to the content that a child was subjected to, but also included the information that the child made available to the public through social networking services (SNS). The following web browser settings, add-ons, and software downloads are available to prevent and/or monitor a child's activities online.

# **INTERNET EXPLORER SETTINGS**

To view child safety options, navigate to Tools > Internet Options > Content. Click Parental Controls (Internet Explorer 9) or Family Safety (Internet Explorer 10) to customize settings for the different accounts registered on the computer.

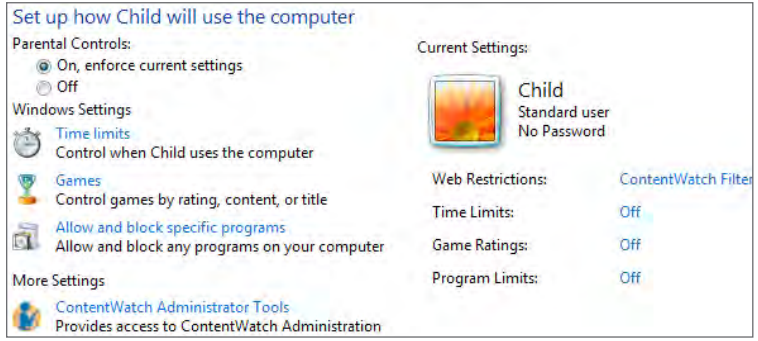

# **PARENTAL CONTROLS**

Adjust how your children can use the computer. Allow or block specific programs, and set personalized restrictions based on game ratings.

### **PASSWORDS**

Create a password for your child's account that only you know.

# **TIME RESTRICTIONS**

Set a time frame of acceptable computer use for your child.

# **GOOGLE CHROME SETTINGS**

Download the Blocksi extension from the Google Chrome Web Store to employ child safety settings for the Google Chrome browser.

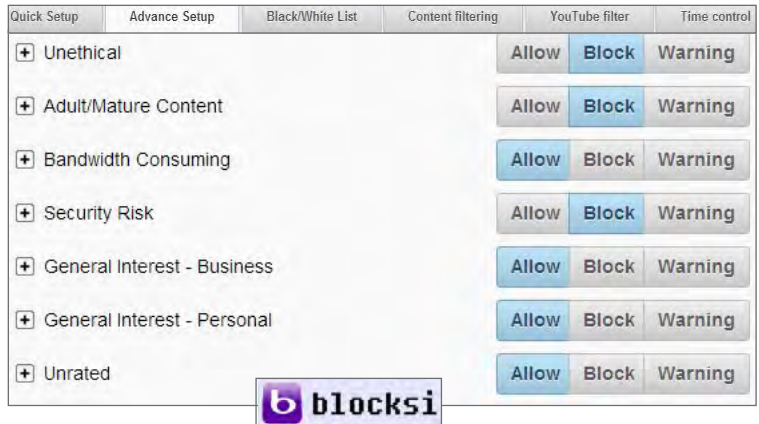

### **ADVANCE SETUP**

Allow, block, or warn users of certain content types. Select the "+" next to each type to set more granular restrictions.

### **FILTERS**

YouTube Filter - filters individual YouTube channels and videos for content. Content Filtering - identifies specific words in webpages to prevent access. Black/White List - allows users to add specific URL's to block or allow.

### **TIME CONTROL**

Set a time frame of acceptable computer use for your child that permits an adult supervisor to be present.

# **FIREFOX SETTINGS**

STANDARD FIREFOX: Navigate to Firefox > Options > Privacy to prevent web tracking and Firefox > Options > Security to block sites with malicious content.

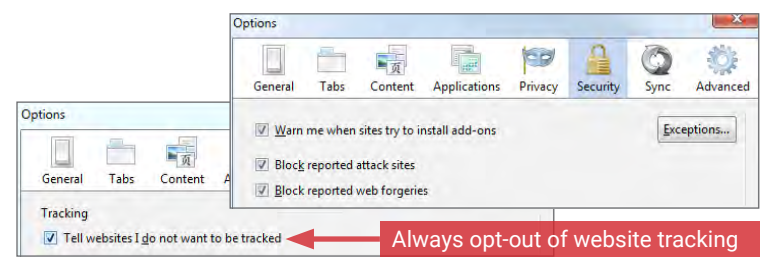

FOXFILTER FOR FIREFOX: To set parental controls, download the FoxFilter add-on. Once installed, users are allowed to set keywords to block or permit sites, and set sensitivity settings.

#### **Sensitivity Settings**

non-pornographic sites such as Yahoo, may contain the words 'sex' or 'porn' in the Body content. Some opular pornographic sites don't put keywords in the Title, Keywords, or other Meta tags, so examining the Body is nded. The most sensitive approach is to examine the Body content, but add specific sites to your Trusted lis

- Examine URL (Web address)
- Examine Title (Title that appears in browser title bar)
- $\overline{\mathcal{U}}$ Examine Meta Content (hidden keywords, description, etc. which are used for search engine placement)
- Examine Body Content (visible content of the Web page)

A variety of free and paid software are available for monitoring your child's online activities. The software listed below are effective in either preventing or monitoring content that your child tries to access.

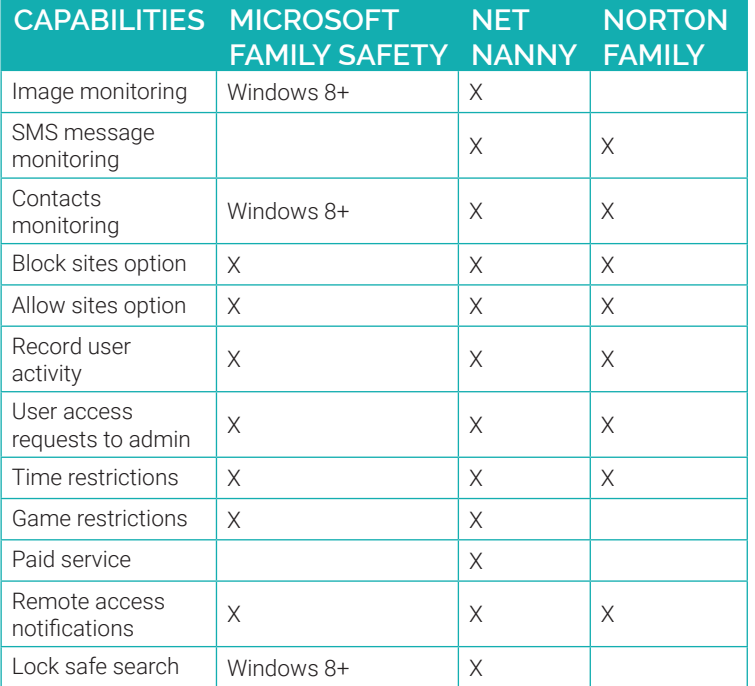

# **NORTON FAMILY**

Register online with this service to monitor your child's online activity. This service allows parents to track which websites children visit and prevent certain harmful content from being displayed on their monitors. Information reported to the parent includes websites visited, timestamps, searches conducted, and actions taken by the Norton Family security suite.

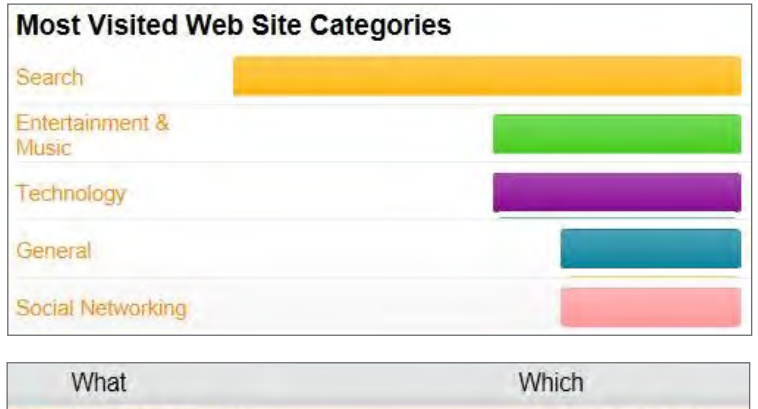

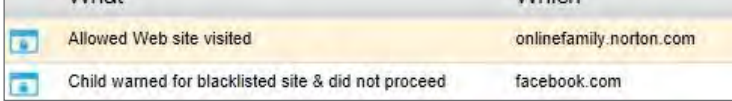

Norton Family identifies SNS profiles that children maintain and allows supervisors to see what they are sharing with the public (name, age, profile picture, etc.). It also prevents children from sharing personal information including phone numbers, Social Security numbers, and email addresses.

# **OVERVIEW MICROSOFT FAMILY SAFETY**

Download this free service from the Microsoft Windows website. The service provides basic content filters and reports of programs/websites accessed by each account.

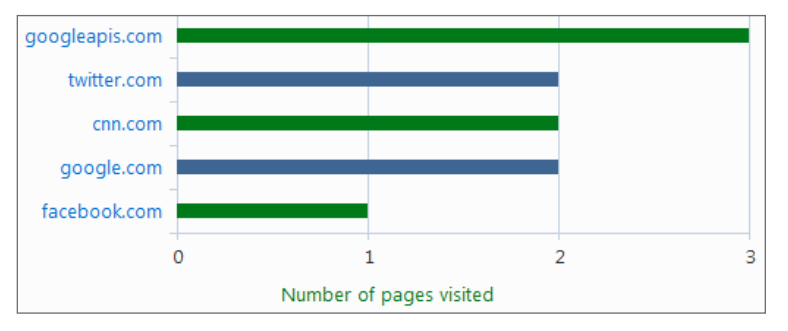

Parents can set individualized settings for each account and view their child's requests to access blocked content each time they log in.

### **NET NANNY**

This service is available for download for \$39.99 and can both prevent and monitor content from computer programs, instant messengers, SNS, and web browsing applications. It is installed onto the desktop and provides the most granular settings for filtering and reporting potentially harmful content.

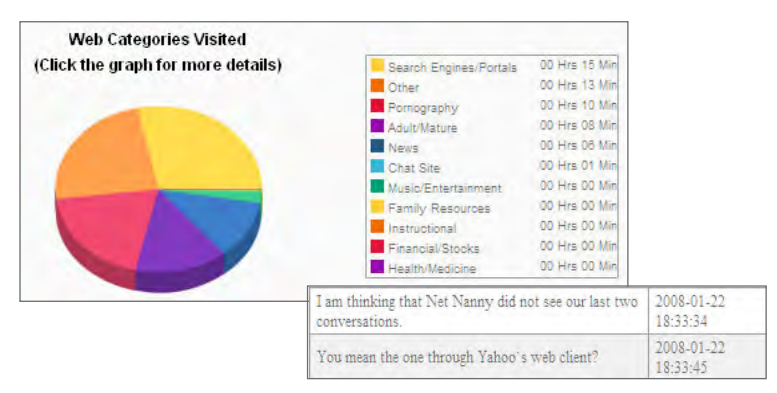

Parents can respond to their child's permission requests remotely from a mobile app or computer in real time. Additional settings include blocking 64 Bit applications, HTTPS connections, proxy servers, blogs, and chat rooms. Net Nanny displays an extensive list of SNS and instant messengers as well as 35 categories of potentially harmful content to screen.

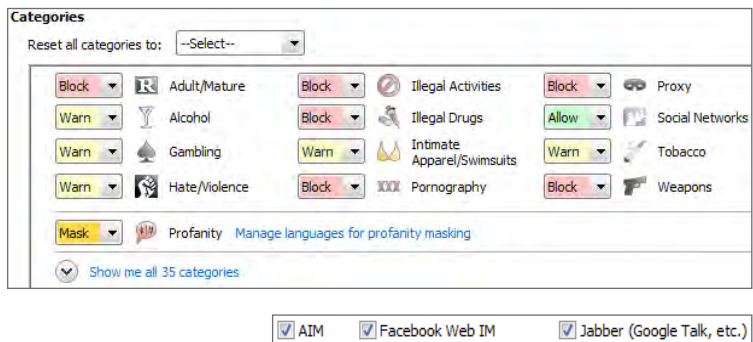

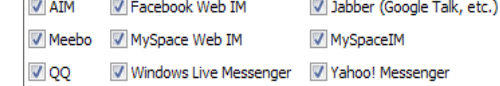

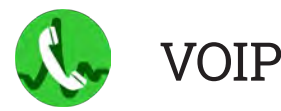

# **VOICE OVER INTERNET PROTOCOL (VOIP) - DO'S AND DON'TS**

- Determine the features you need. VOIP services range from free smartphone apps to full-featured subscription enterprise systems.
- Check your bandwidth. You may need to upgrade your Internet connection to get the best use of bandwidth-heavy VOIP services.
- Keep a landline or cellphone active for times when Internet service is not available, power is out, or for calls to emergency services.
- Watch your wallet. Keep an eye out for hidden charges for licensing and support or free trials that may become long-term contracts.
- Ask about your VOIP provider's disaster recovery plan in the event of a system failure.

# **WHAT IS VOIP?**

Voice Over Internet Protocol, or VOIP, is a group of technologies that allow voice and video calls and multimedia messages to be delivered over the Internet to other VOIP users, or to users on legacy telephone networks anywhere in the world. Communications travel over broadband Internet connections via computer, Internet Protocol (IP) telephones, tablets, smartphones, specially-equipped analog telephones, and television sets, making VOIP an attractive, lowcost alternative to traditional telephone services. Popular VOIP services include Skype, FaceTime, Silent Circle, Hangouts, Viber, Vonage, and WhatsApp but there are several types:

- **Business** Multi-line packages that require special equipment or cloud services and substantially more bandwidth than a typical home connection. Advanced features such as private branch exchanges, automated attendants, and faxing are available.
- Residential VOIP services provided through a DSL or cable modem, or a special VOIP router that provides more bandwidth for calls. These packages often use a combination of installed equipment and mobile apps.
- Mobile Free or low-cost VOIP services available through smartphone apps. Calls and messages travel over a cellular data connection or WiFi.

VOIP calls are much less expensive, particularly since most services do not have long distance fees and offer low per-minute rates for international calls. Some companies, such as Google, Apple, and Microsoft offer free VOIP services.

Popular features include group video chat, file-sharing, mobile apps, voicemail transcription, call screening, call recording, and transferring calls or messages between devices.

VOIP can be used anywhere you can connect to the Internet.

One number can ring multiple devices simultaneously. Users can also choose which calls go to which devices and at what times.

VOIP does not have geographic boundaries. Users can easily acquire local numbers in other states or countries.

Because of its extensibility and portability, it is easier for developers to create and implement new applications and technologies that can transmit data through VOIP.

# **CHOOSING THE RIGHT PROVIDER**

- Which features are in the basic plan? Which require an additional fee?
- Is the service E911 compliant?
- Does the paid service provider itemize its fees? Does it breakdown its activation, licensing, equipment, support, perminute rates, and any termination fees?
- Is special equipment required? Is it free?
- Can purchased equipment be used with other companies?
- Is live support available 24 hours a day, seven days a week?

# **BENEFITS OF VOIP VOIP DISADVANTAGES**

As with any data online, VOIP is vulnerable to hacking. Also, service providers may be able to access even encrypted messages and store them indefinitely. VOIP **IS NOT**  considered secure for the purposes of transmitting sensitive data.

A poor Internet connection can result in low call quality, delayed messages, or buffering during video chats.

Some providers do not connect to 911 or information services, so a second phone line may be needed.

Not all devices are E911-compliant (Enhanced 911), meaning they do not automatically transmit a caller's location to emergency operators.

VOIP hardware cannot be used without power and an Internet connection.

Security systems and other devices in your home may not work with VOIP.

VOIP is vulnerable to routine computer disruptions, including crashes and malware.

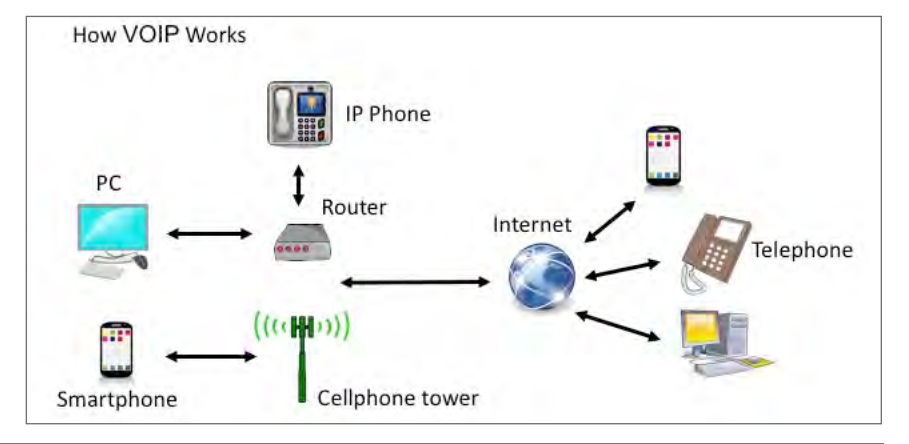

# **USING VOIP SECURELY**

Password-protect your apps, and encrypt or erase sensitive information, including texts, call history and voicemail. **But keep in mind even if a service offers encryption, some providers may include a "back door" to allow for lawful government surveillance of communications, i.e. during a criminal investigation.** Here are some tips and security-related questions to ask:

- Are all calls on the provider network encrypted? For calls to landline phones, the portion of calls carried on the legacy network is not encrypted.
- Are messages encrypted in transit and at rest so even the provider can not access them?
- Does the provider use firewalls, redundant servers, and 24/7 monitoring?
- How often does the provider test for system vulnerabilities? Are patches applied quickly?
- Can you use your own virtual private network (VPN) with the VOIP service?
- For residential service, can stolen equipment (routers, phones) be disabled remotely?
- Be sure your WiFi network is password-protected and uses strong encryption (WPA2).
- Change default passwords on equipment and the remote-management interface.

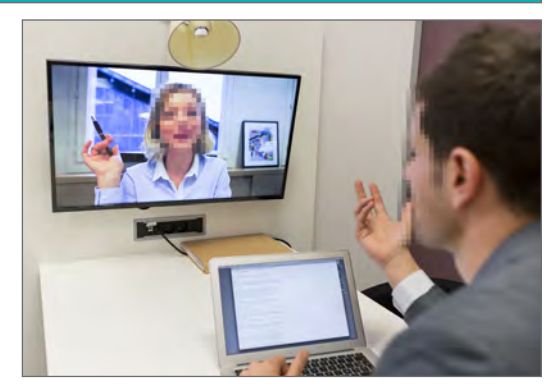

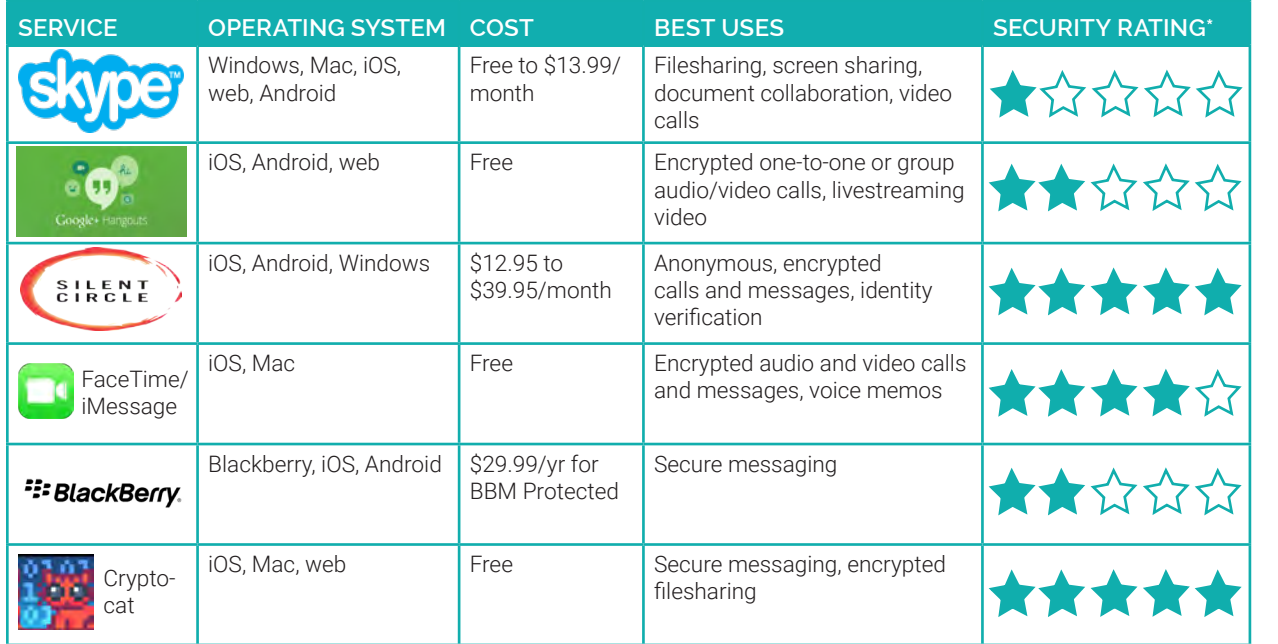

Residential VOIP services have similar cost savings to mobile apps but require more hardware, including a broadband modem and a telephone adapter or VOIP-ready telephone. A service contract may also be required. Among the most popular services: **Ooma:** \$129 equipment purchase. Service is free (except taxes and fees) and calls to other Ooma users are encrypted. **Vonage:** \$9.99 a month. Unlimited domestic calls and mobile app. **Via Talk:** \$15.75 a month. Unlimited domestic calls.

*\* The rating is based on encryption protocols, code reviews, audits, and documentation as compiled by the Electronic Frontier Foundation in March 2015.*

# **SKYPE**

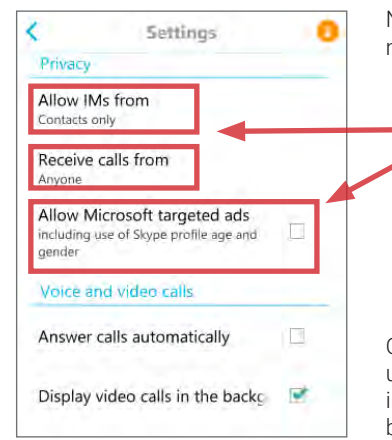

Navigate to **Settings** in the pull-out menu:

• Indicate who you want to be able to call or instant message you. • Be sure **"Allow Microsoft targeted ads"** is not checked to keep your profile information (age, gender, or location) or app usage from being used to serve ads.

On the **"My Profile"** page, do not upload a picture or enter personal information, such as your name, birthday, city, gender, or bio.

# **HANGOUTS**

Sign up for a Google Voice (GV) account at google.com/voice for a free number or port your existing number. Give GV number to contacts.

Install Hangouts app. In main screen menu, choose **"turn history off."**

#### In **Settings**:

- Check **"Incoming phone calls"** and **"Messages"** for Hangouts to manage all calls, texts, and voicemail.
- Customize who can contact you directly and who needs an invite.

# **FACETIME**

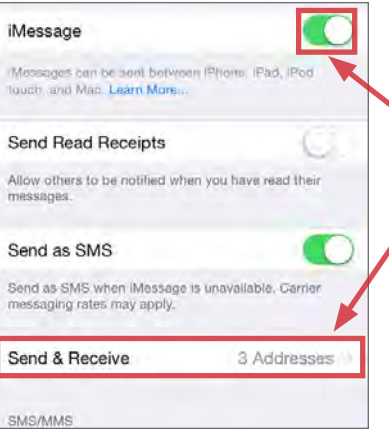

Incoming phone calls Ring Hangouts for incoming phone calls made to your Google Voice number Messages Show SMS & voicemail in Hangouts Google Voice SMS Vibrate and play sound Google Voice voicemail Vibrate and play sound HOW OTHERS GET IN TOUCH WITH YOU Customize invites People in your circles can Hangout with you or<br>send you an invite to Hangout

**SILENT CIRCLE**

On launch, swipe right and check **"Start silent phone on boot."**

In **Settings**, select **"Encrypt Silent Text"** and select a passphrase (14 characters is recommended).

# **Encrypt Silent Text** Require a passphrase to decrypt Silent Text<br>Require a passphrase to decrypt Silent Text<br>each time you use it.

Activate **"Burn Notice"** in a conversation to auto-delete messages. To verify users, confirm passphrase by phone and tick box.

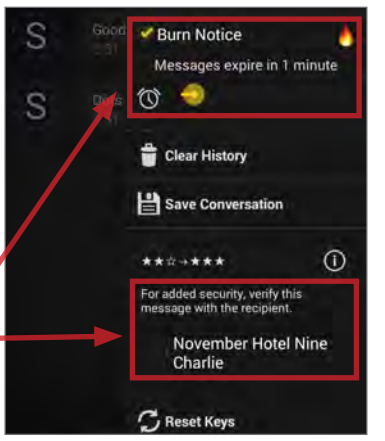

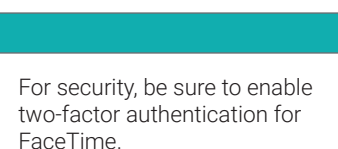

**ACCOUNT** 

Google+ profile

- Go to **Settings > Messages** and turn on iMessage. Then tap **"Send & Receive"** and sign in with your Apple ID and password.
- Go to **Settings > FaceTime** and turn on FaceTime. Follow the steps to sign in and link your phone number to your Apple Id.

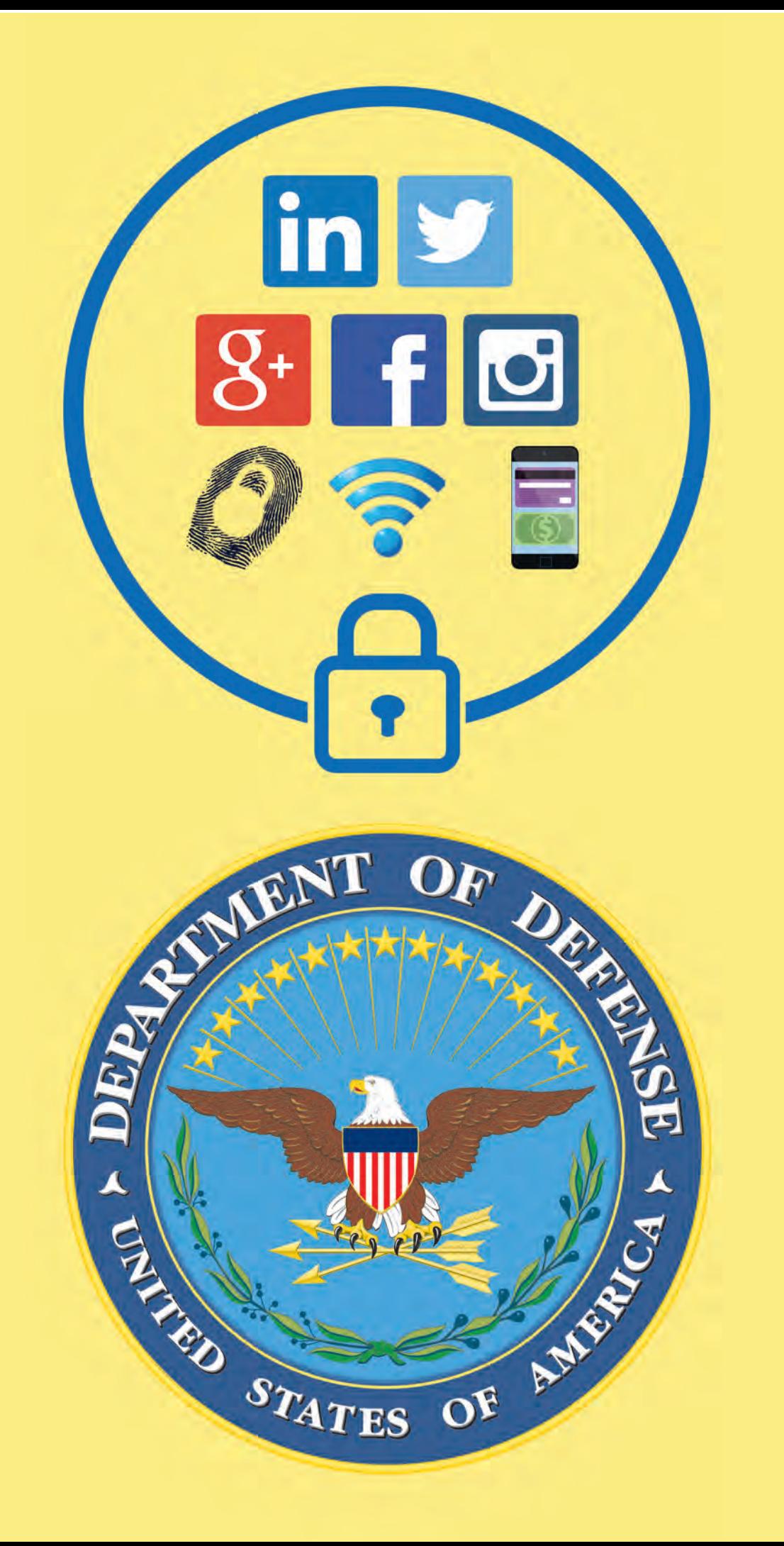